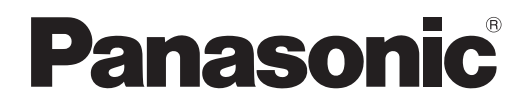

# **Инструкции по эксплуатации Функциональное руководство**

**Жидкокристаллический проектор  Коммерческое использование**

**Модель** PT-VX42Z

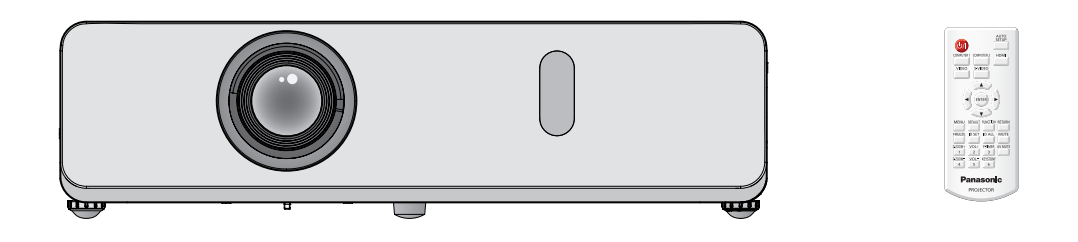

Благодарим Вас за покупку этого продукта Panasonic.

- **■** Это Руководство распространяется на изделия, выпущенные с дек. 2014 года и позже.
- **■** Перед эксплуатацией данного изделия, пожалуйста, внимательно прочитайте инструкции и сохраните данное руководство для последующего использования.
- **■** Перед использованием проектора ознакомьтесь с информацией в разделе "Важные замечания!" (→ стр. 2-10).

## **Важные замечания!**

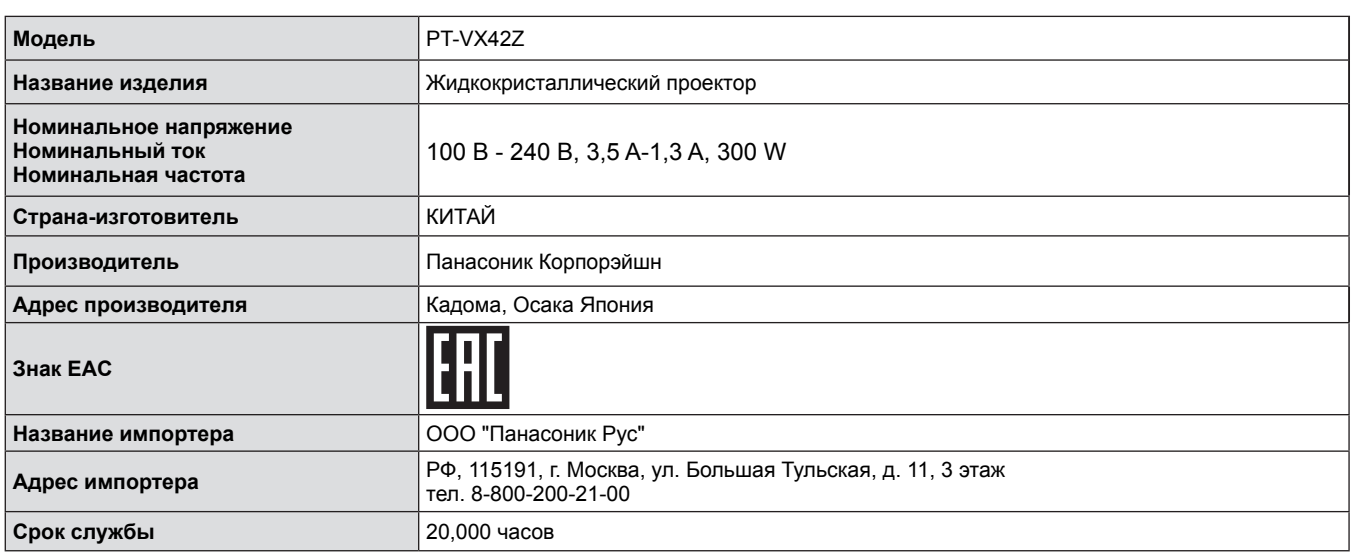

**ПРЕДУПРЕЖДЕНИЕ:** ДАННЫЙ АППАРАТ ДОЛЖЕН БЫТЬ ЗАЗЕМЛЕН.

**ПРЕДУПРЕЖДЕНИЕ:** Чтобы предотвратить повреждение устройства вследствие возгорания или короткого замыкания, не подвергайте его воздействию дождя или влаги. Это устройство не предназначено для использования в прямом поле зрения на рабочих местах с использованием видеодисплейных терминалов. Во избежание мешающего отражения на рабочих местах с использованием видеодисплейных терминалов данное устройство не должно быть размещено в прямом поле зрения. В соответствии со стандартом BildscharbV данное оборудование не предназначено для использования на видеографических пультах.

Уровень звукового давления на месте оператора, измеренный в соответствии со стандартом ISO7779, меньше или равен 70 дБ (А).

#### **ПРЕДУПРЕЖДЕНИЕ:**

- 1. Отсоединяйте штекер кабеля питания от стенной розетки, если вы не собираетесь пользоваться устройством в течение длительного времени.
- 2. Во избежание поражения электрическим током не снимайте крышку устройства. Внутри нет никаких деталей, обслуживаемых
- пользователем. Доверяйте ремонт и техническое обслуживание только квалифицированному персоналу сервисного центра. 3. Не удаляйте контакт заземления вилки питания. Данное устройство оборудовано трехконтактной сетевой вилкой с контактом заземления. Такая вилка подходит только к розеткам, имеющим заземление. Это сделано для безопасности. Если вы не можете вставить вилку в розетку, обратитесь к электрику. Не нарушайте заземление вилки питания.

**ПРЕДОСТЕРЕЖЕНИЕ:** Для обеспечения постоянного соответствия следуйте прилагаемым инструкциям по установке, в которых описывается использование прилагаемого шнура питания и экранированных кабелей интерфейса для подключения к компьютеру или периферийному устройству. Любые несанкционированные изменения данного оборудования приведут к аннулированию разрешения пользователя эксплуатировать данное устройство.

**ПРЕДУПРЕЖДЕНИЕ:** ЧТОБЫ УМЕНЬШИТЬ РИСК ВОЗНИКНОВЕНИЯ ПОЖАРА ИЛИ ПОРАЖЕНИЯ ЭЛЕКТРИЧЕСКИМ ТОКОМ НЕ ПОДВЕРГАЙТЕ ЭТОТ ПРОДУКТ К ДОЖДЮ ИЛИ ВЛАГЕ.

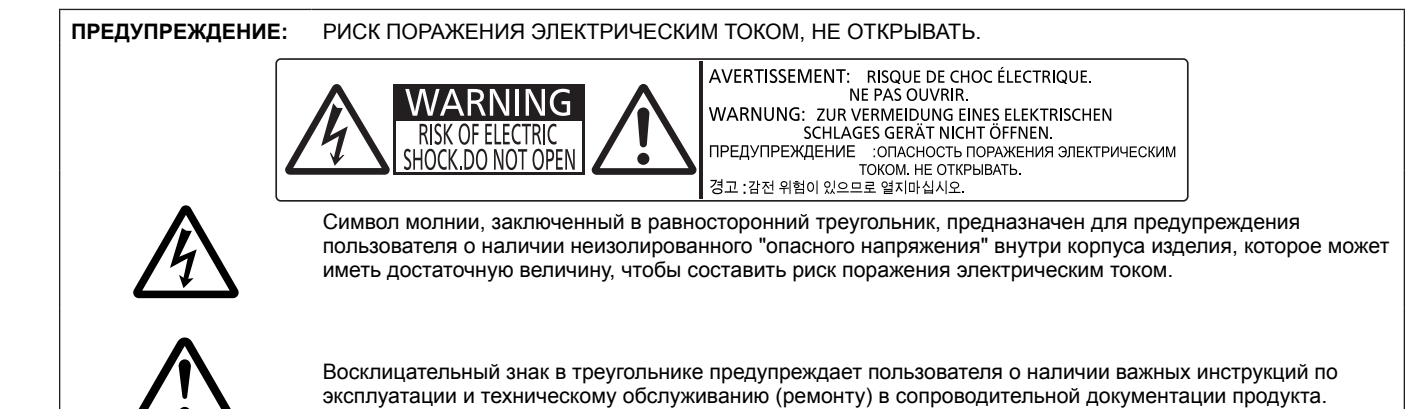

### **ПРЕДУПРЕЖДЕНИЕ:**

### **ПИТАНИЕ**

**Розетка электропитания и автоматический выключатель должны быть установлены вблизи оборудования и быть легко доступными в случае неисправности. При возникновении неисправности следует немедленно отключить оборудование от источника электропитания.**

- Использование неисправного проектора может привести к возгоранию или поражению электрическим током.
	- z При попадании воды или посторонних предметов внутрь проектора необходимо отключить проектор от источника электропитания.
- При падении проектора или повреждении корпуса необходимо отключить проектор от источника электропитания.
- При обнаружении дыма, необычного запаха или шума необходимо отключить проектор от источника электропитания.

Не пытайтесь самостоятельно отремонтировать проектор. Для устранения неисправностей обратитесь в авторизованный сервисный центр.

#### **Во время грозы не прикасайтесь к проектору или шнуру питания.**

Это может привести к поражению электрическим током.

#### **Не делайте ничего, что может повредить шнур питания или его вилку.**

При использовании поврежденного сетевого шнура возможно короткое замыкание, удар электрическим током или возгорание.

• Не повреждайте сетевой шнур, не пытайтесь его модифицировать, не ставьте на него горячие или тяжелые предметы, не перегибайте, не перекручивайте его слишком сильно, а также не сворачивайте его в клубок.

Если возникнет необходимость ремонта сетевого шнура, обращайтесь в авторизованный сервисный центр.

#### **Надежно вставляйте штекер шнура питания в розетку.**

Если штекер неправильно вставлен в розетку, это может вызвать удар электрическим током или возгорание.

- Используйте только поставляемый с проектором шнур питания.
- Не используйте поставляемый с проектором шнур питания для подключения другого оборудования.
- Не пользуйтесь поврежденными штекерами или розетками, плохо закрепленными на стене.

#### **Регулярно очищайте штекер шнура питания, чтобы предотвратить накопление пыли.**

- Несоблюдение этого правила может привести к возгоранию.
- Если на штекере шнура питания скопится пыль, может возникнуть конденсация влаги, которая способна привести к повреждению изоляции.
- Если вы не собираетесь пользоваться устройством в течение длительного времени, отсоедините сетевой шнур от розетки электросети.
- Отсоедините сетевой шнур от розетки электросети и вытрите штекер сухой тканью.

#### **Не беритесь за сетевой шнур влажными руками.**

Несоблюдение этих правил может стать причиной поражения электрическим током.

#### **Не допускайте перегрузки розетки электросети.**

При перегрузке розетки электросети (например, слишком большим количеством переходников) может произойти ее перегрев и возгорание.

### **ИСПОЛЬЗОВАНИЕ/УСТАНОВКА**

#### **Не ставьте емкости с жидкостью на проектор.**

Если вода прольется на устройство или попадет внутрь его корпуса, это может привести к поражению электрическим током или возгоранию.

Если внутрь проектора попала вода, обратитесь в авторизованный сервисный центр.

### **Не устанавливайте проектор на мягких поверхностях, таких как ковры или пористые половики.**

Такие действия могут привести к перегреву проектора, что может вызвать ожоги, пожар или поломку проектора.

**Не устанавливайте проектор во влажных или пыльных помещениях, или в местах, где он может соприкасаться с масляным дымом или паром.**

Использование проектора в таких условиях может привести к возгоранию, поражению электрическим током или повреждению деталей. Повреждение деталей (например, кронштейна для крепления к стене) может привести к падению проектора с места крепления.

#### **Не устанавливайте проектор на подставке, которая недостаточно прочна, чтобы выдержать полный вес проектора, а также на наклонной или неустойчивой поверхности.**

Несоблюдение этого правила может привести к падению проектора и, как следствие, к серьезным повреждениям и травмам.

### **Не ставьте на проектор другой проектор или тяжелые предметы.**

Несоблюдение этих правил может привести к падению проектора и, как следствие, к серьезным повреждениям и травмам. Это также может привести к повреждению или деформации проектора.

#### **Все работы по установке (например, установка с использованием кронштейн для установки на потолке) должны выполняться только квалифицированным специалистом.**

Неправильно выполненная установка может привести к повреждениям и несчастным случаям, например к поражению электрическим током.

- Используйте только разрешенный кронштейн для установки на потолке.
- Не забудьте использовать тросик в качестве страховки, чтобы предупредить падение проектора в случае крепления к потолку. (Прикрепите к другому потолочному кронштейну).

#### **Не закрывайте отверстия для забора и выпуска воздуха.**

Несоблюдение этого условия приводит к перегреву проектора и, как следствие, к его возгоранию или повреждению.  $\bullet$  Не устанавливайте проектор в узких, плохо вентилируемых местах.<br>• Не ставьте проектор на ткань или бумагу т.к. эти материалы могут б

Не ставьте проектор на ткань или бумагу, т.к. эти материалы могут быть засосаны в отверстие для забора воздуха.

### **ПРЕДУПРЕЖДЕНИЕ:**

### **Не подносите руки и другие предметы к отверстию для выпуска воздуха.**

Несоблюдение этого правила может привести к ожогам и травмам рук, а также к повреждению других предметов. • Из отверстия для выпуска воздуха выходит нагретый воздух, а также нетеплостойкие предметы к этому отверстию.

#### **Не допускайте попадания луча света работающего проектора на оголенные участки тела или в глаза.** Несоблюдение этого правила может привести к ожогам или потере зрения.

- Объектив проектора излучает сильный свет. Не заглядывайте в объектив работающего проектора и не подносите к нему руки.
- Будьте особенно осторожны и не разрешайте детям смотреть в объектив включенного проектора. Кроме того, всегда выключайте проектор, когда оставляете его без присмотра.

#### **Не вставляйте посторонние предметы внутрь корпуса проектора.**

- Несоблюдение этого правила может привести к возгоранию или поражению электрическим током.
- $\bullet$  Не помещайте никакие металлические или легко воспламеняющиеся предметы внутрь проектора или на него.

### **Не пытайтесь разобрать или модифицировать проектор.**

Внутри устройства присутствует высокое напряжение, которое может стать причиной пожара или поражения электрическим током.

• Для выполнения осмотра, технического обслуживания или ремонта устройства обращайтесь в авторизованный сервисный центр.

#### **Не проецируйте изображение, когда объектив закрыт крышкой.**

Это может привести к возгоранию.

#### **Не допускайте попадания металлических предметов, легковоспламеняющихся веществ и жидкостей внутрь проектора. Не допускайте намокания проектора.**

Это может привести к короткому замыканию или перегреву и стать причиной возгорания, поражения электрическим током или неисправности проектора.

- Не размещайте емкости с жидкостью и металлические предметы вблизи проектора.
- При попадании жидкости внутрь проектора проконсультируйтесь с продавцом.
- Особое внимание следует уделять детям.

### **Используйте кронштейн для установки на потолке, указанный компанией Panasonic.**

Дефекты кронштейн для установки на потолке могут привести к несчастным случаям в результате падения. • Присоединяйте прилагаемый предохранительный трос к кронштейн для установки на потолке во избежание падения проектора.

### **ПРИНАДЛЕЖНОСТИ**

### **При замене батарей всегда следуйте правилам, указанным ниже.**

Несоблюдение этих правил может привести к потере герметичности, перегреву или возгоранию батарей.

 $\bullet$  Использовать батарейки AAA/R03 или AAA/LR03

- Используйте только батареи указанного типа.<br>• Не разбирайте сухие электрические батареи.
- Не разбирайте сухие электрические батареи.
- Не нагревайте и не бросайте батареи в воду или в огонь.
- Не допускайте контакта положительного и отрицательного полюсов батарей с металлическими предметами, такими как ожерелья или заколки для волос.
- Не храните батареи вместе с металлическими предметами.
- z Храните батареи в пластиковом чехле вдали от металлических предметов.
- z При установке батарей соблюдайте полярность (+ и -).
- Не используйте одновременно новые и старые батареи или батареи разных типов.
- Не используйте батареи с поврежденным корпусом.
- Своевременно извлекайте использованные батареи из пульта дистанционного управления.
- $\bullet$  При утилизации батарей обмотайте их изоляционной лентой или аналогичным материалом.

### **Не позволяйте детям играть с батареями (типа AAA/R03 или AAA/LR03).**

- Попытка проглотить батарею может привести к несчастному случаю.
- Если ребенок проглотил батарею, немедленно обратитесь за медицинской помощью.

### **При возникновении утечки не прикасайтесь к жидкости, вытекающей из батареи.**

#### **При необходимости выполните следующие действия.**

- Вытекшая из батарей жидкость может вызвать ожоги и повреждения кожи.
- Промойте чистой водой место контакта с жидкостью и немедленно обратитесь за медицинской помощью.
- Попадание вытекшей из батарей жидкости в глаза может привести к потере зрения.
- Если жидкость попала в глаза, не трите их. Промойте чистой водой место контакта с жидкостью и немедленно обратитесь за медицинской помощью.

### **ПРЕДУПРЕЖДЕНИЕ:**

#### **Не разбирайте блок лампы.**

Разбитая лампа может стать причиной травмы или повреждения.

#### **Замена лампы**

Ламповый блок имеет высокое внутреннее давление. Неосторожное обращение с ламповым блоком может стать причиной взрыва или несчастного случая, повлекших травмы или повреждения.

- При ударе о твердый предмет или падении лампа легко взрывается.
- Перед заменой лампы убедитесь, что сетевой шнур отключен от розетки электросети. В противном случае это может привести к поражению электрическим током или взрыву.
- При замене лампы выключите питание и дайте лампе остыть не мене 1 час перед работой с ней В противном случае возможны ожоги.

#### **Не позволяйте детям или животным прикасаться к пульту дистанционного управления.**

• После использования пульта храните его в местах, недоступных для детей и животных.

#### **Не используйте прилагаемый шнур питания с какими-либо другими устройствами, кроме данного проектора.**

Использование прилагаемого шнура питания с какими-либо другими устройствами, кроме данного проектора, может привести к короткому замыканию и перегреву и стать причиной возгорания и поражения электрическим током.

**Отключите сетевую вилку от розетки перед выполнением очистки и замены.**

• При оставлении батарей в устройстве возможна утечка электролита, перегрев или взрыв батарей.

### **ВНИМАНИЕ:**

### **ПИТАНИЕ**

**При отсоединении шнура питания от розетки держите его за вилку и придерживайте розетку.** Если тянуть за шнур, можно случайно его повредить, что влечет за собой опасность возгорания или поражения электрическим током.

**Если проектор не будет использоваться в течение длительного времени, отсоедините сетевой шнур от розетки и извлеките батареи из пульта дистанционного управления.**

**Отключите сетевую вилку от розетки перед выполнением очистки и замены.** В противном случае существует опасность поражения электрическим током.

### **ИСПОЛЬЗОВАНИЕ/УСТАНОВКА**

#### **Не ставьте на проектор тяжелые предметы.**

Несоблюдение этих правил может привести к падению проектора и, как следствие, к серьезным повреждениям и травмам. Это также может привести к повреждению или деформации проектора.

#### **Не опирайтесь на проектор.**

- Вы можете упасть, что приведет к травмам или поломке проектора.
- $\bullet$  Будьте особенно осторожны и не позволяйте детям вставать или садиться на проектор.

#### **Не устанавливайте проектор на горячую поверхность.**

Несоблюдение этого правила может стать причиной повреждения корпуса или внутренних элементов проектора и привести к возгоранию.

• Не устанавливайте проектор около радиатора и не подвергайте его воздействию прямых солнечных лучей.

### **Перед перемещением проектора всегда извлекайте из него все кабели.**

Если переместить проектор, не отключив от него все кабели, можно повредить кабели, что влечет за собой опасность возгорания или поражения электрическим током.

#### **Никогда не подключите наушники и наушники в разъем VARIABLE AUDIO OUT.**

Чрезмерное звуковое давление из наушников и головных наушников может привести к потере слуха.

### **ПРИНАДЛЕЖНОСТИ**

**Не используйте старый блок лампы.**

Использование старых ламповых блоков может привести к взрыву.

#### **Если лампа разбилась, немедленно проветрите помещение. Не дотрагивайтесь до осколков и не подносите их близко к лицу.**

Несоблюдение этого правила может привести к тому, что пользователь вдохнет газ, находящийся внутри лампы. Этот газ содержит примерно тот же процент ртути, что и лампы дневного света, а острые осколки могут причинить травмы.

- Если кажется, что вы вдохнули газ или газ попал в глаза или рот, немедленно обратитесь за медицинской помощью.
- Спросите своего дилера о возможности замены блока лампы и проверки проектора.

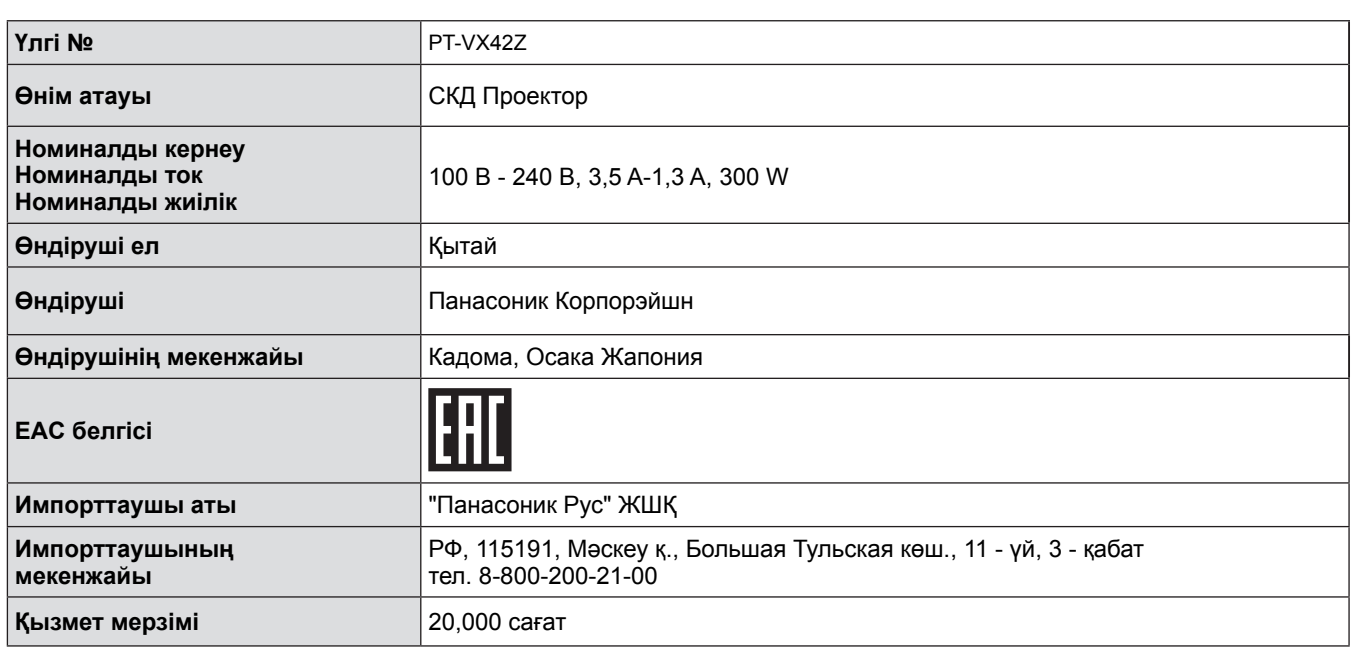

**ЕСКЕРТУ:** БҰЛ АППАРАТТЫ ЖЕРГЕ ТАРТУ КЕРЕК.

**ЕСКЕРТУ:** Өртке немесе электр тогының соғуына себеп болатын зақымды болдырмау үшін құрылғыны жаңбырда немесе ылғалды жерде пайдаланбаңыз. Бұл құрылғы көрнекі дисплей жұмыс орындарының тікелей көру аясында пайдалануға арналмаған. Көрнекі дисплей жұмыс орындарындағы кедергі келтіретін кескінді болдырмау үшін бұл құрылғы көру аясына тікелей орнатылмауы керек.

Жабдық BildscharbV стандартына сәйкес бейне жұмыс орнында пайдалану үшін арналмаған.

Оператор орнындағы дыбыс қысымының деңгейі ISO 7779 стандартына сәйкес 70 дБ (A) тең немесе одан төмен.

#### **ЕСКЕРТУ:**

- 1. Бұл құрылғы ұзақ уақыт бойы қолданылмаған жағдайда, штепсельді қуат көзінен ажыратыңыз.
- 2. Электр тогының соғуын болдырмау үшін қақпақты ашпаңыз. Ішінде пайдаланушы өзі жөндей алатын бөлшектер жоқ. Жөндеу қажет болса, тек қана білікті маманға апарыңыз.
- 3. Қуат ашасындағы жерге тарту түйіспесін алып тастамаңыз. Бұл аппарат үш істігі бар жерге тарту түріндегі қуат ашасымен жабдықталған. Бұл аша тек жерге тартылған розеткаға сәйкес келеді. Бұл қауіпсіздік мүмкіндігі. Егер ашаны розеткаға қоса алмасаңыз, электршіге хабарласыңыз. Жерге тарту ашасының мақсатын бұзбаңыз.

**АБАЙЛАҢЫЗ:** Тұрақты сәйкестікті қамтамасыз ету үшін компьютерге немесе сыртқы құрылғыға қуат сымын және қорғалған интерфейстік кабельдерді жалғауға қатысты ақпараты бар тіркелген орнату жөніндегі нұсқауларды орындаңыз. Жабдыққа кез келген рұқсатсыз жасалған өзгертулер немесе жаңартулар пайдаланушының пайдалану күшін жояды.

**ЕСКЕРТУ:** ӨРТ НЕМЕСЕ ТОК СОҒУ ҚАУПІН АЗАЙТУ ҮШІН БҰЛ ӨНІМГЕ ЖАҢБЫР НЕМЕСЕ ЫЛҒАЛ ӘСЕРІН ТИГІЗБЕҢІЗ.

**ЕСКЕРТУ:** ЭЛЕКТР ТОҒЫ СОҒУ ҚАУПІ БАР, АШПАҢЫЗ.

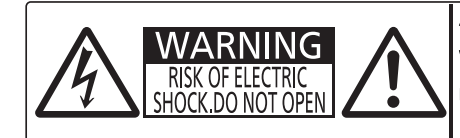

AVERTISSEMENT: RISQUE DE CHOC ÉLECTRIQUE.<br>NE PAS OUVRIR. WARNUNG: ZUR VERMEIDUNG EINES ELEKTRISCHEN VANIVONUS ZON VENINEDUSING LIEGEN IN SCHLAGES GERÄT NICHT ÖFFNEN.<br>TREATT SCHLAGES GERÄT NICHT ÖFFNEN.<br>TOKOM. HE OTKPUBATIB. 경고 :감전 위험이 있으므로 열지마십시오

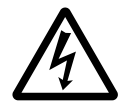

Бұл тең бұрышты үшбұрыш ішіндегі жебе-басты найзағай белгісі өнім қабының ішінде тоқ соғу<br>қаупіне жеткілікті шамасы бар оқшауланбаған қауіпті кернеу бар екенін пайдаланушыға ескерту<br>арналған. қаупіне жеткілікті шамасы бар оқшауланбаған қауіпті кернеу бар екенін пайдаланушыға ескерту үшін арналған.

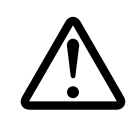

7 Тең бұрышты үшбұрыш ішіндегі леп белгісі өніммен бірге берілетін құжаттамада маңызды пайдалану және қызмет көрсету (жөндеу) нұсқаулары бар екенін пайдаланушыға ескертуге арналған.

## 6 - PУССКИЙ

### **ЕСКЕРТУ:**

### **KYAT**

**Розетка немесе ажыратқыш жабдықтың жанында орнатылуы және ақаулық болған кезде қол оңай жетуі тиіс. Егер төмендегі мәселе пайда болса, қуат көзін дереу ажыратыңыз.**

Проекторды бұл шарттарда үзіліссіз пайдалану өртке немесе электр тогының соғуына себеп болады.

- Егер проектордың ішіне бөгде заттар немесе су кірсе, қуатты дереу ажыратыңыз.
- Егер проекторды түсіріп алсаңыз немесе корпусы сынған болса, қуат көзін дереу ажыратыңыз.

• Егер проектордан түтін, әдеттен тыс иіс немесе шүыл байқасаңыз, қуат көзін дереу ажыратыңыз. Жөндеу үшін өкілетті қызмет көрсету орталығына хабарласыңыз және өнімді өз бетіңізбен жөндеуге

### **Найзағай болған кезде, проекторды немесе кабельді ұстамаңыз.**

Электр тогының соғуы мүмкін.

### **Қуат сымын немесе қуат ашасын зақымдауы мүмкін ешнәрсе жасамаңыз.**

Егер қуат сымы зақымдалған кезде пайдаланылса, электр тогының соғуы, қысқа тұйықталу немесе өрт шығуы мүмкін.

• Қуат сымын зақымдамаңыз, оны жаңартпаңыз, ыстық заттардың жанына қоймаңыз, қатты бүкпеніз, айналдырмаңыз, тартпаңыз, үстіне ауыр заттар қоймаңыз немесе түйіндемеңіз.

Ask an Authorized Қуат сымын жөндеу қажет болса, өкілетті қызмет көрсету орталығына хабарласыңыз.

### **Қуат ашасын розеткаға мықтап қосыңыз.**

Егер аша дұрыс салынбаса, электр тогының соғуына немесе қызып кетуге себеп болады.

- Берілген қуат сымынан басқа сымды пайдаланбаңыз.
- Берілген қуат сымын басқа электр жабдықтарына пайдаланбаңыз.
- Зақымдалған ашаларды немесе қабырғадағы босап қалған розеткаларды пайдаланбаңыз.

### **Қуат ашасын шаң басып қалмауы үшін үнемі тазалап тұрыңыз.**

Мұны орындамау өртке себеп болуы мүмкін.

- $\bullet$  Егер қуат ашасына шаң жиналып қалса, нәтижесінде болатын ылғалдылық оқшаулауды зақымдауы мүмкін.
- Егер проекторды ұзақ уақыт бойы пайдаланбасаңыз, қуат ашасын розеткадан ажыратыңыз. Қуат ашасын розеткадан суырып алып, оны құрғақ шүберекпен үнемі тазалаңыз.

### **Қуат ашасын және қуат қосқышын дымқыл қолмен ұстамаңыз.**

Бұл шараны орындамау электр тогының соғуына себеп болуы мүмкін.

### **Розетканы шамадан тыс жүктемеңіз.**

Егер қуат көзі шамадан тыс жүктелсе (мысалы, тым көп адаптер пайдаланылса), қызып кетуі және өрт шығуына себеп болуы мүмкін.

### **ПАЙДАЛАНУ/ОРНАТУ**

### **Проектордың үстіне сұйық заты бар ыдыстарды қоймаңыз.**

Егер проекторға су төгілсе немесе ішіне кіріп кетсе, өрт шығуы немесе электр тогының соғуына себеп болуы мүмкін. Егер проектордың ішіне су кірсе, өкілетті қызмет көрсету орталығына хабарласыңыз.

#### **Проекторды кілемдер немесе алаша сияқты жұмсақ материалдардың үстіне қоймаңыз.**

Солай жасау проектордың қызып кетуіне, нәтижесінде күйіп қалу, өрт немесе проекторды зақымдауы мүмкін.

#### **Проекторды ылғалды немесе шаңды жерлерге, я болмаса, жуынатын бөлме сияқты майлы түтінмен немесе бумен жанасатын жерлерге орнатпаңыз.**

Проекторды осындай шарттарда пайдалану өртке, электр тогының соғуына немесе құрамдас бөліктердің бүлінуіне себеп болады. Құрамдас бөліктердің (төбеге орнату кронштейні) бүлінуі, төбеге орнатылған проектордың құлауына себеп болуы мүмкін.

#### **Проекторды оның салмағын толық көтеруге шамасы жеткіліксіз орындарға немесе еңкейтілген не тұрақсыз беттерге орнатпаңыз.**

Осы сақтық шарасын орындамау проектордың құлауына немесе төңкерілуіне себеп болады, нәтижесінде қатты жарақат алу немесе зақымдануға себеп болады.

### **Проектордың үстіне басқа проектор немесе ауыр заттар қоймаңыз.**

Солай жасамау проектордың тұрақсыз болуына және құлауына себеп болады, нәтижесінде зақым немесе жарақатқа себеп болады. Проектор зақымдалады немесе деформацияланады.

### **Орнату жұмысын (төбеге орнату кронштейні сияқты) білікті маман орындауы тиіс.**

Егер орнату дұрыс орындалмаса немесе бекітілмесе, электр тогының соғуы сияқты жарақатқа себеп болуы мүмкін.

- Рұқсат етілген төбеге орнату кронштейнінен басқасын пайдаланбаңыз.
- Проектордың құлап кетүіне жол бермеу үшін берілген керек-жарақ сымын қосымша қауіпсіздік шарасы ретінде құлақшасы бар бұрандамен бірге пайдаланыңыз. (Төбеге орнату кронштейнін басқа орынға орнату.)

### **Ауа кіріс портын немесе ауа шығыс портын жаппаңыз.**

Солай жасау проектордың қызып кетуіне әкеліп, нәтижесінде өрт немесе проекторды зақымдауы мүмкін.

- Проекторды тар, нашар желдетілген жерге орнатпаңыз.
- $\bullet$  Проекторды шүберекке немесе қағазға қоймаңыз, бұл материалдар ауа кіретін портқа кіруі мүмкін.

### **ЕСКЕРТУ:**

### **Қолыңызды немесе басқа заттарды ауа шығатын портқа қоймаңыз.**

Солай жасау күйіп қалуға немесе қолыңызды не басқа затты зақымдауы мүмкін.

• Ауа шығатын порттан ыстық ауа шығады. Ыстыққа төзе алмайтын қолыңызды, бетіңізды немесе басқа заттарды осы портқа жақындатпаңыз.

#### **Проектор пайдаланылу барысында проекция терезесінен шыққан жарыққа қарамаңыз және теріңізді тигізбеңіз.**

Солай жасау күйіп қалуға немесе соқырлыққа себеп болуы мүмкін.

- $\bullet$  Проектордың проекция терезесінен күшті жарық шығады. Бұл жарыққа қарамаңыз немесе қолдарынызды қоймаңыз.
- Әсіресе, кішкентай балалардың проекция терезесіне қарауына жол бермеңіз. Оған қоса, проектордан алыс болған кезде, қуатты өшіріп, қуат ашасын ажыратып тастаңыз.

### **Проектордың ішіне бөгде заттар салмаңыз.**

Солай жасау өртке немесе электр тогының соғуына себеп болады.

• Проектордың ішіне темір заттар немесе тез тұтанатын заттар салмаңыз немесе проекторға түсіріп алмаңыз.

### **Проекторды қайта құруға немесе бөлшектеуге әрекеттенбеңіз.**

Жоғары кернеу өртке немесе электр тогының соғуына себеп болуы мүмкін.

• Қандай да бір тексеру, реттеу және жөндеу жұмыстары үшін өкілетті қызмет көрсету орталығына хабарласыңыз.

### **Объектив қақпағы тағулы күйде сурет түсірмеңіз.**

Солай жасау өртке себеп болады.

#### **Проектордың ішіне темір заттардың, тез тұтанатын заттардың немесе сұйықтықтардың кіруіне жол бермеңіз. Проектордың дымқыл болуына жол бермеңіз.**

Солай жасау қысқа тұйықтауға, қызып кетуге, нәтижесінде өртке, электр тогының соғуына немесе проектордың жұмыс істемей қалуына себеп болуы мүмкін.

- $\bullet$  Ішінде сұйықтығы немесе темір заттар бар ыдыстарды проектордың жанына қоймаңыз.
- Егер проекторге сұйық зат кіріп кетсе, сатушыға хабарласыңыз.
- Балаларға тиісті назар аудару керек.

### **Panasonic компаниясы ұсынған төбеге орнату кронштейнін пайдаланыңыз.**

Басқа төбеге орнату кронштейнін пайдалану проектордың құлауына себеп болуы мүмкін.

• Проектор құлап кетпеуі үшін төбеге орнату кронштейніне берілген қауіпсіздік кабелін тағыңыз.

### **КЕРЕК-ЖАРАҚТАР**

### **Батареяларды бұрыс пайдаланбаңыз, төмендегіні қараңыз.**

Бұл сақтық шараны орындамау, батареяның ағуына, қызып кетуіне, жарылуына немесе өртке себеп болуы мүмкін.

- AAA/R03 немесе AAA/LR03 батареяларын пайдаланыңыз.
- Нақты көрсетілмеген батареяларды пайдаланбаңыз.
- Аккумуляторлар пайдаланбаныз.
- Құрғақ электр батареяларын бөлшектемеңіз.
- Батареялардың + және терминалдарын алқа немесе шаш түйреуіштер сияқты темір заттарға тигізбеңіз.
- Батареяларды металл заттармен бірге сақтамаңыз немесе тасымаңыз.
- $\bullet$  Батареяларды пластикалық қапта сақтаңыз және оларды темір заттардан алыс ұстаңыз.
- z Батареялар (+ және –) кереғарлығы дұрыс салынғанына көз жеткізіңіз.
- Жаңа және ескі батареяларды бірге пайдаланбаңыз немесе әртүрлі батареяларды пайдаланбаңыз.
- Кабығы ашылған немесе жойылған батареяларды пайдаланбаңыз.
- Кашықтан басқару пультіндегі бос батареяларды бірден алып тастаңыз.
- Батареяны жоюдан бұрын таспамен немесе басқа ұқсас затпен оқшаулаңыз.

#### **Батареяларды балалардың қолы жетпейтін жерде ұстаңыз (AAA/R03 немесе AAA/LR03 түрі).**

- Батарея жұтып қойылса, жарақатқа себеп болады.
- Егер жұтып қойылса, дереу дәрігерге қаралыңыз.

#### **Егер батарея сұйықтығы ақса, оны жалаң қолыңызбен ұстамаңыз, қажет болса, келесі шараларды қолданыңыз.**

- $\bullet$  Теріге немесе киімге тиген батарея сұйықтығы терінің қабынуына немесе жарақатқа себеп болады. Таза сумен шайыңыз және дереу дәрігерге қаралыңыз.
- Батарея сұйықтығы көзіңізге тисе, көрмей қалуыңыз мүмкін.
	- Бұл жағдайда, көзіңізді уқаламаңыз. Таза сумен шайыңыз және дереу дәрігерге қаралыңыз.

#### **Шам құрылғысын бөлшектемеңіз.**

Егер шам сынып қалса, жарақат алуға себеп болуы мүмкін.

### **ЕСКЕРТУ:**

### **Шам құрылғысын ауыстыру барысында көрсетілмеген бұрандаларды ағытпаңыз.**

Солай жасау, электр тогының соғуына, күйіп қалуға немесе жарақатқа себеп болады.

#### **Шамды ауыстыру**

Шамның жоғары ішкі қысымы бар. Егер дұрыс қолданылмаса, жарылу, қатты жарақатқа немесе апаттарға себеп болуы мүмкін.

- Шам қатты затқа тисе немесе түсіп кетсе, оңай жарылады.
- Шам құрылғысын ауыстырудан бұрын, қуатты өшіргеніңізді және қуат ашасын розеткадан ажыратқаныңызға көз жеткізіңіз.
	- Егер бұл шаралар сақталмаса, электр тогының соғуына немесе жарылысқа себеп болуы мүмкін.
- $\bullet$  Шам құрылғысын ауыстырған кезде, қуатты өшіріңіз және шамды ұстаудан бұрын оны ең аз бір сағат суытып алыңыз, әйтпесе, күйіп қалуыңыз мүмкін.

### **Нәрестелерге немесе жануарларға қашықтан басқару пультін ұстауына рұқсат етпеңіз.**

• Қашықтан басқару пультін пайдаланғаннан кейін балалардың және жануарлардың қолы жетпейтін жерде сақтаңыз.

### **Берілген қуат сымын осы проектордан басқа құрылғылармен пайдаланбаңыз.**

z Берілген қуат сымын басқа құрылғылармен пайдалану қысқа тұйықталуға, қызып кетуге, электр тогының соғуына немесе өртке себеп болуы мүмкін.

#### **Қолданылған батареяларды қашықтан басқару пультінен дереу алып тастаңыз.**

• Батареяларды құрылғының ішінде қалдыру батареялардың ағуына, шамадан тыс қызуына немесе жарылуына себеп болады.

### **САҚТЫҚ:**

### **ҚУАТ**

**Қуат сымын ажыратқан кезде, қуат ашасын және қуат қосқышын ұстағаныңызға көз жеткізіңіз.** Егер қуат сымы өздігінен ажыратылып қалса, сым зақымдалады, өрт, қысқа тұйықталу немесе электр тогының соғуы мүмкін.

**Проекторды ұзақ уақыт бойы пайдаланбаған кезде, қуат ашасын розеткадан суырып тастаңыз және қашықтан басқару пультіндегі батареяларды алып тастаңыз.**

#### **Құрылғыны тазалау және бөлшектерін ауыстырудан бұрын, қуат ашасын розеткадан ажыратыңыз.**

Солай жасау электр тогының соғуына себеп болуы мүмкін.

### **ПАЙДАЛАНУ/ОРНАТУ**

### **Проектордың үстіне ауыр заттар қоймаңыз.**

Бұл шараны орындамау проектордың деңгейсіз болуы және құлауы мүмкін, нәтижесінде зақымға немесе жарақатқа себеп болады. Проектор зақымдалады немесе бүлінеді.

#### **Проекторға салмақ салмаңыз.**

- Құлап кетіп, проекторды зақымдайсыз, нәтижесінде жарақат алуыңыз мүмкін.
- Кішкентай балалардың бұл проектордың үстіне тұруына немесе отыруына жол бермеңіз.

#### **Проекторды тым қатты ыстық жерге орнатпаңыз.**

Солай жасау сыртқы корпусының немесе ішкі құрамдас бөліктерінің тозып, өртке себеп болуы мүмкін.

• Тікелей күн сәулесі түскен немесе пештердің жанында аса мұқият болыңыз.

#### **Проекторды жылжытудан бұрын әрдайым барлық кабельдерді ажыратыңыз.**

Кабельдері жалғаулы проекторды жылжыту салдарынан кабельдер зақымдалады, бұл өрт немесе электр тогының соғуына себеп болады.

#### **Құлаққаптты VARIABLE AUDIO OUT ұяшығына ешқашанда қоспаңыз.**

Құлаққаптан шыққан шамадан тыс дыбыс қысымы есту қабілетін жоғалтуға себеп болады.

### **КЕРЕК-ЖАРАҚТАР**

### **Ескі шам құрылғысын пайдаланбаңыз.**

Егер пайдаланылса, шамның жарылуы мүмкін.

#### **Егер шам сынса, бөлмені дереу желдетіңіз. Сынған бөліктерге қол тигізбеңіз немеес бетіңізді жақындатпаңыз.**

Бұл шараны орындамау, пайдаланушының шам сынған кезде шыққан газды ішіне тартуы мүмкін, оның құрамында флуоресцентті шамдарындағыдай бірдей мөлшерде сынап бар, ал сынған бөліктерден жарақат алуыңыз мүмкін.

- $\bullet$  Егер газды ішке тартып алсаңыз немесе газ көзіңізге не аузыңызға кірсе, дереу дәрігерге қаралыңыз.
- Шам құрылғысын ауыстыру туралы сатушыдан сұраңыз және проектордың ішін тексеріңіз.

### ■ Торговые марки

- Windows®, Windows Vista® и Internet Explorer® являются зарегистрированными товарными знаками или товарными знаками Microsoft Corporation в США и/или других странах.
- Macintosh и Mac, а также Mac OS, OS X и Safari являются товарными знаками Apple Inc., зарегистрированными вСША и других странах.
- HDMI, логотип HDMI и интерфейс High-Definition Multimedia Interface являются торговыми марками компании HDMI Licensing LLC.
- PJLink<sup>TM</sup> является товарным знаком или находящимся на рассмотрении товарным знаком в Японии, США и других странах и регионах.
- RoomView и Crestron RoomView являются зарегистрированными товарными знаками Crestron Electronics, Inc. Crestron Connected™ и Fusion RV являются товарными знаками Crestron Electronics, Inc.
- Adobe, Adobe Flash Player и Adobe Reader-это товарные знаки или зарегистрированные товарные знаки компании Adobe Systems Inc. в США и (или) других странах.
- Некоторые шрифты, используемые в экранном меню, представляют собой растровые шрифты Ricoh, которые разрабатываются и продаются компанией Ricoh Company, Ltd.
- Другие названия, в том числе названия компаний и продуктов, используемые в настоящем руководстве по эксплуатации, являются торговыми марками или зарегистрированными торговыми марками их соответствующих владельцев.

Обратите внимание, на отсутствие символов ® и ™ в руководстве по эксплуатации.

### ■ Рисунки в руководстве по эксплуатации

• Обратите внимание, что рисунки проектора или изображений на экране могут отличаться от фактического вида.

#### ■ Ссылки на страницы

• В настоящем руководстве ссылки на страницы указываются следующим образом: (• стр. 00).

#### ■ Используемый термин

• В данном руководстве для дополнительной принадлежности "беспроводной пульт дистанционного управления" используется название "пульт дистанционного управления".

### **Особенности проектора**

### **Функции АВТОНАСТРОЙКА**

w Эта функция оптимизирует размер и положение изображения, нажав < AUTO SETUP> функции.

### **Функции ПРОВОДНАЯ**

w Эта функция позволяет защищать изображение на компьютере, а также управлять проектором по сети.

### **Экономия электроэнергии при помощи функции энергосбережения**

w Используется функция энергосбережения, подстраивающая мощность лампы в зависимости от уровня освещения, входного сигнала, а также того, находится ли воспроизведение видео на паузе.

### **Быстрая подготовка к работе**

Дополнительные сведения приведены на соответствующих страницах.

**1. Установите проектор. (**x**стр. 27)**

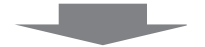

**2. Подключите проектор к другим устройствам.**   $($  $\rightarrow$  стр. 31)

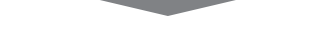

**3. Подсоедините шнур питания.**   $($  $\rightarrow$  стр. 36)

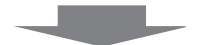

**4. Включите питание.**  $($  $\rightarrow$  стр. 38)

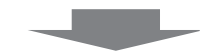

**5. Сделайте исходные настройки.**  $($ **⇒** стр. 21)

• Выполните этот шаг при первом включении после покупки проектора.

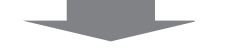

**6. Выберите входной сигнал.**   $($  $\rightarrow$  стр. 40)

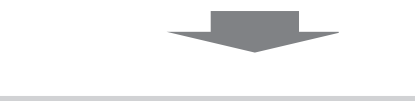

**7. Настройте изображение.**   $(⇒$  стр. 40)

# **Содержание**

### **Обязательно ознакомьтесь с информацией в разделе "Важные замечания!" на стр. 2.**

### **Важные замечания! ..................................2**

### **Раздел 1 Подготовка**

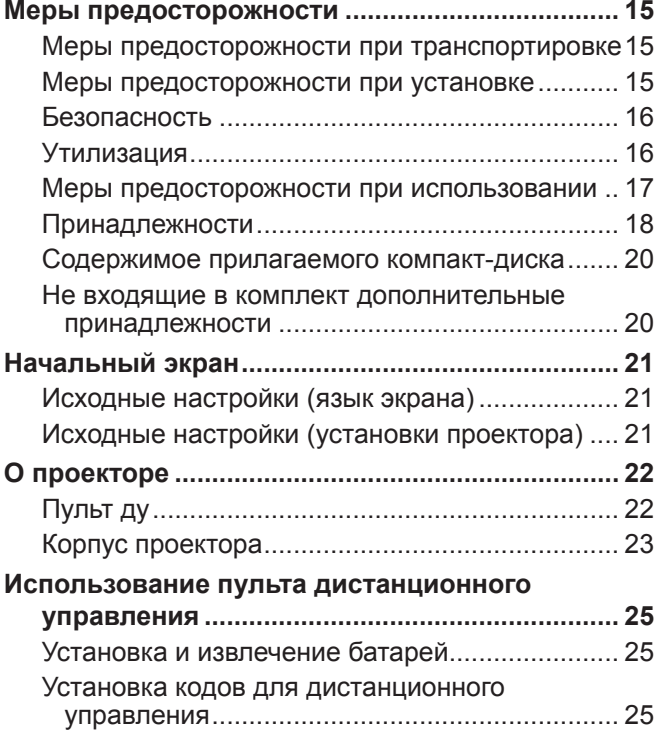

### **Раздел 2 Начало работы**

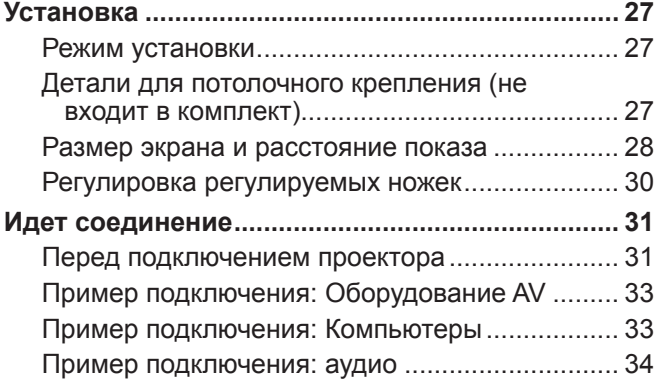

### **Раздел 3 Основные операции**

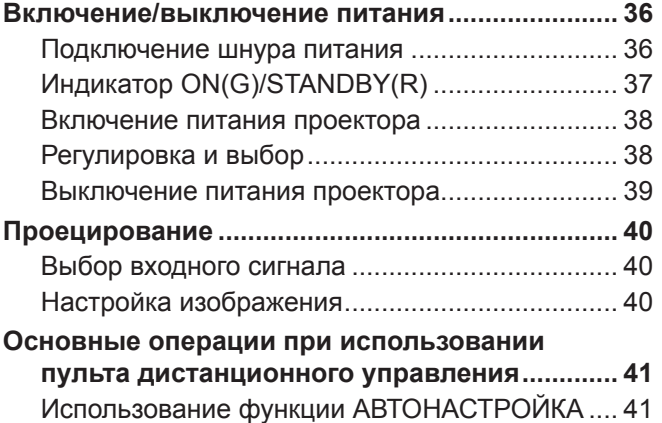

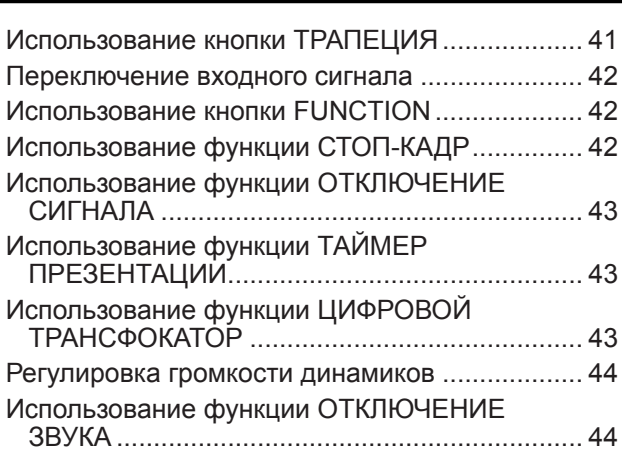

### **Раздел 4 Настройки**

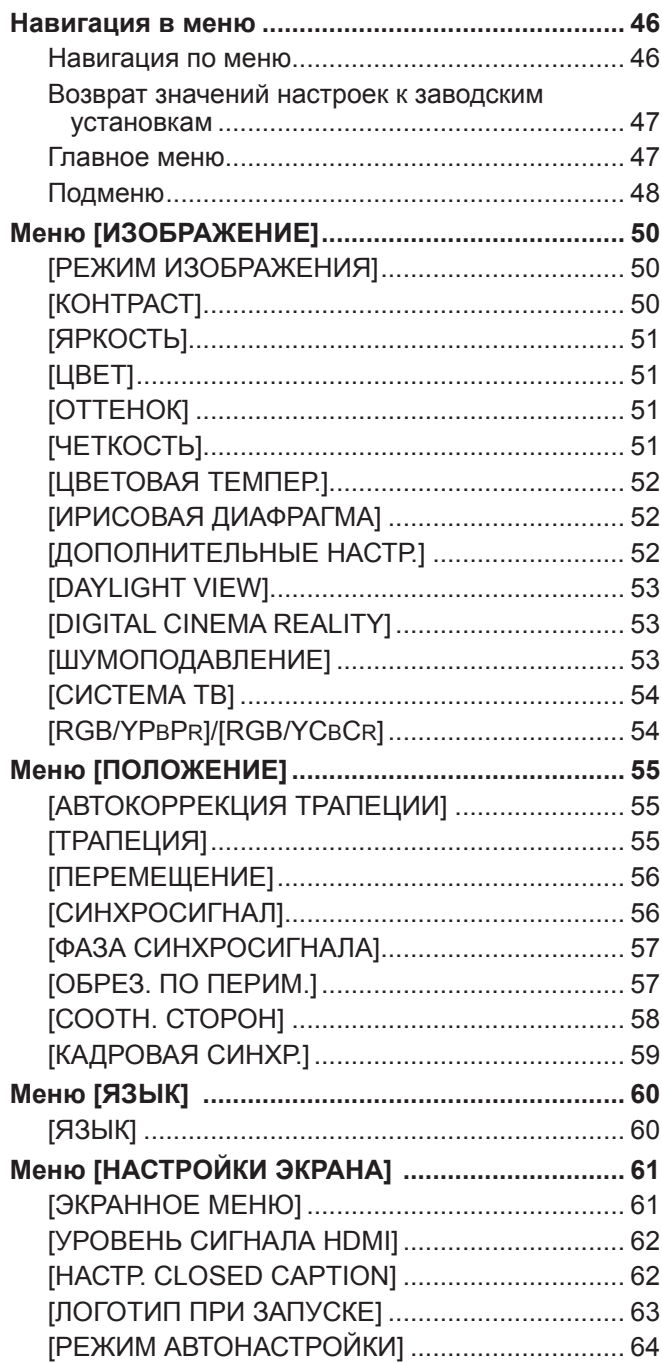

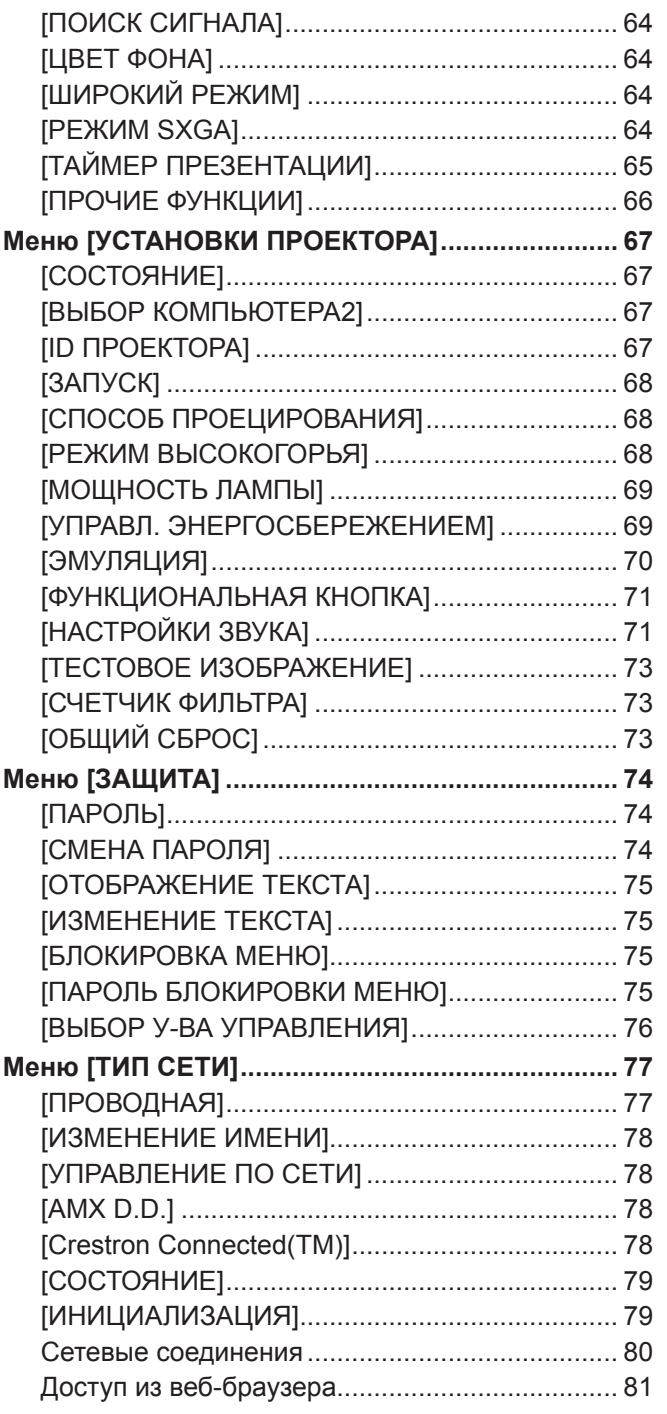

### **Раздел 5 Обслуживание**

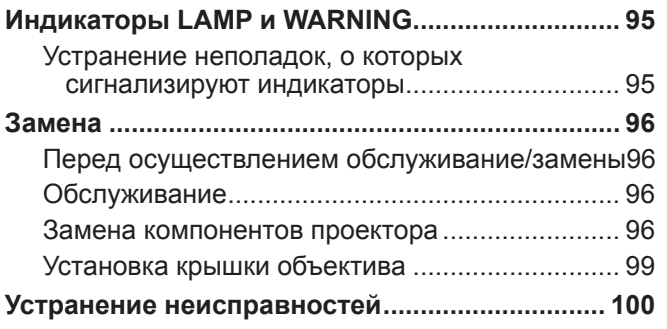

### **Раздел 6 Приложение**

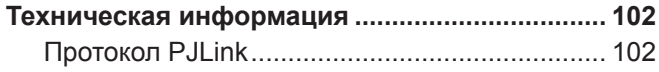

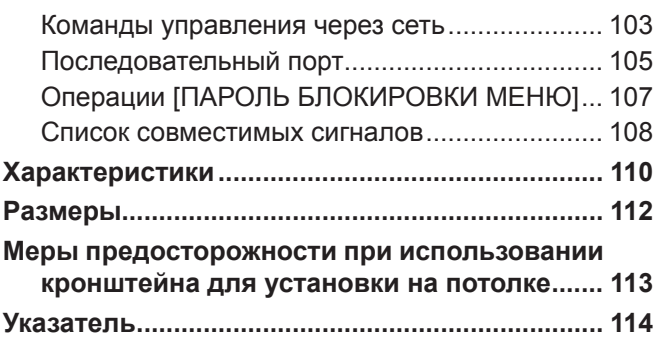

# Раздел 1 Подготовка

В этом разделе описывается то, что нужно знать или проверить перед использованием проектора.

## **Меры предосторожности**

### **Меры предосторожности при транспортировке**

- При перевозке проектора надежно удерживайте его за низ и избегайте излишней вибрации и ударов. Это может привести к повреждению внутренних компонентов и неисправности.
- Не перевозите проектор с выдвинутыми регулируемыми ножками. Это может привести к их повреждению.

### **Меры предосторожности при установке**

### **• Не устанавливайте проектор на открытом воздухе.**

• Используйте проектор только в помещении.

### ■ Не устанавливайте проектор в следующих местах.

- В местах, подверженных вибрации и ударам, например, в автомобиле. Это может привести к повреждению внутренних компонентов и неисправности.
- Вблизи вытяжных блоков кондиционеров или осветительного оборудования (студийных ламп и т.п.), где наблюдаются резкие перепады температуры (Условия эксплуатации • стр. 111): Это может привести к сокращению срока службы ламп или деформации корпуса и неисправностям.
- Вблизи высоковольтных линий электропередач или возле электродвигателей. Это может нарушать работу проектора.

### r**При установке проектора на потолке обратитесь к техническому специалисту.**

Для этого необходим не входящий в комплект кронштейн для установки на потолке.

Модель: ET-PKV100H (для высоких потолков), модель ET-PKV100S (для низких потолков),

ET-PKV101B (кронштейн для монтажа проектора).

### **■ При использовании проектора на высоте над уровнем моря менее 1 400 м (4 593') убедитесь, что [РЕЖИМ ВЫСОКОГОРЬЯ] установлен на [ВЫКЛ.].**

В противном случае возможно сокращение срока службы внутренних деталей и неисправности.

### **■ При использовании проектора на высоте над уровнем моря более 1 400 м (4 593') и менее 2 000 м (6 562') убедитесь, что [РЕЖИМ ВЫСОКОГОРЬЯ] установлен на [ВЫСОКИЙ1].**

В противном случае возможно сокращение срока службы внутренних деталей и неисправности.

**■ При использовании проектора на высоте над уровнем моря более 2 000 м (6 562') и менее 2 700 м (8 858') убедитесь, что [РЕЖИМ ВЫСОКОГОРЬЯ] установлен на [ВЫСОКИЙ2].**

В противном случае возможно сокращение срока службы внутренних деталей и неисправности.

### **■ Не устанавливайте проектор на высоте выше 2 700 м (8 858') над уровнем моря.**

В противном случае возможно сокращение срока службы внутренних деталей и неисправности.

### ■ Не наклоняйте проектор чрезмерно и не кладите его на бок.

Не наклоняйте корпус проектора более чем на ±40 градусов по вертикали или ±15 градусов по горизонтали. Чрезмерный наклон может привести к сокращению срока службы компонентов.

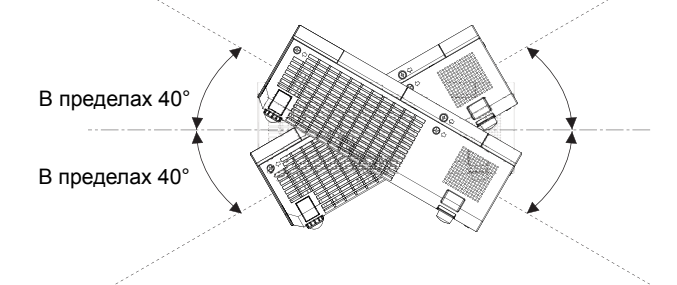

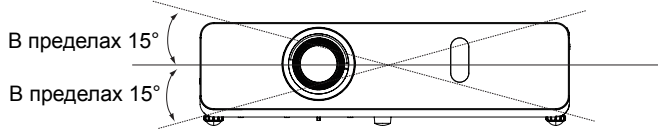

### ■ Меры предосторожности при установке проекторов

- Не устанавливайте проекторы друг на друга.  $\bullet$
- Не используйте проектор, поддерживая его за верхнюю часть.
- Не закрывайте вентиляционные отверстия проектора (впускные и выпускные).
- Не допускайте прямого попадания горячего или холодного воздуха из кондиционеров в вентиляционные отверстия проектора (впускные и выпускные).

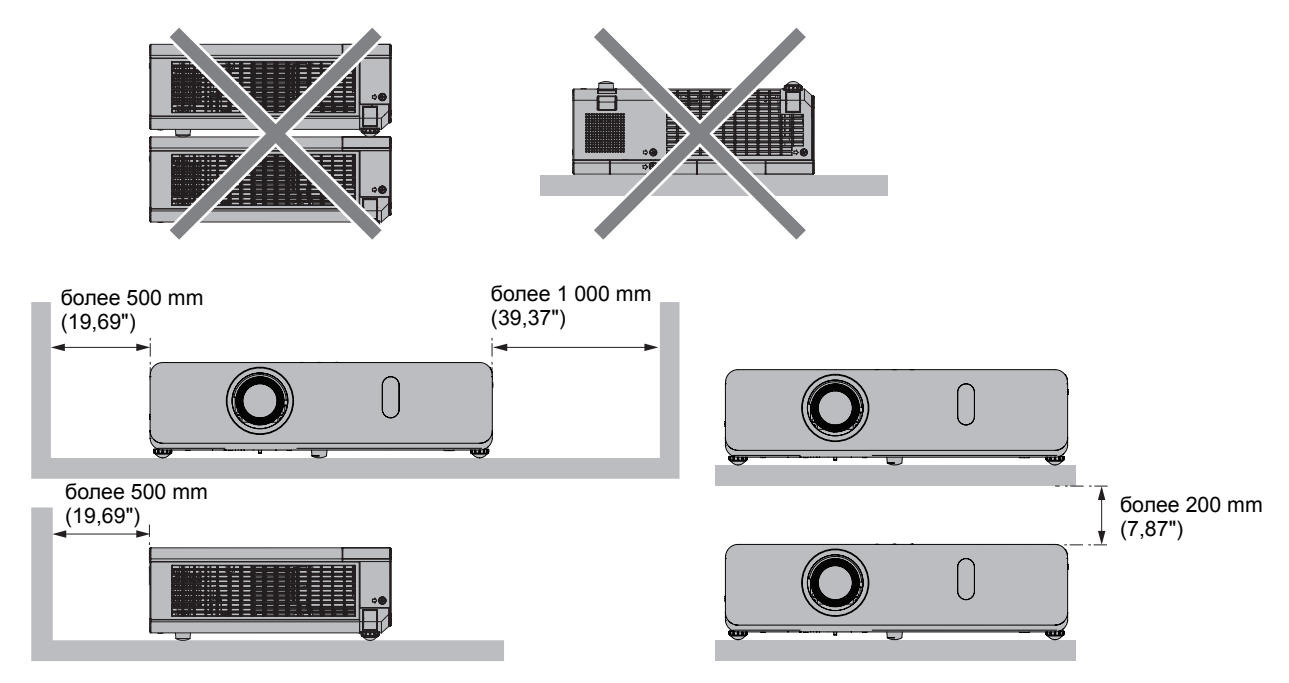

• Не устанавливайте проектор в ограниченном пространстве.

При установке проектора в ограниченном пространстве, необходима система вентилирования или кондиционирования. При недостаточной вентиляции избыточное тепло может привести к срабатыванию системы защиты проектора.

### Безопасность

Соблюдайте меры безопасности, чтобы предотвратить следующие инциденты.

- Утечка конфиденциальной информации посредством использования данного продукта.
- Несанкционированное использование данного изделия третьей стороной в злонамеренных целях.
- Нанесение вреда или прекращение работы данного изделия третьей стороной в злонамеренных целях.
- Меры безопасности (• стр. 74, 90)
- Придумайте пароль, который было бы трудно подобрать.
- Периодически меняйте пароль.  $\bullet$
- Компания Panasonic и ее филиалы никогда не спрашивают пароль напрямую у покупателя. Не сообщайте пароль в  $\bullet$ случае подобного запроса.
- Используемая сеть должна быть защищена брандмауэром или иным образом.
- Задайте пароль для системы веб-управления, чтобы ограничить круг пользователей, которые могут войти в систему.

### Утилизация

При утилизации продукта, спросите в местных органах власти или у дилера о правильных методах утилизации.

Лампа содержит ртуть. При утилизации использовались лампы, обратитесь в ближайшие местные власти или дилерам о правильной утилизации прибора.

Утилизируйте использованные батареи в соответствии с местными нормами и правилами утилизации.

### **Меры предосторожности при использовании**

### r**Как получить хорошее качество изображения**

- Задерните шторы или закройте жалюзи на окнах и выключите свет рядом с экраном, чтобы наружный свет или освещение в помещении не попадали на экран.
- В зависимости от места использования проектора горячий воздух из вентиляционного отверстия или теплый либо холодный воздух от кондиционера может привести к возникновению эффекта мерцания на экране. Избегайте установки в местах, где выходящий воздух или потоки воздуха от проектора, кондиционеров и других устройств проходят между проектором и экраном.
- На объектив проектора действует тепло от источника света. Из-за этого фокусировка не может быть стабильной сразу после включения питания. Фокусировка нормализуется после проецирования изображения в течение 30 минут.

### r**Hе прикасайтесь к наружной линзе объектива проектора голыми руками.**

Если наружная линза объектива загрязнится отпечатками пальцев, все эти загрязнения будут в увеличенном виде проецироваться на экран.

Когда вы не пользуетесь проектором, закрывайте объектив проектора прилагаемой крышкой.

### **■ЖК-панель**

Дисплей проектора состоит из трех ЖК-панелей. Несмотря на то, что ЖК-панель является устройством на основе высокоточных технологий, некоторые пиксели проецируемого изображения могут отсутствовать или постоянно светиться. Обратите внимание, что это не является неисправностью.

Отображение неподвижного изображения в течение продолжительного времени может привести к появлению остаточного изображения на ЖК-панели. Если это произойдет, выведите на экран полностью белое тестовое изображение не менее чем на час.

### **• Оптические компоненты**

Эксплуатация проектора в условиях высоких температур и запыленности, а также при воздействии табачного дыма приводит к сокращению срока службы оптических компонентов, таких как ЖК-панель и поляризационная пластина, и их замена может понадобиться уже менее чем через год эксплуатации. Для уточнения подробностей свяжитесь со своим продавцом.

### r**Лампа**

Источником света проектора является ртутная лампа с высоким внутренним давлением.

- Ртутная лампа с высоким давлением имеет следующие характеристики.
- На протяжении периода эксплуатации со временем яркость лампы падает.
- Лампа может взорваться с характерным звуком, или срок ее службы может сократиться в связи с ударами или растрескиванием.
- Срок службы лампы может отличаться в зависимости от индивидуальных особенностей и условий эксплуатации. В частности, эксплуатация более 12 часов подряд и частое включение и выключение питания приводят к значительному износу лампы и влияют на срок ее службы.
- В редких случаях лампа может взорваться через короткое время после проецирования изображения.
- f Риск взрыва возрастает при использовании лампы, срок замены которой уже прошел. Не забывайте о своевременной замене ламп. ("Когда необходимо заменить лампу" (• стр. 98))
- В случае взрыва лампы содержащийся внутри газ высвобождается в виде дыма.
- На случай непредвиденных обстоятельств рекомендуется хранить запасные лампы.
- f Для замены лампы рекомендуется обращаться к квалифицированному специалисту или продавцу.

**Принадлежности** Убедитесь в том, что проектор укомплектован следующими принадлежностями. Числами в < > указано количество дополнительных принадлежностей. **Беспроводной блок дистанционного управления <1> Шнурок <1> (N2QAYA000070) (6103504711)** st **South Company of Company's Security Service Шнур питания Компакт-диск <1> (TXFSX02UXRZ) (TXFQB02UFHZ) (TXFSX02UYAZ) Батарея AAA/R03 или AAA/LR03 <2>** (для пульта дистанционного управления) **(TXFSX02UFEZ) Кабель VGA <1> (K1HY15YY0012)**

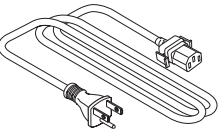

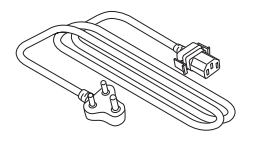

**(TXFSX02UTRZ) Крышка объектива <1> (6103527222)**

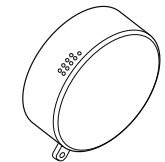

### **Внимание**

- Распаковав проектор, утилизируйте наконечник шнура питания и упаковочный материал должным образом.
- Используйте шнур питания из комплекта поставки только с данным проектором.
- **В случае отсутствия каких-либо принадлежностей обратитесь к дилеру.**
- f Мелкие детали храните в надлежащем порядке и следите за тем, чтобы они были недоступны для детей.

### **Примечание**

- Тип и количество шнуров питания зависят от страны, в которой вы приобрели изделие.
- Номера моделей аксессуаров могут быть изменены без уведомления.
- Шнурок крепится к крышке объектива, см. раздел «Установка крышки объектива» (+ стр. 99).

### **Содержимое прилагаемого компакт-диска**

На прилагаемом компакт-диске содержатся:

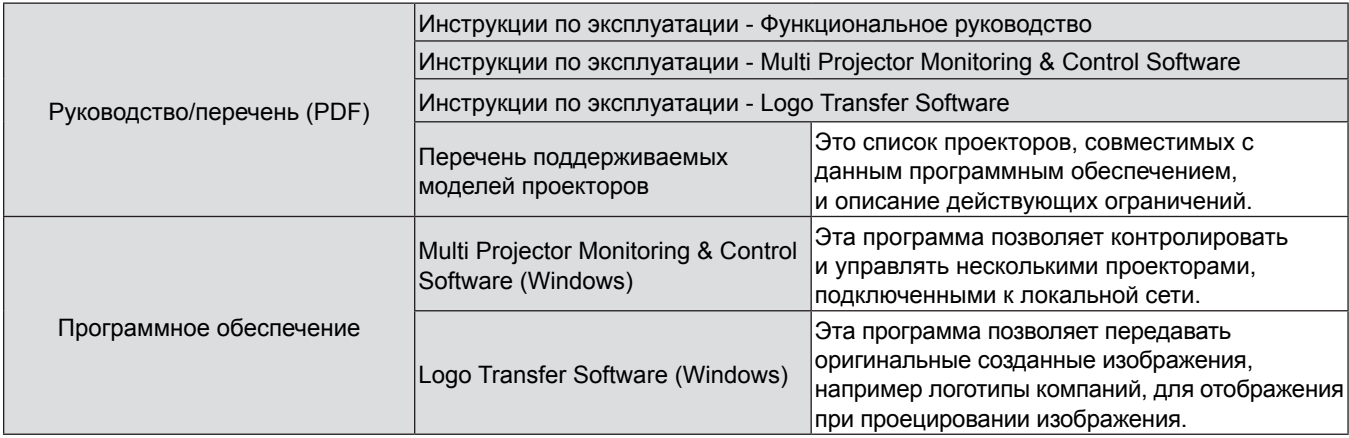

### **Не входящие в комплект дополнительные принадлежности**

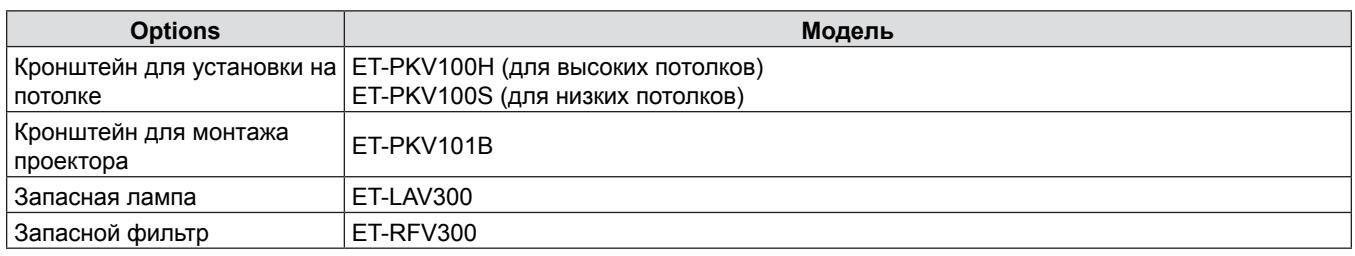

### **Примечание**

• Номера моделей дополнительных аксессуаров могут быть изменены без уведомления.

# **Начальный экран**

При первом включении проектора после покупки, а также когда выполняется [ОБЩИЙ СБРОС] в меню [УСТАНОВКИ ПРОЕКТОРА], а потом отображается экран исходных настроек. Настройте их в соответствии с обстоятельствами. В других случаях вы можете изменить настройки при помощи меню.

### **Исходные настройки (язык экрана)**

Выберите язык экрана.

**1)** Нажмите **AV4** для выбора языка экрана.

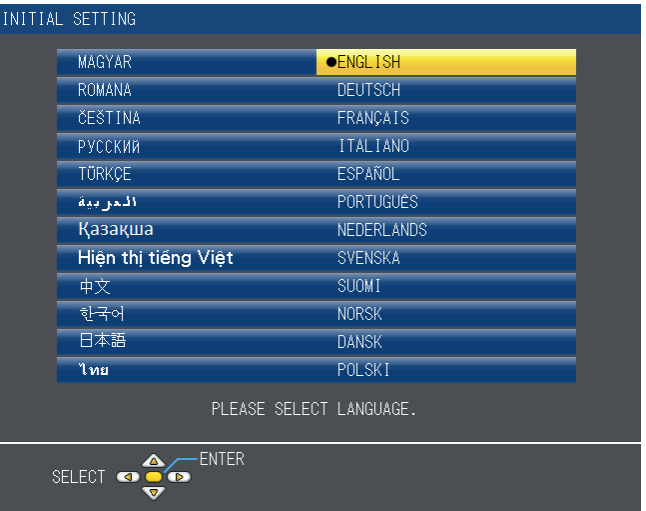

**2) Нажмите кнопку <ENTER> для перехода к исходным настройкам.**

### **Исходные настройки (установки проектора)**

Настройте каждый элемент.

- **1)** Надмите **AV** для выбора каждого элемента.
- **2) Нажмите** qw**, чтобы изменить настройку.**

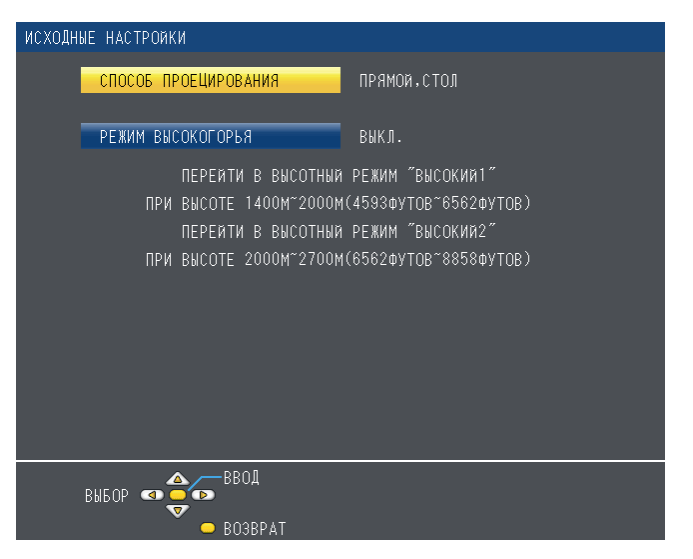

- [СПОСОБ ПРОЕЦИРОВАНИЯ] (• стр. 68)
- [РЕЖИМ ВЫСОКОГОРЬЯ] (• стр. 68)

### **3) Нажмите кнопку <ENTER>.**

• Подтвердите значение параметра и завершите исходные настройки.

#### **Примечание**

- f Вы можете вернуться с экрана исходных настроек (установка проектора) к экрану исходный настроек (язык программы) нажатием клавиши <RETURN> на пульте дистанционного управления.
- Для продолжения работы после выполнения исходных настроек см. "Выбор входного сигнала" (⇒стр. 40).

# О проекторе

### Пульт ду

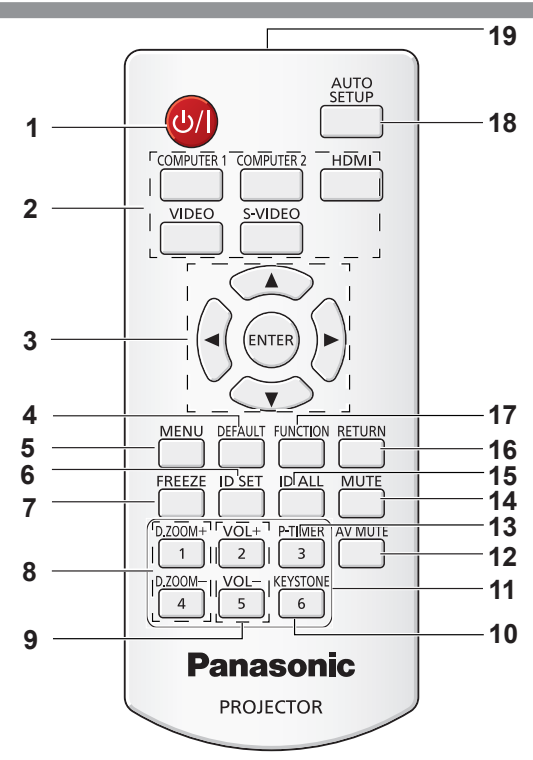

#### $\blacktriangleleft$ Кнопка < $\uplus$ / | >

Служит для включения и выключения проектора. (→ стр. 38, 39)

2 Кнопки для выбора источника входного сигнала: <COMPUTER 1>, <COMPUTER 2>, <HDMI>, <VIDEO>, <S-VIDEO>.

Кнопки для выбора источника входного сигнала. (→ стр. 42)

- кнопки ▲▼◀▶, кнопка <ENTER>  $\mathbf{3}$ Служит для навигации по экрану меню.
- Кнопка <DEFAULT>  $\blacktriangle$ Сбрасывает содержимое подменю к заводским значениям. (• стр. 47)
- 5 Кнопка <MENU> Открывает или закрывает экранное меню. (• стр. 46)
- Кнопка <ID SET> 6 Устанавливает код пульта дистанционного управления для использования с системой с несколькими проекторами.
- $\overline{7}$ Кнопка <FREEZE> Временно останавливает отображаемое изображение и отключает звук. (+ стр. 42)
- Кнопки <D.ZOOM +/-> 8 Увеличение и уменьшение изображений. (→ стр. 43)
- 9 Кнопки <VOL +/-> Регулировка громкости динамика. (→ стр. 44)

### 10 Кнопка <KEYSTONE>

Служит для устранения трапецеидальных искажений.  $($  $\blacktriangleright$  стр. 41)

- 11 Цифровые кнопки Действуют как цифровые кнопки. Используйте эти кнопки при вводе кодов пульта дистанционного управления или пароля.
- 12 Кнопка <AV MUTE> Используется для временного отключения звука и видео. (• стр. 43)
- 13 Кнопка <P-TIMER> Управляет функцией таймера презентации. (+ стр. 43)
- 14 Кнопка <MUTE> Используется для отключения звука. (→ стр. 44)
- 15 Кнопка <ID ALL> используется для одновременного управления всеми проекторами с помощью одного пульта для системы, использующей несколько проекторов.
- 16 Кнопка <RETURN> Возврат к предыдущему меню или отмена настройки. 17 Кнопка <FUNCTION>
- Назначает часто используемую операцию кнопке быстрого доступа.
- 18 Кнопка <AUTO SETUP> Автоматически настраивает положение изображения при отображении. (→ стр. 41)
- 19 Излучатель сигнала пульта ДУ

### Внимание

- Не роняйте пульт дистанционного управления.
- Избегайте попадания жидкости.
- Не пытайтесь изменять и разбирать пульт дистанционного управления.
- Просим вас соблюдать следующие условия, перечисленные на задней панели пульта ДУ (см. соотв. изображение справа).
- 1. Не используйте новый аккумулятор вместе со старым.
- 2. Используйте только батареи указанного типа.
- 3. При установке батарей соблюдайте полярность (+ и -).
- Кроме того, прочитайте рекомендации по обращению с аккумуляторами, приведенные в разделе «Важные замечания!».

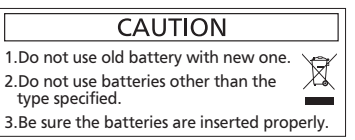

22 - РУССКИЙ

### **Примечание**

- f Пульт дистанционного управления можно использовать на расстоянии в пределах около 7 м (22,97') при направлении на приемник сигналов дистанционного управления точно спереди. Дистанционное управление возможно при положении под углом до ± 30 ° по вертикали и ± 30 ° по горизонтали, однако дальность действия может быть меньше.
- f При наличии препятствий между пультом дистанционного управления и приемником сигналов дистанционного управления пульт дистанционного управления может работать неправильно.
- f Проектором можно управлять при отражении сигналов пульта дистанционного управления от экрана. Дальность действия может отличаться из-за светопотери, вызванной свойствами экрана.
- f При освещении приемника сигналов дистанционного управления люминесцентнымлюминесцентным светом или светом из другого мощного источника, проектор может не работать. Устанавливайте проектор как можно дальше от источников освещения.

### **Корпус проектора**

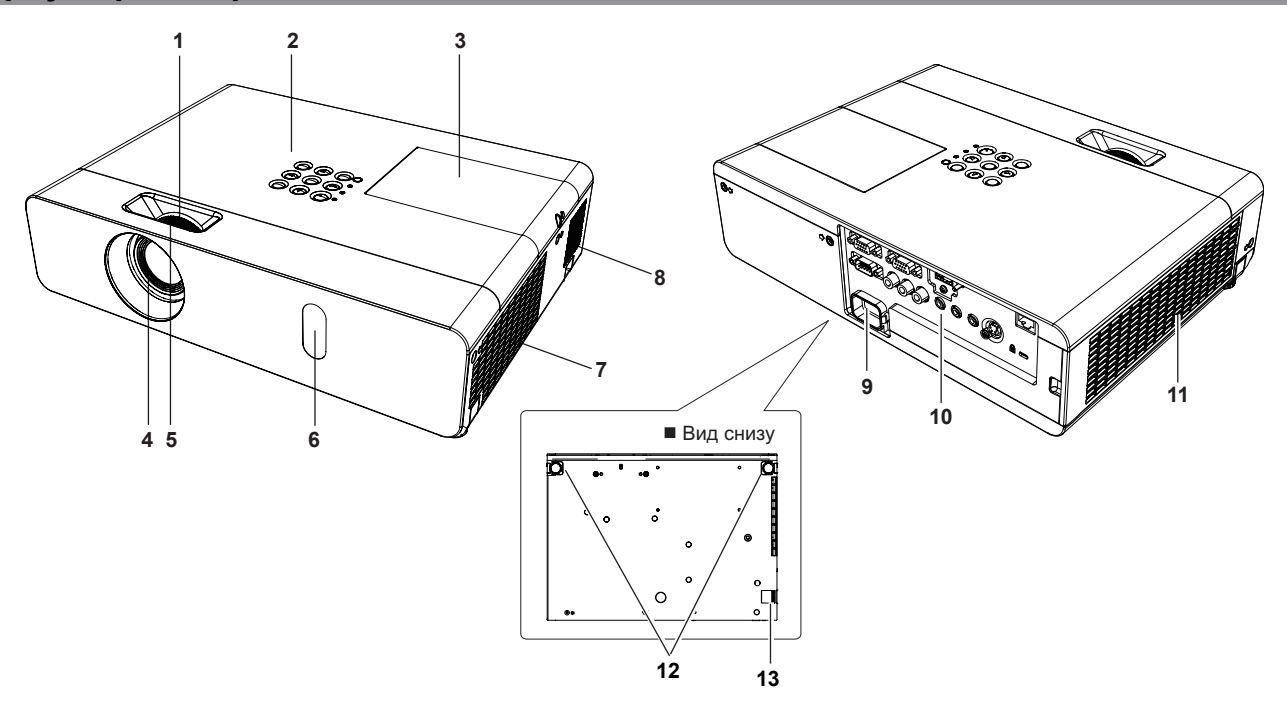

# **ПРЕДУПРЕЖДЕНИЕ**

### **Держите руки и предметы вдали от отверстия выхода воздуха.**

- Держите руки и лицо вдали.
- Не вставляйте пальцы.
- Располагайте чувствительные к воздействию тепла предметы вдали.

Горячий воздух, поступающий из отверстия выхода воздуха, может стать причиной ожогов и внешних повреждений.

- **1 Кольцо зума (сзади)** Используется для настройки увеличения.
- **2 Панель управления и индикаторы (**Æ**стр. 24)**
- **3** Крышка отсека лампы (→ стр. 98) Внутри находится лампа.
- **4 Объектив проектора**
- **5 Кольцо фокуса (спереди)** Настройка фокуса.
- **6 Приемный датчик сигнала с пульта дистанционного управления**
- **7 Отверстие выхода воздуха**
- **8 Динамик**
- **9 Разъем <AC IN>** Подключите прилагаемый шнур питания.
- 10 Разъемы на задней панели (<sup>•</sup> стр. 24)
- **11 Отверстие забора воздуха/Крышка воздушного**
- **фильтра (**Æ**стр. 96)** Блок воздушного фильтра находится внутри.
- **12 Регулируемые ножки** Отрегулируйте угол проецирования.
- **13 Крюк для цепочки** Предназначено для крепления кабеля для предотвращения взлома и т.п.

**Внимание**

Не закрывайте вентиляционные отверстия проектора (впускные и выпускные).

### r **Панель управления и индикаторы**

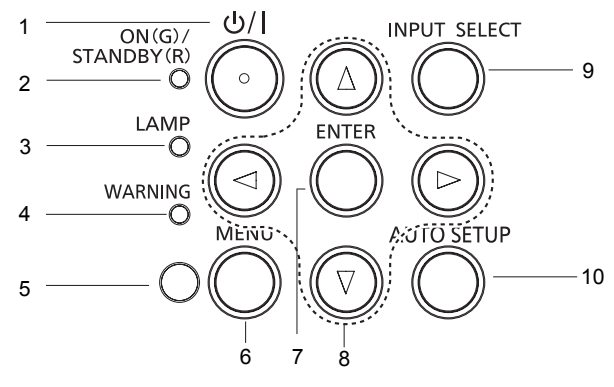

- **1 Кнопка** < $\frac{1}{2}$ Служит для включения и выключения проектора.
- **2 Индикатор <ON(G)/STANDBY(R)>** Отображает состояние питания.

### **3 Индикатор <LAMP>** Горит красным, когда срок службы лампы

- проектора закончился. **4 Индикатор <WARNING>** Указывает на ненормальное состояние проектора.
- **5 Датчик освещения** определяет освещение в комнате и выбирает соответствующее качество изображения.

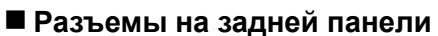

- **6 Кнопка <MENU>** Отображает экран МЕНЮ. (→ стр. 46)
- **7 Кнопка <ENTER>** Используется для выбора пунктов меню.
- 8 Кнопки **▲ ▼4** Служат для навигации по МЕНЮ. Регулировка уровня звука (◆).
- **9 Кнопка <INPUT SELECT>** Выберите входной сигнал для проецирования. (→ стр. 40)
- **10 Кнопка <AUTO SETUP>** Использование функции АВТОНАСТРОЙКА.

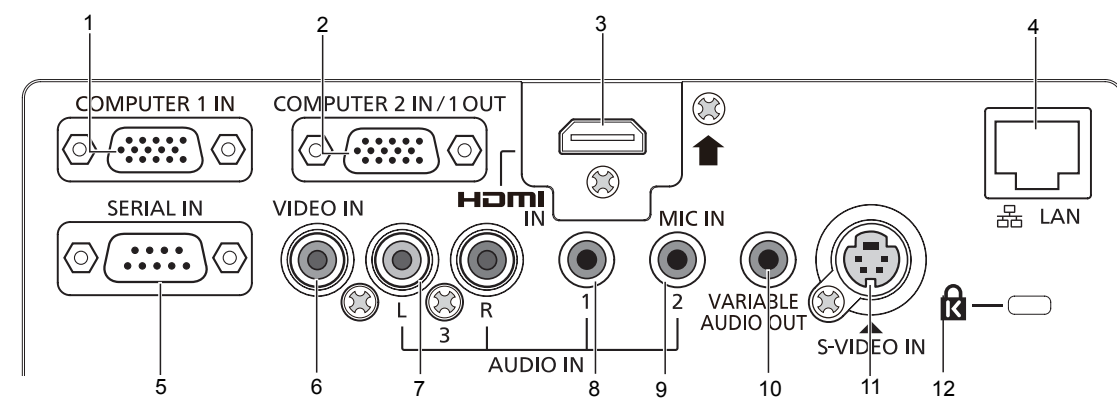

### **1 Разъем <COMPUTER 1 IN>**

Это разъем для входа сигналов RGB или  $YP_BP_R$  $YC<sub>B</sub>C<sub>B</sub>$ .

**2 Разъем <COMPUTER 2 IN/1 OUT>** 

Это разъем для входа сигналов RGB. Или для выхода сигналов RGB и сигналов  ${TC_{B}C_{R}/YP_{B}P_{R}}$  на внешний монитор.

### **3 Разъем <HDMI IN>**

Это разъем для входа сигналов HDMI.

### **4 Разъем <LAN>**

Это разъем для кабеля LAN для подключения к сети.

**5 Разъем <SERIAL IN>**

Это разъем, совместимый с RS‑232C, для внешнего управления проектора при помощи подключения компьютера.

### **6 Разъем <VIDEO IN>**

Это разъем для входа видеосигналов.

- **7 Разъем <AUDIO IN 3 (L/R)>**  Это разъем для входа аудиосигналов. Имеются два разъема: левый (L) и правый (R).
- **8 Разъем <AUDIO IN 1>**  Это разъем для входа аудиосигналов.
- **9 Разъем <AUDIO IN 2 (MIC IN)>** Это разъем для входного аудиосигнала или гнездо для подключения микрофона.
- **10 Разъем <VARIABLE AUDIO OUT>**  Это разъем для выхода аудиосигналов на вход проектора.
- **11 Разъем <S-VIDEO IN>**  Это разъем для входа сигналов S-VIDEO.
- **12 Слот для защиты от кражи** Установите коммерческий D-образный замок производства компании Kensington для защиты проектора. Слот совместим с системой безопасности Kensington MicroSaver.

### **Внимание**

• При непосредственном подключении сетевого кабеля к проектору подключение к сети следует выполнить в помещении.

# **Использование пульта дистанционного управления**

### **Установка и извлечение батарей**

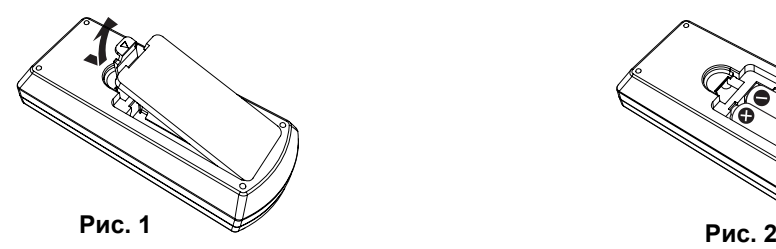

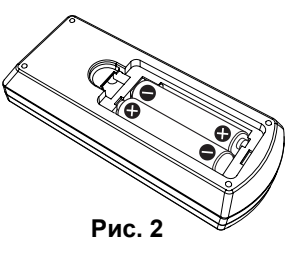

- **1) Откройте крышку. (Рис. 1)**
- **2)** Установите батареи и закройте крышку (сначала вставляйте стороной ●). (Рис. 2) • Извлекайте батареи, выполняя действия, обратные установке.

### **Установка кодов для дистанционного управления**

При использовании системы с несколькими проекторами можно управлять всеми проекторами одновременно или каждым проектором по отдельности при помощи одного пульта дистанционного управления, если каждому проектору назначить уникальный код.

После задания кода проектора, установите такой же код для пульта дистанционного управления.

**Заводское значение кода проектора по умолчанию установлено на [ВСЕ]. При использовании одного проектора нажмите кнопку <ID ALL> на пульте дистанционного управления. Кроме того, вы можете управлять проектором, нажимая кнопку <ID ALL> на пульте дистанционного управления, даже если вы не знаете кода проектора.**

### **Установка**

- **1) Нажмите кнопку <ID SET> на пульте дистанционного управления.**
- **2) В течение пяти секунд нажимайте код из одной цифры, установленный на проекторе, используя цифровые кнопки (<1> - <6>).**
	- Если вы нажмете кнопку <ID ALL>, вы сможете управлять проекторами, независимо от настройки кода проектора.

#### **Внимание**

- Так как код пульта можно установить без проектора, не нажимайте кнопку <ID SET> на пульте дистанционного управления без необходимости. Если нажать кнопку <ID SET> и не нажать цифровую кнопку (<1> - <6>) в течение пяти минут, код вернется к своему изначальному значению, которое было до нажатия кнопки <ID SET>.
- Код, установленный на пульте дистанционного управления, будет сохраняться до новой установки. Но он будет удален, если оставить пульт с севшими батареями. После замены батарей установите тот же код еще раз.

#### **Примечание**

Устанавливайте код проектора в меню [УСТАНОВКИ ПРОЕКТОРА]  $\rightarrow$  [ID ПРОЕКТОРА]. ( $\rightarrow$  стр. 67)

# Раздел 2 Начало работы

В этом разделе описыаются необходимые действия, которые необходимо выполнить перед использованием проетора, например настройка и подключения.

# **Установка**

### **Режим установки**

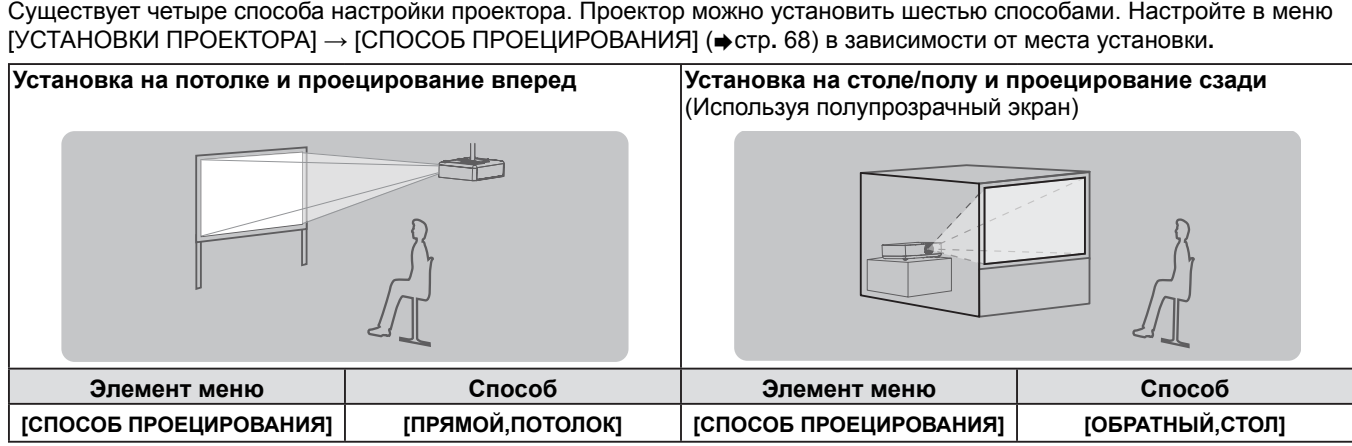

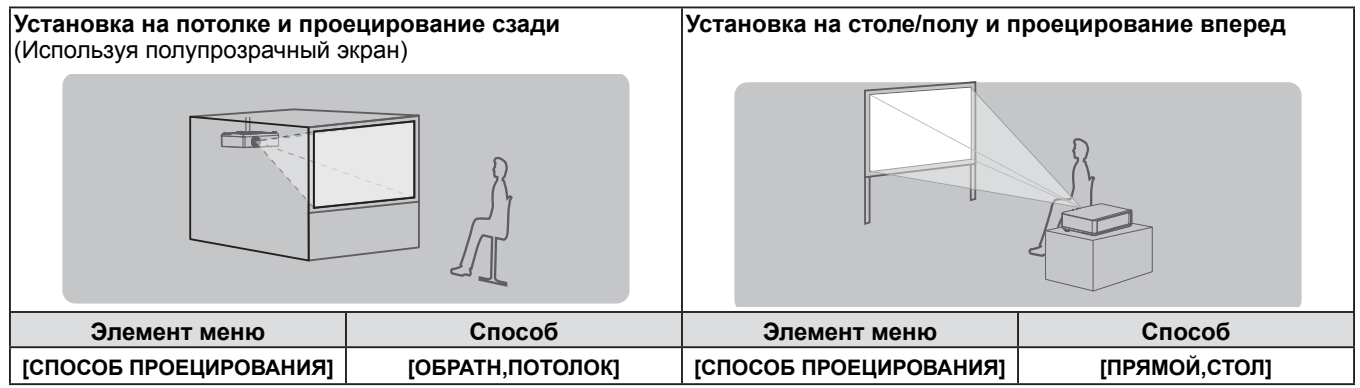

### **Детали для потолочного крепления (не входит в комплект)**

Проектор можно установить на потолке, используя не входящий в комплект кронштейн для установки на потолке (ET-PKV100H: для высоких потолков, ET-PKV100S: для низких потолков), и дополнительный монтаж проектора базы ET-PKV101B.

- Используйте только потолочное крепление, предназначенное для данного проектора.
- f См. руководство по установке кронштейна для крепления проектора и кронштейна на потолке.

### **Внимание**

• Для обеспечения надлежащей работы проектора и безопасности установка кронштейн для установки на потолке должна выполняться продавцом или квалифицированным специалистом.

### **Размер экрана и расстояние показа**

Для установки проектора см. сведения о размере экрана и расстоянии проецирования. Размер и расположение изображения можно отрегулировать в соответствии с размером и расположением экрана.

![](_page_27_Figure_3.jpeg)

![](_page_27_Picture_388.jpeg)

\*1 LW: Минимальное расстояние LT : Максимальное расстояние

### **Внимание**

• Перед выполнением установки ознакомьтесь с разделом "Меры предосторожности" (• стр. 15-20).

### **Расстояние проецирования**

Все представленные ниже величины являются приблизительными и могут немного отличаться от действительных величин. (Единицы: м)

![](_page_27_Picture_389.jpeg)

### **Примечание**

• Если расстояние проецирования превышает 11,0 м, качество работы объектива не гарантируется.

### **Формулы расстояния проецирования**

Все другие значения расстояния проецирования можно получить по следующим формулам с учетом размеров экрана (м). Рассчитанное расстояние может содержать некоторую погрешность.

Чтобы рассчитать расстояние проецирования на основе диагонали экрана в дюймах, используйте для конвертации коэффициент 0,0254.

![](_page_28_Picture_63.jpeg)

### **Регулировка регулируемых ножек**

Поднимите переднюю часть проектора и нажмите на защелки ножек проектора по обеим сторонам поектора. Освободите защелки ножек и вращайте ножки для регулировки высоты и наклона проектора. Pегулируемые ножки можно повернуть и выдвинуть. Они убираются поворотом в обратном направлении. (Угол проецирования по вертикали можно регулировать.)

![](_page_29_Figure_3.jpeg)

### **Внимание**

- Когда лампа включена, из отверстия выхода воздуха поступает горячий воздух. Не касайтесь отверстия выхода воздуха при изменении положения передней регулируемуемой ножки.
- f В случае возникновения трапецеидальных искажений проецируемого изображения используйте пункт [ТРАПЕЦИЯ] в меню [ПОЛОЖЕНИЕ]. (→ стр. 55)

### **Примечание**

• Подтяните регулируемые ножки - при достижении предела будет слышен щелчок.

# Идет соединение

### Перед подключением проектора

- Перед соединением внимательно прочитайте инструкции для внешнего устройства, которое будет подключено.
- Отключите питание устройств перед подсоединением кабелей.
- Обратите внимание на следующие моменты перед подключением кабелей. В противном случае возможны сбои. - При подключении кабеля к устройству, подключенному к проектору, или к самому проектору коснитесь любого
- металлического предмета, чтобы устранить статическое электричество из вашего тела, перед началом работы.
- Не используйте неоправданно длинных кабелей при подключении кабеля к устройству, подключенному к проектору, или к самому проектору. Чем длиннее кабель, тем чувствительнее он к шумам. Так как использование витого кабеля делает его антенной, он более чувствителен к шумам.
- При подключении кабелей сначала подключите заземление, потом вставьте непосредственно соединительный разъем подключаемого устройства.
- Если в комплект устройства не входит кабель для подключения или отсутствует дополнительный кабель для подключения к устройству, подготовьте необходимый кабель для подключения к системе, совместимый с устройством.
- Видеосигналы со слишком сильным колебанием фазы могут привести к дрожанию или волнам изображения на экране. В этом случае необходимо подключить корректор развертки (ТВС).
- Проектор принимает сигналы VIDEO, сигналы S-VIDEO, сигналы YC<sub>B</sub>C<sub>R</sub>/YP<sub>B</sub>P<sub>R</sub> и аналоговые сигналы RGB (синхронные сигналы на уровне TTL) и цифровой сигнал.
- Проектор не совместим с некоторыми моделями компьютеров.
- Если для подключения устройств к проектору используется длинный кабель, изображение может проецироваться неправильно.
- Подробнее о сигналах, поддерживаемых проектором, см. в разделе "Список совместимых сигналов". (→ стр. 108-109)

### Назначение контактов и названия сигналов разъема <S-VIDEO IN>

![](_page_30_Picture_75.jpeg)

### Назначение контактов и названия сигналов разъема <COMPUTER 1 IN>

![](_page_30_Picture_76.jpeg)

![](_page_31_Picture_153.jpeg)

![](_page_31_Picture_154.jpeg)

\*1: Разъем используется как входной только для сигналов RGB.

### **Назначение контактов и названия сигналов разъема <HDMI IN>**

![](_page_31_Picture_155.jpeg)

### **Пример подключения: Оборудование AV**

### **Для терминалов <HDMI IN>/<VIDEO IN>/<S-VIDEO IN>**

![](_page_32_Figure_3.jpeg)

#### **Внимание**

- При подключении видеомагнитофона всегда используйте один из следующих вариантов.
- Видеомагнитофон со встроенным корректором развертки (TBC).
- Корректор развертки (TBC) между проектором и видеомагнитофоном.
- При подключении нестандартных импульсных сигналов изображение может искажаться. В этом случае подключите корректор развертки (TBC) между проектором и внешними устройствами.

### **Примечание**

- f В качестве кабеля HDMI используйте кабель HDMI High Speed, который соответствует стандартам HDMI. Если кабель не отвечает требованиям стандартов HDMI, изображение может прерываться или не воспроизводиться вообще.
- Данный проектор не поддерживает систему Viera Link (HDMI).
- Характеристики сигналов RGB, передаваемых ПК, см. в разделе "Список совместимых сигналов" (→ стр. 108-109).

### **Пример подключения: Компьютеры**

![](_page_32_Figure_14.jpeg)

### Внимание

• При подключении проектора к компьютеру или внешнему устройству используйте шнур питания, который поставляется с каждым устройством, и имеющиеся в продаже экранированные кабели.

#### Примечание

• Если вы используете проектор при помощи компьютера с функцией восстановления (посл. состояние), возможно, придется сбросить функцию восстановления для использования проектора.

### Пример подключения: аудио

![](_page_33_Figure_6.jpeg)

### Примечание

- Если параметры меню [ЗВУКОВОЙ ВХОД] настроены неправильно, возможны сбои в работе проектора, такие как  $\bullet$ отсутствие звука (+ стр. 71).
- При подключении кабеля к разъему <VARIABLE AUDIO OUT> звуковой сигнал не будет выводиться на встроенный динамик.

# **Раздел 3 Основные операции**

В этом разделе описываются основные операции, с которых нужно начать.

## **Включение/выключение питания**

### **Подключение шнура питания**

**Убедитесь, что прилагаемый шнур питания надежно зафиксирован в корпусе проектора для предотвращения легкого извлечения.**

Подробные сведения об использовании шнура питания см. в руководстве "Читать перед использованием". (• стр. 2)

### **Подключения**

**1) Проверьте форму разъема <AC IN> на задней поверхности корпуса проектора и шнур питания, а потом полностью вставьте вилку в правильном направлении (пока боковые лепестки не встанут на место со щелчком).**

![](_page_35_Figure_7.jpeg)

#### **Извлечение**

- **1) Убедившись, что проектор находится в режиме ожидания, извлеките штекер шнура питания из розетки.**
- **2) Извлеките штекер шнура электропитания из разъема <AC IN> на проекторе, нажав на выступы на штекере.**

![](_page_35_Picture_11.jpeg)
### **Индикатор ON(G)/STANDBY(R)**

Индикатор <ON(G)/STANDBY(R)> указывает состояние питания. Проверьте состояние индикатора <ON(G)/ STANDBY(R)> перед работой с проектором.

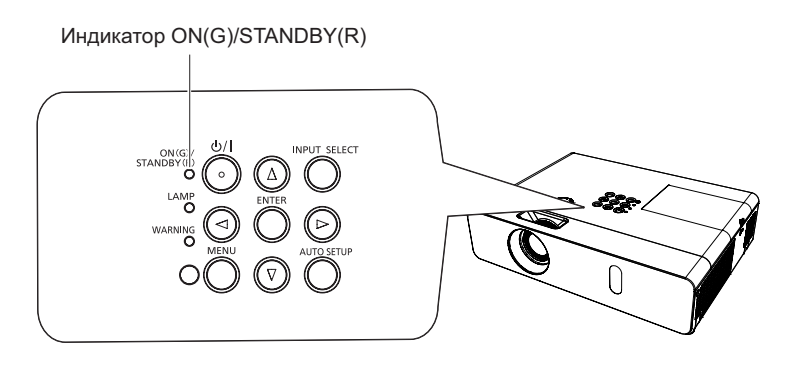

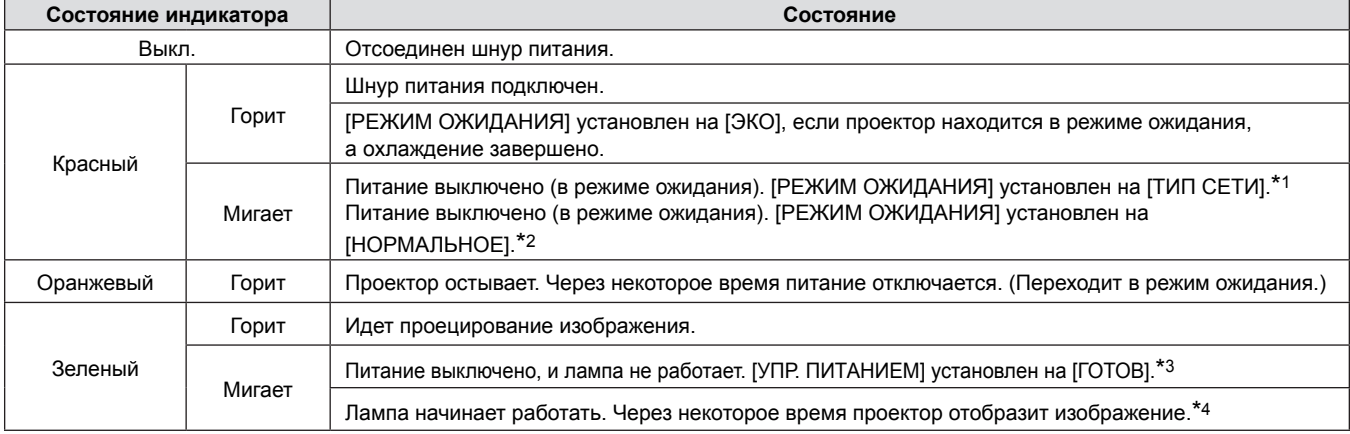

\*1: Индикатор будет гореть в следующем порядке:

2,75 секунд (горит)  $\rightarrow$  0,25 секунд (выкл.)  $\rightarrow$  0,75 секунд (горит)  $\rightarrow$  0,25 секунд (выкл.)

\*2: Индикатор будет гореть в следующем порядке: 2,75 секунд (горит)  $\rightarrow$  0,25 секунд (выкл.)

\*3: Индикатор будет гореть в следующем порядке: 2,0 секунд (горит)  $\rightarrow$  2,0 секунд (выкл.)

\*4: Индикатор будет гореть в следующем порядке:  $0,5$  секунд (горит)  $\rightarrow 0,5$  секунд (выкл.)

### **Включение питания проектора**

Перед включением проектора убедитесь в том, что все другие устройства правильно подключены (⇒стр. 33-34) и снимите крышку объектива.

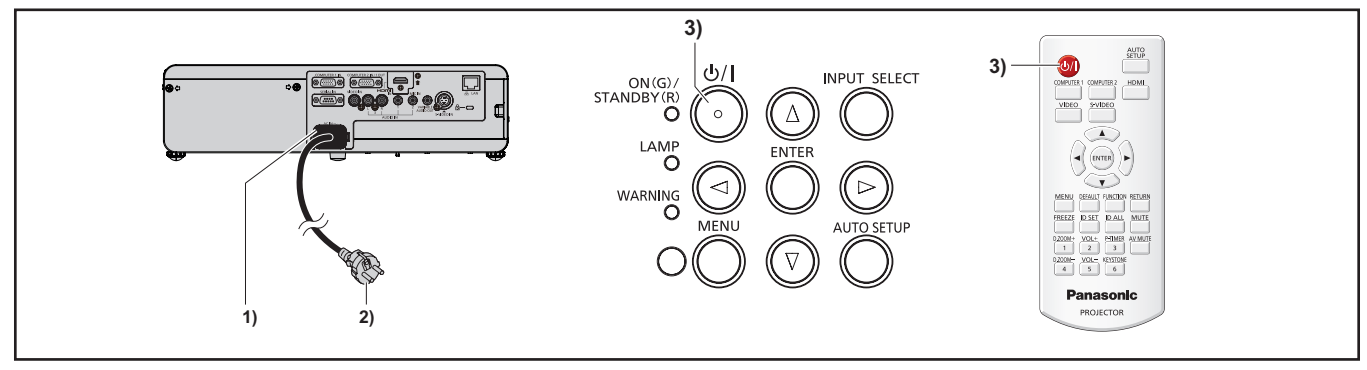

**1) Подключите шнур питания к корпусу проектора.**

### **2) Вставьте штекер в розетку.**

- Индикатор питания <ON (G)/STANDBY (R)> загорится или начнет мигать, а проектор перейдет в режим ожидания.
- **3) Нажмите кнопку <**v/b**> на панели управления или на пульте дистанционного управления.**
- Индикатор питания <ON (G)/STANDBY (R)> загорится зеленым цветом, и вскоре на экран будет спроецировано изображение.

#### **Внимание**

f Использование проектора без снятия крышки линзы может привести к нагреванию устройства и пожару.

#### **Примечание**

 $E$ сли меню [УСТАНОВКИ ПРОЕКТОРА] → [УПРАВЛ. ЭНЕРГОСБЕРЕЖЕНИЕМ] → [РЕЖИМ ОЖИДАНИЯ] установлено на [ЭКО], начало отображения может задержаться примерно на 10 секунд, по сравнению с установкой [НОРМАЛЬНОЕ].

### **Регулировка и выбор**

Перед настройкой фокуса рекомендуется непрерывно проецировать изображения в течение не менее 30 минут.

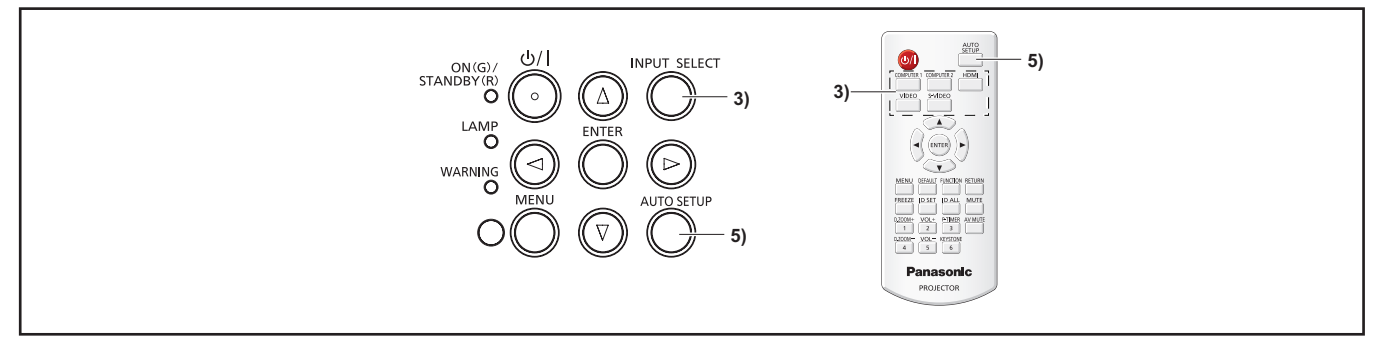

- **1)** Приблизительная регулировка фокуса изображения. (⇒ стр. 40)
- **2) Изменение настроек меню [УСТАНОВКИ ПРОЕКТОРА] → [СПОСОБ ПРОЕЦИРОВАНИЯ] в**  зависимости от режима установки. (**→** стр. 27)

• Информацию о работе с экраном меню см. в "Навигация по меню". (• стр. 46)

- **3) Нажмите кнопку <INPUT SELECT> на панели управления или одну из кнопок (<COMPUTER 1>, <COMPUTER 2>, <HDMI>, <VIDEO>, <S-VIDEO>) для выбора источника входного сигнала.**
- **4) Отрегулируйте наклон проектора вперед, назад и в сторону с помощью регулируемых ножек. (**Æ**стр. 30)**
- **5) Если входящий сигнал является аналоговым сигналом RGB, нажмите кнопку <AUTO SETUP>.**
- **6) Отрегулируйте с помощью кольца зуммирования размер изображения так, чтобы он соответствовал размеру экрану.**
- **7) Отрегулируйте фокус с помощью кольца фокусировки.**

При первом включении проектора после покупки, а также при выборе меню [УСТАНОВКИ ПРОЕКТОРА]  $\rightarrow$ [ОБЩИЙ СБРОС] после начала проектирования отображается экран начальной настройки. Подробные сведения см в разделе "Экран запуска" (→ стр. 21).

### **Выключение питания проектора**

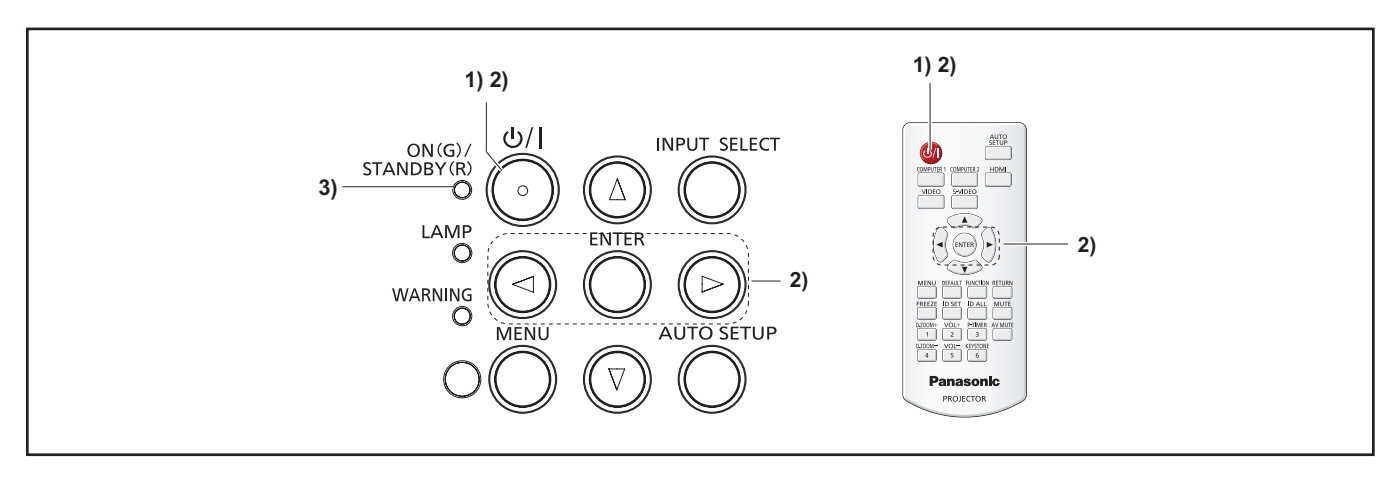

1) **Нажмите кнопку <** $\phi$ **/ |> на панели управления или на пульте дистанционного управления.** • Появится следующее сообщение.

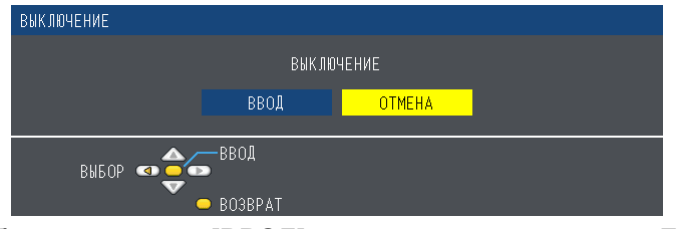

**2) Нажмите для выбора параметра [ВВОД], а затем нажмите кнопку <ENTER>. или**

Нажмите кнопку < $\Diamond$ / |> на панели управления или на пульте дистанционного управления.

- Проецирование изображения будет остановлено, а индикатор питания <ON (G)/STANDBY (R)> загорится оранжевым. (Вентилятор продолжает работать.)
- **3) Дождитесь, пока индикатор <ON(G)/STANDBY(R)> не начнет гореть/мигать красным цветом.** • Проектор переходит в режим ожидания, когда индикатор питания <ON(G)/STANDBY(R)> горит/мигает красным цветом.

### **Примечание**

- Не помещайте проектор в кейс до тех пор, пока он не остыл в достаточной степени.
- f Когда индикатор <ON(G)/STANDBY(R)> горит оранжевым, лампа проектора охлаждается и проектор невозможно включить. Чтобы снова включить проектор, дождитесь, когда загорится или начнет мигать красным цветом индикатор <ON(G)/STANDBY(R)>.

#### **Функция непосредственного отключения питания**

Вы можете извлечь шнур питания из розетки или выключить рубильник даже во время проецирования.

#### **Примечание**

• При использовании функции непосредственного отключения питания невозможно сразу после отключения питания включить проектор. Лампа остается горячей, и ее нужно охладить, поэтому для ее включения может потребоваться больше времени, чем обычно.

## **Проецирование**

Проверьте подключение периферийных устройств и шнура питания (→ стр. 31-34) и включите питание (→ стр. 38) для запуска проектора. Выберите изображение и выполните его настройку.

### **Выбор входного сигнала**

Выберите входной сигнал.

- **1) Нажмите кнопки <COMPUTER 1>, <COMPUTER 2>, <HDMI>, <VIDEO> или <S-VIDEO> на пульте дистанционного управления или кнопку или <INPUT SELECT> на панели управления. (**Æ**стр. 42).**
	- Отображается изображение сигнала, который поступает в выбранный разъем.
	- f Чтобы проверить источник входного сигнала, выберите пункт [ДЕТАЛЬНАЯ]/[КРАТКАЯ] в меню [НАСТРОЙКИ  $\exists$  КРАНА]  $\rightarrow$  [ЭКРАННОЕ МЕНЮ]  $\rightarrow$  [ПОМОЩЬ].
	- Также можно выбрать источник входного сигнала, нажимая кнопки  $\blacktriangle \blacktriangledown \blacktriangle \blacktriangledown$  на экране [ДЕТАЛЬНАЯ].

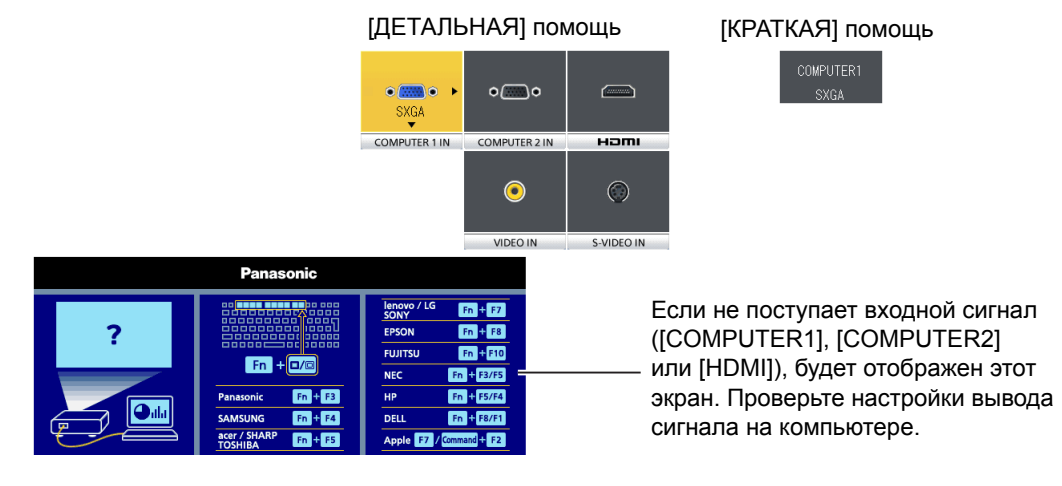

### **Внимание**

- В зависимости от используемого подключенного устройства и диска DVD, видеозаписи и т. д., которые необходимо воспроизвести, изображение может не отображаться должным образом. Настройте меню [ИЗОБРАЖЕНИЕ]  $\rightarrow$  $[RGB/YC_BC_R]$  или  $[RGB/YP_BP_R]$  ( $\Rightarrow$  стр. 53).
- В зависимости от формата экрана и изображения выберите наиболее подходящее аспектное отношение в меню [ПОЛОЖЕНИЕ] (+ стр. 57).

### **Настройка изображения**

Если проецируемое изображение или его положение неправильно даже при правильном положении проектора и экрана, отрегулируйте фокус и масштаб изображения (зум).

### **1) Отрегулируйте угол проецирования.**

- Установите проектор на плоскую поверхность так, чтобы он был параллельным экрану, а экран проекции был прямоугольным.
- Если экран наклонен вниз, выдвиньте регулируемые ножки и отрегулируйте экран проекции так, чтобы он стал прямоугольным.
- Подробнее см. в разделе "Регулировка регулируемых ножек" (+ стр. 30).

### **2) Отрегулируйте увеличение и фокус.**

- Вращайте кольцо зума для увеличения и уменьшения изображения.
- Вращайте кольцо фокуса для настройки изображения.

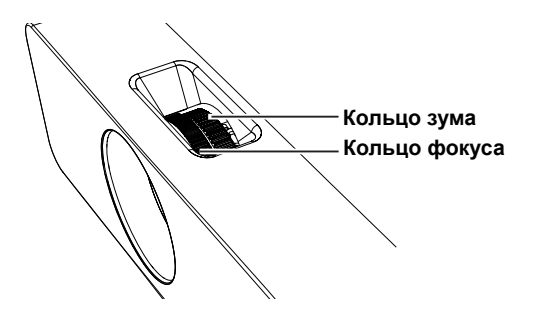

### **Примечание**

- f Перед регулировкой фокусировки объектива рекомендуется включить непрерывное проецирование изображений в течение 30 минут.
- f После регулировки фокусировки, возможно, снова придётся отрегулировать размер изображения вращением кольца зума.
- При появлении трапециевидного искажения см. меню [ПОЛОЖЕНИЕ] → [ТРАПЕЦИЯ] ( $\bigstar$  стр. 55).

## 40 - PУССКИЙ

## **Основные операции при использовании пульта дистанционного управления**

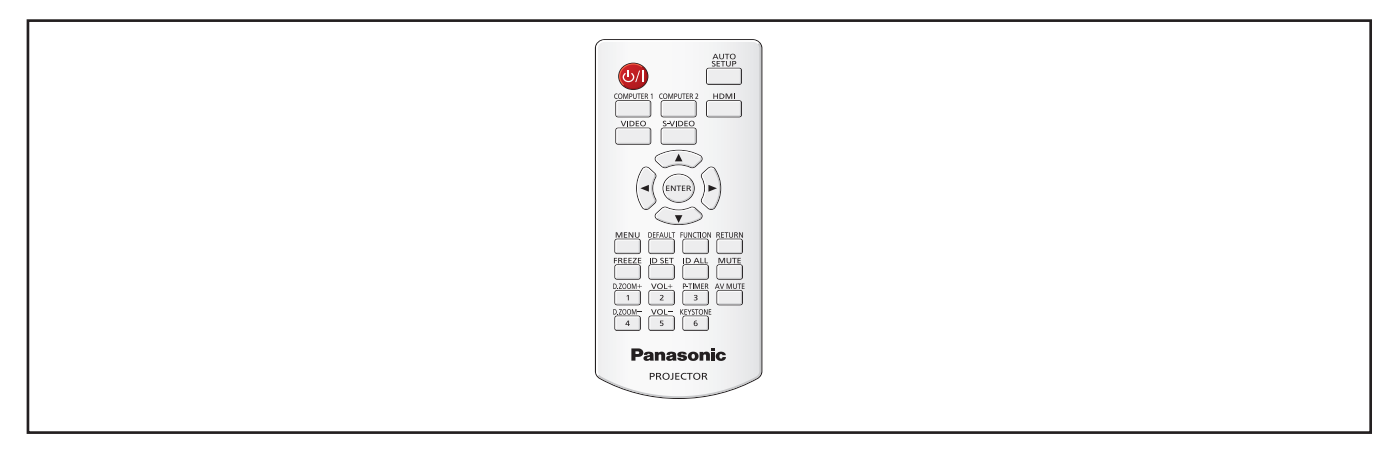

### **Использование функции АВТОНАСТРОЙКА**

Функцию автоматической настройки можно использовать для автоматической установки разрешения, фазы синхросигнала и положения изображения, если поступают аналоговые сигналы RGB, состоящие из растровых изображений, например компьютерные сигналы. Когда система находится в режиме автоматической регулировки, рекомендуется наличие ярких белых границ по краям и высококонтрастных черно-белых симоволов. Избегайте изображений с полутонами или градацией, таких как фотографии и компьютерная графика.

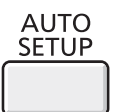

### **Кнопка**

### **1) Нажмите кнопку <AUTO SETUP> на пульте дистанционного управления.**

### **Примечание**

- f [ФАЗА СИНХРОСИГНАЛА] может сместиться, даже если она была выполнена без проблем. В таких случаях произведите настройку в меню[ПОЛОЖЕНИЕ] → [ФАЗА СИНХРОСИГНАЛА] ( $\blacklozenge$ стр. 57).
- f Автоматическая регулировка может не работать в зависимости от модели компьютера и входного сигнала.
- f Проецирование изображений может прерваться на несколько секунд во время автоматической настройки, но это не является.
- f Если вы нажмете любую кнопку на пульте дистанционного управления во время автоматической настройки, автоматическая настройка будет отменена.
- f Если используется функция автоматической настройки во время ввода движущихся изображений, регулировка может не выполняться должным образом даже для сигнала RGB, который может использовать автоматическую настройку.

### **Использование кнопки ТРАПЕЦИЯ**

Если для параметра [АВТОКОРРЕКЦИЯ ТРАПЕЦИИ] установлено значение [ВКЛ.] или если проецируемое изображение после нажатия кнопки <AUTO SETUP> все равно характеризуется трапециевидным искажением, откорректируйте изображение вручную.

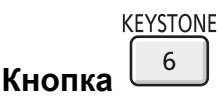

**1) Нажмите кнопку <KEYSTONE> на пульте дистанционного управления.** • Отобразится экран отдельных настроек [ТРАПЕЦИЯ].

### **2) Нажмите** qw **для настройки элемента.**

### **Примечание**

• Подробные сведения см. в меню [ПОЛОЖЕНИЕ]  $\rightarrow$  [ТРАПЕЦИЯ] ( $\rightarrow$  стр. 55).

### **Переключение входного сигнала**

Возможно переключение проецируемых входных сигналов.

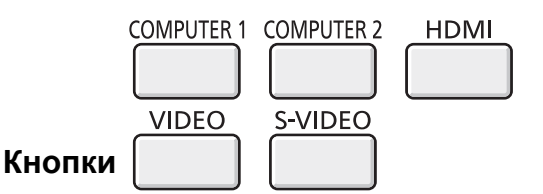

#### **1) Нажмите кнопку <COMPUTER 1>, <COMPUTER 2>, <HDMI>, <VIDEO> или <S-VIDEO> на пульте дистанционного управления.**

• Эта операция также может быть выполнена с помощью кнопки <INPUT SELECT> на панели управления.

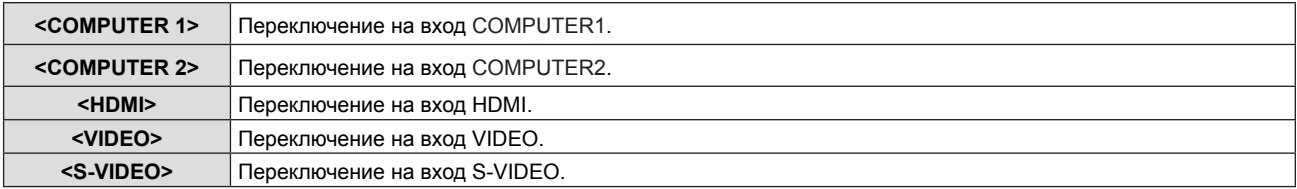

### **Использование кнопки FUNCTION**

Некоторые операции в меню могут назначаться кнопке <FUNCTION> на пульте дистанционного управления, чтобы использовать эту кнопку для быстрого доступа.

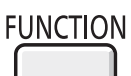

### **Кнопка**

**1) Нажмите кнопку <FUNCTION> на пульте дистанционного управления.**

#### **Назначение функции кнопке <FUNCTION>**

**1) Нажмите кнопку <MENU> на панели управления или пульте ДУ для отображения пунктов меню (главное меню, вложенное меню или меню параметров), которые вы хотите назначить.**  $\bullet$  См. "Навигация по меню" ( $\bullet$ стр. 46), чтобы узнать о работе экрана меню.

#### **2) Нажмите и удерживайте кнопку <FUNCTION> в течение не менее 3 секунд.**

#### **Примечание**

- f После завершения настройки назначенный пункт меню (главное меню, подменю или подробное меню) отобразится в [НАЗНАЧЕННАЯ ФУНКЦИЯ] руководства по эксплуатации под меню.
- f Для получения дополнительной информации см. меню [УСТАНОВКИ ПРОЕКТОРА] → [ФУНКЦИОНАЛЬНАЯ КНОПКА] (→ стр. 71).

### **Использование функции СТОП-КАДР**

Ві можете временно остановить проецируемое изображение и звук, независимо от состояния подключенного устройства.

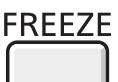

- **1) Нажмите кнопку <FREEZE> на пульте дистанционного управления.**
	- f Видео на паузе, звук выключен. [СТОП-КАДР] эта надпись отображается в левой нижней части экрана при активированной функции СТОП-КАДР.
- **2) Снова нажмите кнопку <FREEZE>.**

• Воспроизведение видео продолжается, звук включен.

#### **Примечание**

**Кнопка**

- Если сигнал не будет поступать, появится сообщение [КЛАВИША НЕ АКТИВНА].
- Если [МИКРОФОН] установлен на [ВКЛ.], звук МИКРОФОНА будет выходить даже во время СТОП-КАДР.

### **Использование функции ОТКЛЮЧЕНИЕ СИГНАЛА**

Если проектор н используется в течение определенного периода времени, например во время перерыва в собрании, можно временно отключить Аудио- и изображение.

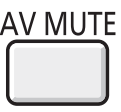

- **1) Нажмите кнопку <AV MUTE> на пульте дистанционного управления.**
	- Аудио- и изображение будут выключены.
- **2) Снова нажмите кнопку <AV MUTE>.**
	- Аудио- и изображение будут включены.

#### **Примечание**

**Кнопка**

• Если [МИКРОФОН] установлен на [ВКЛ.], звук МИКРОФОНА будет выходить даже во время ОТКЛЮЧЕНИЕ СИГНАЛА.

### **Использование функции ТАЙМЕР ПРЕЗЕНТАЦИИ**

Вы можете использовать функцию ТАЙМЕР ПРЕЗЕНТАЦИИ. Когда вы нажмете кнопку <P-TIMER> на пульте дистанционного управления, проектор отобразит оставшееся время или прошедшее время.

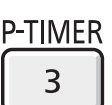

- **1) Нажмите кнопку <P-TIMER> на пульте дистанционного управления.**
	- Начинает работать счетчик.
	- Оставшееся время или прошедшее время отображается в нижнем правом углу проецируемого изображения.
- **2) Снова нажмите кнопку <P-TIMER>.** • Отсчет времени останавливается.
- **3) Снова нажмите кнопку <P-TIMER>.**

• Вы можете перезапустить отсчет.

#### **Примечание**

**Кнопка**

- f Удерживайте кнопку в течение 3 секунд, чтобы отключить функцию ТАЙМЕР ПРЕЗЕНТАЦИИ.
- $\Box$  Подробные сведения см. в меню [НАСТРОЙКИ ЭКРАНА] → [ТАЙМЕР ПРЕЗЕНТАЦИИ] ( $\blacklozenge$ стр. 65)

### **Использование функции ЦИФРОВОЙ ТРАНСФОКАТОР**

(Только для неподвижных изображений с компьютера (RGB) и с источников сигнала HDMI) Вы можете увеличить центральную область. Также вы можете изменить местоположение увеличиваемой области.

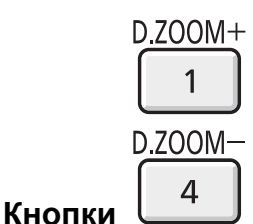

**1) Нажмите кнопку <D.ZOOM +> или <D.ZOOM -> на пульте дистанционного управления.**

- Отображается экран движения.
- При использовании этого меню отображается специальный экран для управления функцией [ЦИФРОВОЙ
- ТРАНСФОКАТОР]. Подробности см. в [НАСТРОЙКИ ЭКРАНА] → [ПРОЧИЕ ФУНКЦИИ] (⇒ стр. 66).
- Нажатие кнопки <RETURN> отключает эту функцию.

#### r **Функции кнопок при использовании функции ЦИФРОВОЙ ТРАНСФОКАТОР**

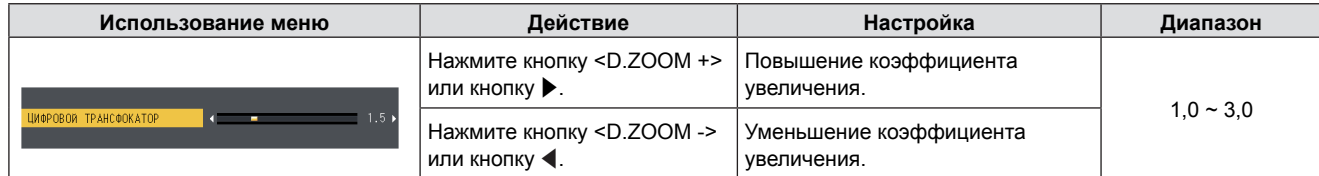

#### $\blacksquare$  **Функции кнопок для перемещения экрана**

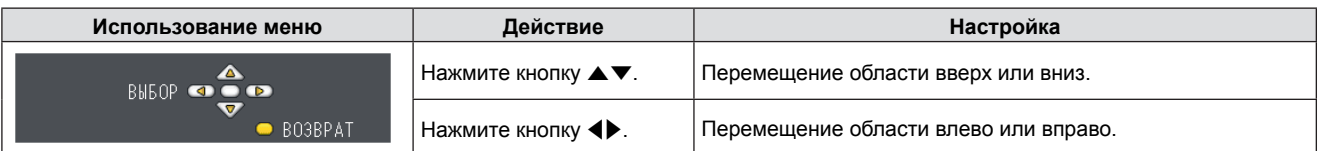

f Если вы напрямую использовали пульт ДУ, отдельный экран настройки не отображается, но отображается меню управления движущимся экраном. В это время вы можете отрегулировать коэффициент усиления с помощью кнопки <D.ZOOM +> или <D.ZOOM -> на пульте ДУ.

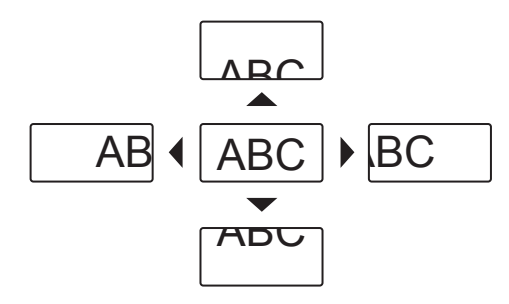

#### **Примечание**

- $\bullet$  Увеличение можно установить от 1,0x до 3,0x с шагом в 0,1.
- f При нажатии кнопки <MENU> во время [ЦИФРОВОЙ ТРАНСФОКАТОР], функция ЦИФРОВОЙ ТРАНСФОКАТОР будет отменена.
- f При изменении источника входного сигнала во время использования функции ЦИФРОВОЙ ТРАНСФОКАТОР функция ЦИФРОВОЙ ТРАНСФОКАТОР выключается.
- **Если активна функция ЦИФРОВОЙ ТРАНСФОКАТОР, функция СТОП-КАДР недоступна.**

### **Регулировка громкости динамиков**

Уровень громкости динамика проектора и выводимого звука можно регулировать.

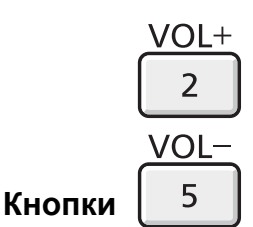

**1) Нажмите кнопку <VOL +> или <VOL -> на пульте дистанционного управления.**   $\bullet$  Эта операция также может быть выполнена с помощью кнопки  $\blacklozenge$  на панели управления.

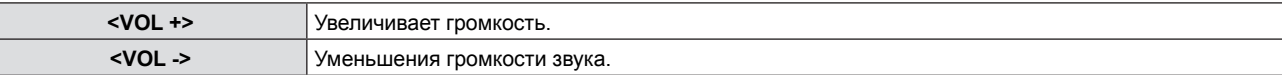

#### **Примечание**

f Подробные сведения см. в разделе [ГРОМКОСТЬ] пунта [НАСТРОЙКИ ЗВУКА] в меню [УСТАНОВКИ ПРОЕКТОРА]. (➡ стр. 71)

### **Использование функции ОТКЛЮЧЕНИЕ ЗВУКА**

Эта функция позволяет временно отключить вывод звука.

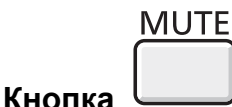

- **1) Нажмите кнопку <MUTE> на пульте дистанционного управления.** • Звук выключится.
- **2) Снова нажмите кнопку <MUTE>.**
	- Звук выключится.

# **Раздел 4 Настройки**

В этом разделе описываются настройки, которые вы можете сделать при помощи экранного меню.

## **Навигация в меню**

Экранное меню (меню) используется для выполнения различных настроек и регулировок проектора.

### **Навигация по меню**

#### **Порядок работы**

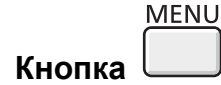

**1) Нажмите кнопку <MENU> на панели управления или пульте дистанционного управления.** • Появится экран главного меню.

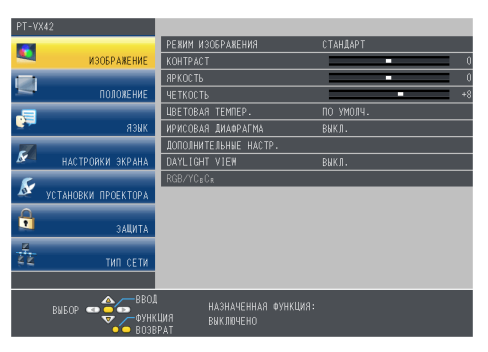

- **2)** Нажмите ▲▼ для выбора элемента в главном меню. • Выбранный элемент выделяется желтым цветом.
	- *M3OBPANEH* **DOROXEHMS** THE HOW **BACTABKA/VMOJ** CMEHAIA **MHMM**  $\overline{\mathbf{z}}$ .<br>СТРОВКИ ЭКРА <mark>ИРОКИЙ РЕЖИМ</mark><br>ЕЖИМ SXGA  $\overline{\mathcal{N}}$ .<br>AHOBKW NPOEKTOP .<br>АЙМЕР ПРЕЗЕНТАЦИ ь .<br>ТМЦА С TMN CETV

#### **3) Нажмите кнопку <ENTER>.**

• Отображается вложенное меню, появляется возможность выбора пунктов вложенного меню.

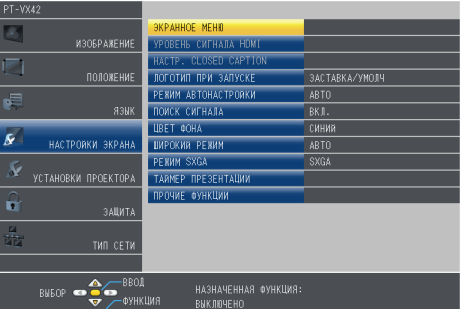

НАЗНАЧЕННАЯ ФУНКЦИЯ<br>Выключено

- **4)** Нажимайте кнопки ▲▼ для выбора нужного пункта вложенного меню, а для подтверждения **или изменения настроек нажимайте кнопки** qw **или <ENTER>.**
	- **При каждом нажатии кнопки <> некоторые элементы меню переключаются в следующем порядке.**

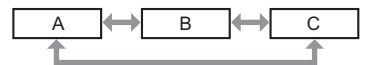

• При выборе некоторых элементов нажмите  $\blacklozenge$  для отображения отдельного экрана настроек со шкалой регулировки, как показано далее.

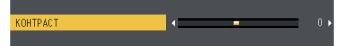

### 46 - PУССКИЙ

#### **Примечание**

- Нажатие кнопки <MENU> или <RETURN> при отображенном экране меню позволяет вернуться в предыдущее меню.
- f Некоторые пункты могут быть недоступны для изменения или использования при определенном формате сигнала, поступающего на проектор. Пункты меню, недоступные для изменения или использования, отображаются серым цветом, и их выбор невозможен. DIGITAL CINEMA REALITY] и [КАДРОВАЯ СИНХР.] могут не отображаться в зависимости от входного сигнала.
- Некоторые параметры можно изменять даже при отсутствии входного сигнала.
- f Отдельный экран настройки автоматически закрывается, если в течение примерно пяти секунд не выполняются никакие действия.
- Для получения информации об элементах меню см. разделы "Главное меню" (→ стр. 47) и "Подменю" (→ стр. 48).

### **Возврат значений настроек к заводским установкам**

При нажатии на кнопку <DEFAULT> на пульте дистанционного управления значения, настроенные в меню, вернутся к заводским настройкам по умолчанию.

**DEFAULT Кнопка**

### **1) Нажмите кнопку <DEFAULT> на пульте дистанционного управления.**

#### **Примечание**

- f Вы не можете сразу сбросить все настройки к заводским настройкам.
- f Чтобы одновременно сбросить все настройки, установленные в подменю к заводским настройкам, выполните [УСТАНОВКИ ПРОЕКТОРА] → [ОБЩИЙ СБРОС] (→ стр. 73).
- f Некоторые элементы нельзя восстановить нажатием кнопки <DEFAULT>. Настройте каждый из них вручную.

### **Главное меню**

Главное меню включает следующие 7 элементов. Когда выделен элемент главного меню, появляется экран выбора подменю.

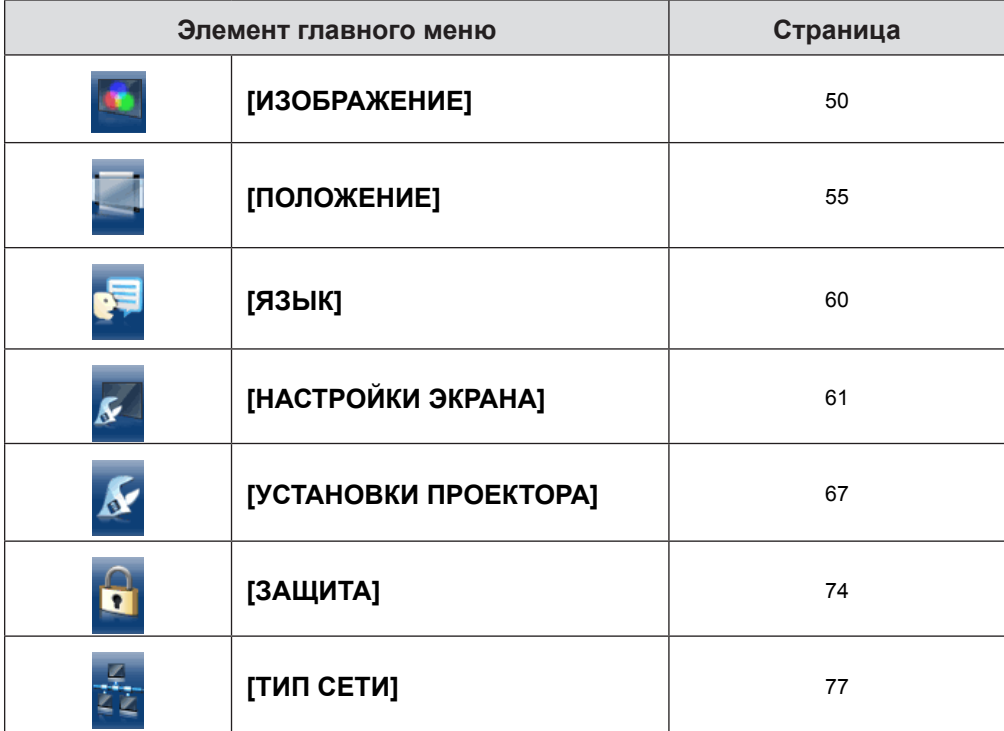

### **Подменю**

Отобразится подменю выбранного главного меню, после чего можно будет выбрать и настроить различные элементы подменю.

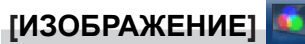

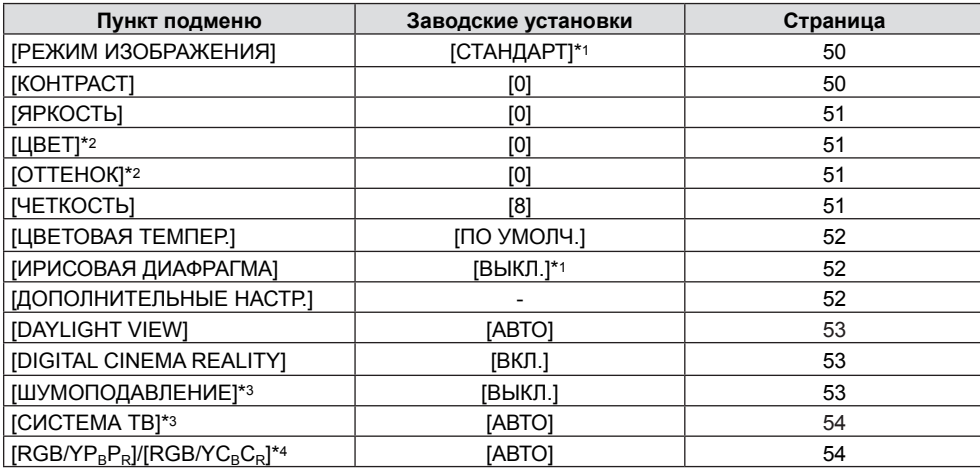

\*1 Может различаться в зависимости от входного сигнала.<br>\*2 Только для киносигналов.<br>\*3 Только, если выбран разъем <S-VIDEO IN>/<VIDEO IN>.

Только для киносигналов.

\*3 Только, если выбран разъем <S-VIDEO IN>/<VIDEO IN>.

\*4 Только, если выбран разъем <COMPUTER 1 IN >/<HDMI IN>.

### **Примечание**

• Заводские настройки по умолчанию могут различаться в зависимости от режима изображения.

### **[ПОЛОЖЕНИЕ]**

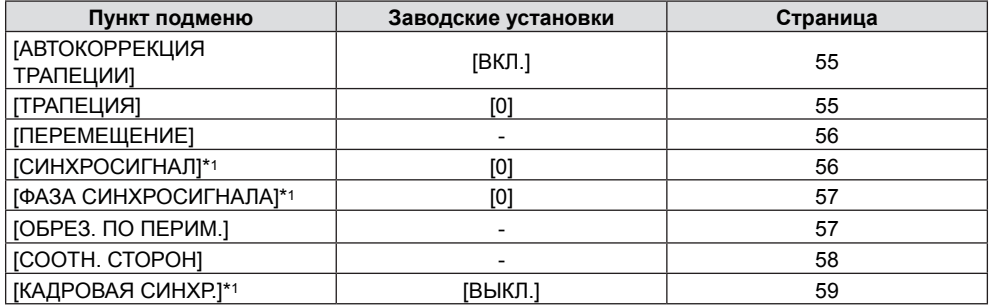

\*1 Только для неподвижных изображений.

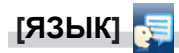

Подробности (→ стр. 60)

## **[НАСТРОЙКИ ЭКРАНА]**

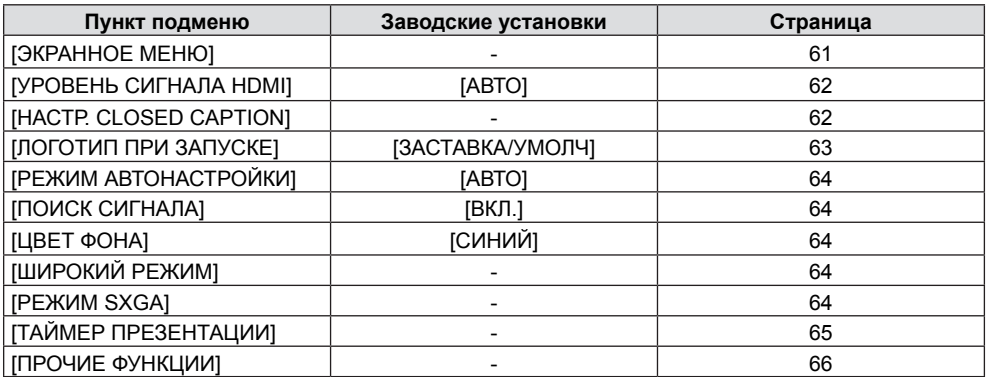

## **[УСТАНОВКИ ПРОЕКТОРА]**

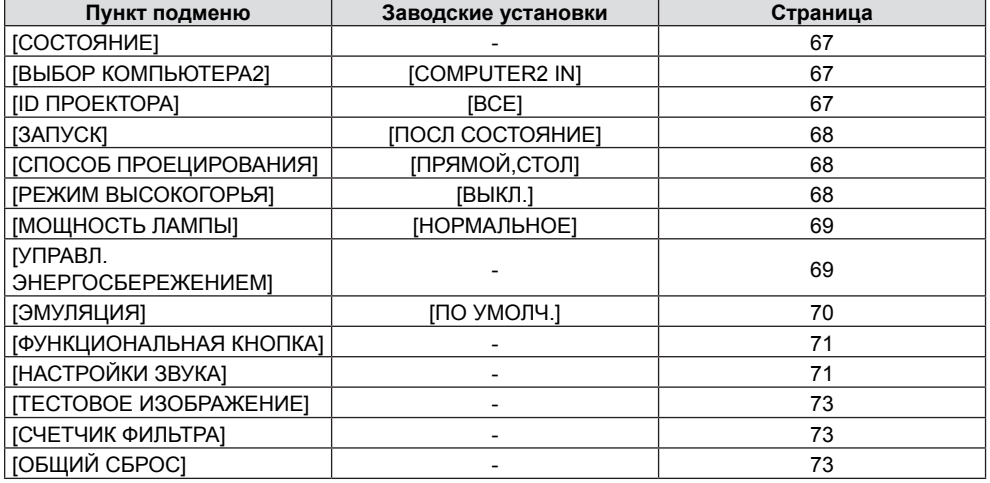

## **[ЗАЩИТА]**

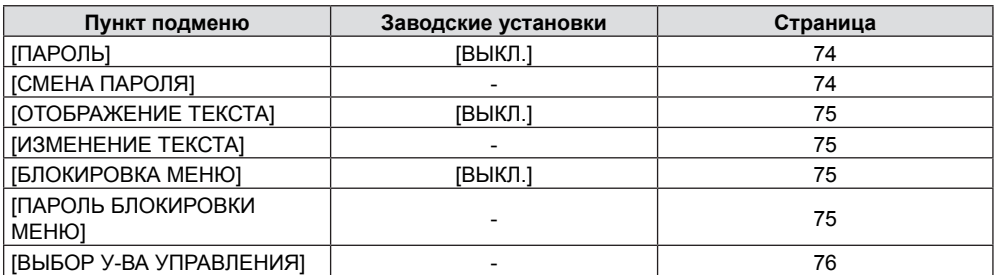

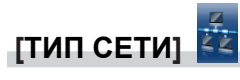

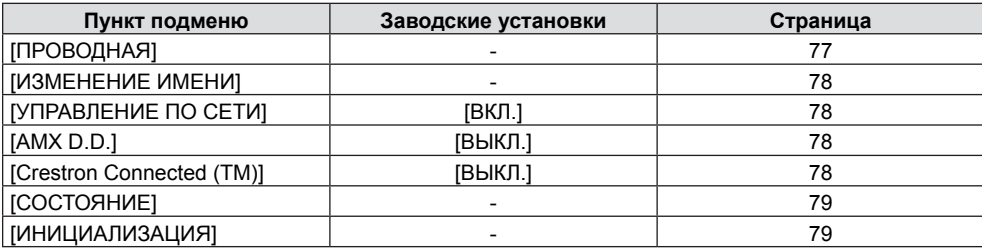

### **Примечание**

• Некоторые пункты могут быть недоступны для изменения или использования при определенном формате сигнала, поступающего на проектор.

Пункты меню, недоступные для изменения или использования, отображаются серым цветом, и их выбор невозможен.

• Элементы подменю и заводские настройки отличаются в зависимости от выбранного входного разъема.

## **Меню [ИЗОБРАЖЕНИЕ]**

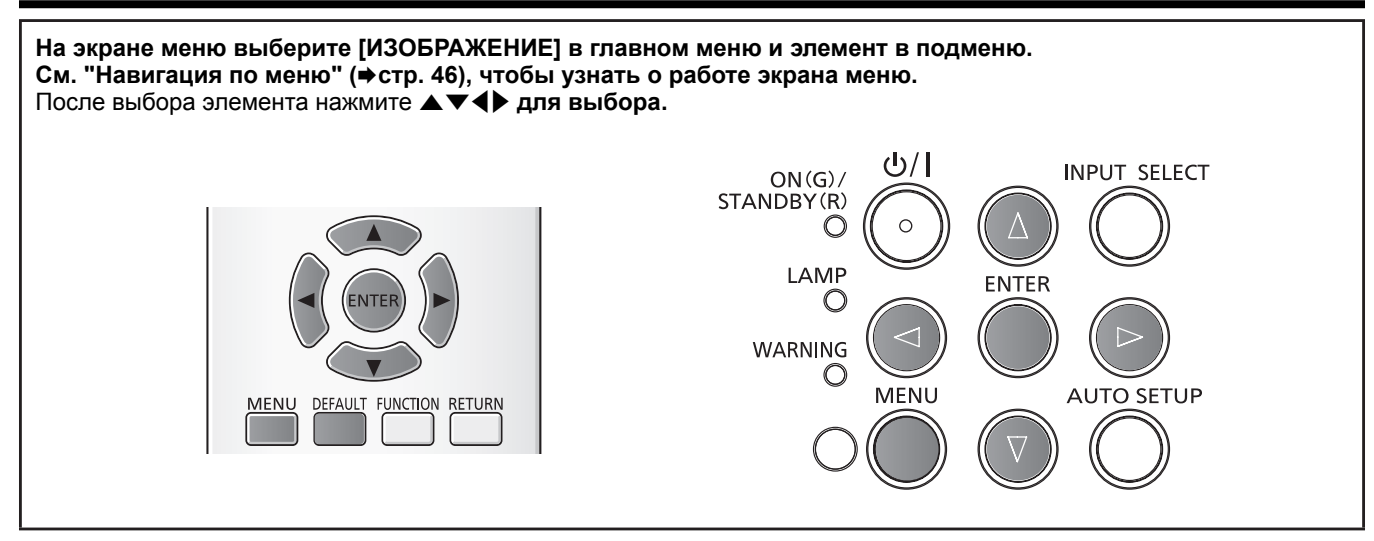

### **[РЕЖИМ ИЗОБРАЖЕНИЯ]**

Вы можете переключиться на нужный режим изображения, соответствующий источнику изображения и среде использования проектора.

### 1) Нажмите **▲▼** для выбора [РЕЖИМ ИЗОБРАЖЕНИЯ].

### **2)** Нажмите кнопку ◆ или <ENTER>.

• Отобразится экран отдельных настроек [РЕЖИМ ИЗОБРАЖЕНИЯ].

### **3) Нажмите** qw**, чтобы изменить элемент.**

• Элементы будут меняться с каждым нажатием кнопки.

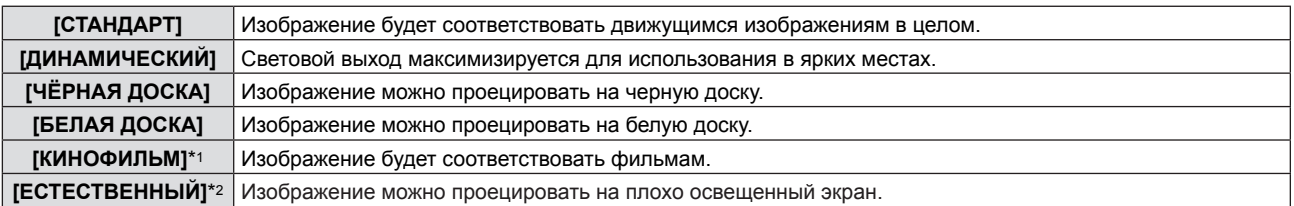

\*1 Только для киносигналов.

\*2 Только для неподвижных изображений.

#### **Примечание**

f Режимом изображения по умолчанию является [ДИНАМИЧЕСКИЙ] для неподвижных изображений и [СТАНДАРТ] для киносигналов.

### **[КОНТРАСТ]**

Вы можете настроить контраст цветов.

### **1)** Нажмите **AV** для выбора пункта [КОНТРАСТ].

**2)** Нажмите кнопку ◆ или <ENTER>. • Отобразится экран отдельных настроек [КОНТРАСТ].

### **3) Нажмите** qw**, чтобы настроить уровень.**

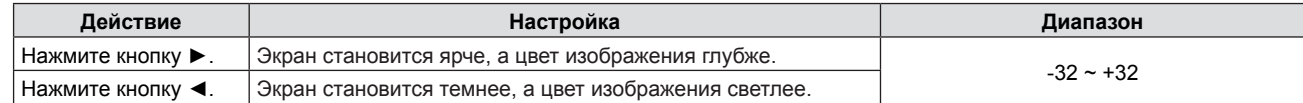

#### **Внимание**

• Сначала настройте [ЯРКОСТЬ], если вам нужно настроить [ЯРКОСТЬ] и [КОНТРАСТ].

### **[ЯРКОСТЬ]**

Вы можете настроить темную (черную) часть проецируемого изображения.

- **1)** Нажмите **▲▼** для выбора пункта [ЯРКОСТЬ].
- **2)** Нажмите кнопку **4** или <ENTER>. • Отобразится экран отдельных настроек [ЯРКОСТЬ].

### **3) Нажмите** qw**, чтобы настроить уровень.**

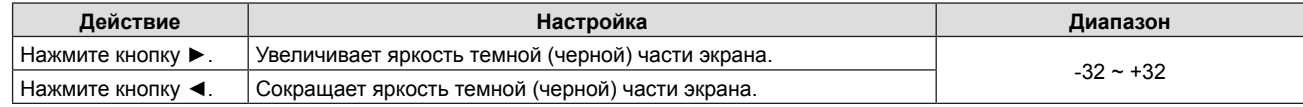

### **[ЦВЕТ]**

(Только для входного киносигнала)

Вы можете настроить насыщенность цвета проецируемого изображения.

### **1)** Нажмите **AV** для выбора пункта [ЦВЕТ].

### **2)** Нажмите кнопку ◆ или <ENTER>.

• Отобразится экран отдельных настроек [ЦВЕТ].

### **3) Нажмите** qw**, чтобы настроить уровень.**

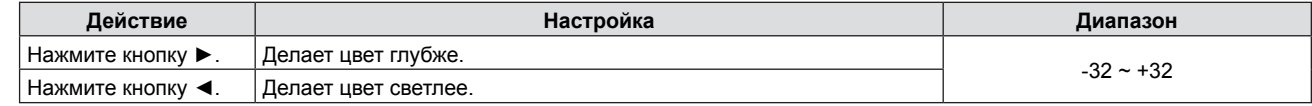

### **[ОТТЕНОК]**

(При входе сигнала фильма в разъем <S-VIDEO IN>/<VIDEO IN>, только для сигнала NTSC/NTSC4.43) Вы можете настроить цвет кожи на проецируемом изображении.

### **1)** Нажмите **AV** для выбора пункта [ОТТЕНОК].

#### **2)** Нажмите кнопку **∢** или <ENTER>.

• Отобразится экран отдельных настроек [ОТТЕНОК].

### **3) Нажмите** qw**, чтобы настроить уровень.**

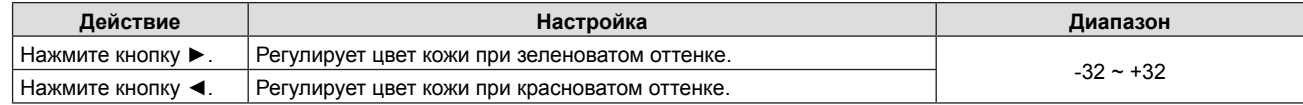

### **[ЧЕТКОСТЬ]**

Вы можете настроить четкость проецированного изображения.

### **1)** Нажмите ▲▼ для выбора пункта [ЧЕТКОСТЬ].

#### **2)** Нажмите кнопку **4D** или <ENTER>.

• Отобразится экран отдельных настроек [ЧЕТКОСТЬ].

### **3) Нажмите** qw**, чтобы настроить уровень.**

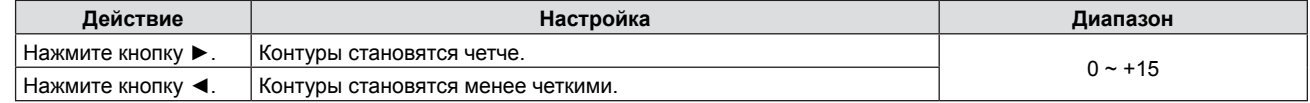

#### **Примечание**

• [ЧЕТКОСТЬ] будет недействительна, если [DAYLIGHT VIEW] установлено на [ABTO] или [ВКЛ.].

### **[ЦВЕТОВАЯ ТЕМПЕР.]**

Вы можете изменить цветовую температуру, если белые области проецируемого изображения имеют синий или красный оттенок.

### **1)** Нажмите **AV** для выбора пункта [ЦВЕТОВАЯ ТЕМПЕР.].

- **2)** Нажмите кнопку **◆ или <ENTER>**. • Отобразится экран отдельных настроек [ЦВЕТОВАЯ ТЕМПЕР.].
- **3) Нажмите** qw**, чтобы изменить элемент.**

• Элементы будут меняться с каждым нажатием кнопки.

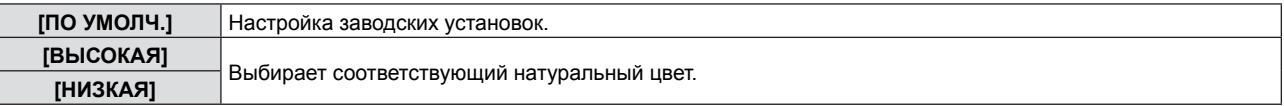

### **[ИРИСОВАЯ ДИАФРАГМА]**

Апертурная коррекция и компенсация сигнала выполняются автоматически на основании изображения, что поспособствует оптимальной контрастности.

### **1)** Нажмите **AV** для выбора пункта [ИРИСОВАЯ ДИАФРАГМА].

- **2)** Нажмите кнопку ◆ или <ENTER>.
	- Отобразится экран отдельных настроек [ИРИСОВАЯ ДИАФРАГМА].

#### **3) Нажмите** qw**, чтобы изменить элемент.**

• Элементы будут меняться с каждым нажатием кнопки.

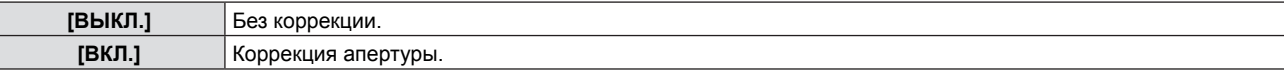

### **[ДОПОЛНИТЕЛЬНЫЕ НАСТР.]**

Вы можете выполнить дополнительные настройки изображения.

### **1)** Нажмите ▲ **▼** для выбора пункта [ДОПОЛНИТЕЛЬНЫЕ НАСТР.].

**2) Нажмите кнопку <ENTER>.** • Отобразится экран [ДОПОЛНИТЕЛЬНЫЕ НАСТР.].

### 3) Нажмите ▲▼ для выбора одного элемента из [КОНТРАСТ КРАСНОГО] ~ [ЯРКОСТЬ СИНЕГО].

### **4)** Нажмите кнопку **◆ или <ENTER>**.

• Отобразится экран отдельных настроек элементов.

### **5) Нажмите** qw**, чтобы настроить значение.**

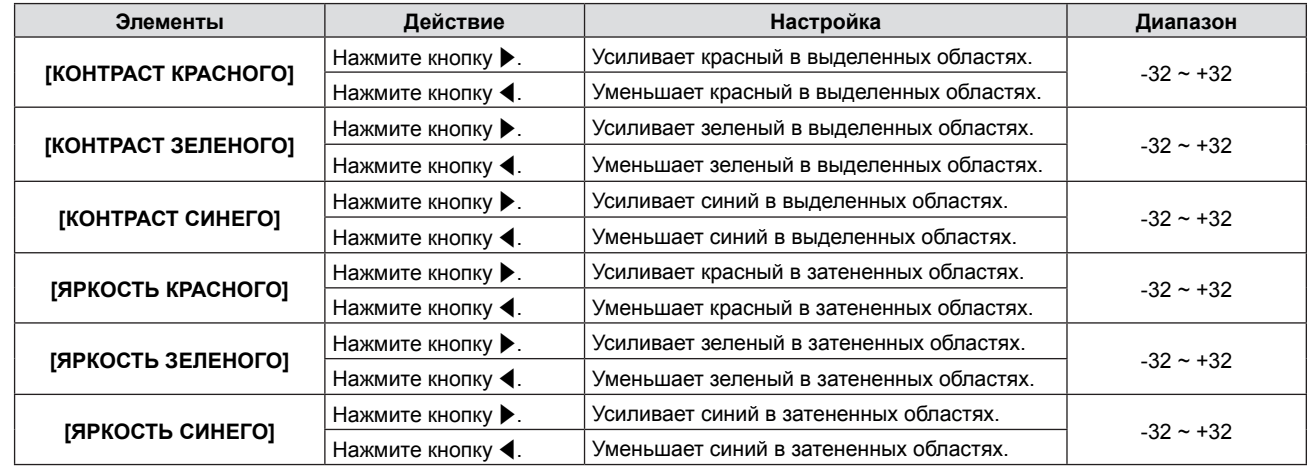

### **[DAYLIGHT VIEW]**

Вы можете изменить изображение до оптимальной яркости, даже если оно проецируется под ярким светом.

### **1)** Нажмите **AV** для выбора [DAYLIGHT VIEW].

- **2)** Нажмите кнопку ◆ или <ENTER>.
	- Отобразится экран отдельных настроек [DAYLIGHT VIEW].
- **3) Нажмите** qw**, чтобы изменить элемент.**

• Элементы будут меняться с каждым нажатием кнопки.

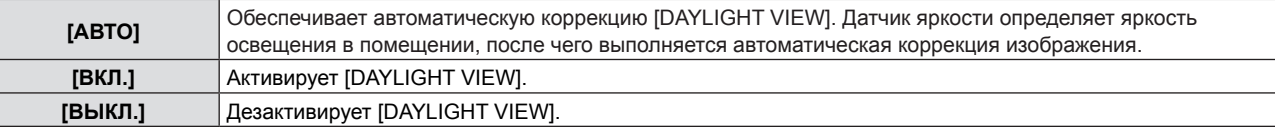

#### **Примечание**

- [DAYLIGHT VIEW] нельзя установить на [АВТО], если меню [УСТАНОВКИ ПРОЕКТОРА] → [СПОСОБ ПРОЕЦИРОВАНИЯ] установлено на [ОБРАТНЫЙ,СТОЛ] или [ОБРАТН,ПОТОЛОК].
- f Режим [АВТО] может не работать должным образом, если на проекторе лежит предмет.

### **[DIGITAL CINEMA REALITY]**

(Только для входного киносигнала)

Вы можете улучшить вертикальное разрешение раскрывающегося видео 2-2 и 2-3.

Эта функция доступна только со следующими входными сигналами.

525i (480i), 625i (576i), 1125 (1080)/60i, 1125 (1080)/50i, сигнал S-VIDEO, сигнал VIDEO.

### **1)** Нажмите **AV** для выбора [DIGITAL CINEMA REALITY].

- **2)** Нажмите кнопку **◆ или <ENTER>**.
	- Отобразится экран отдельных настроек [DIGITAL CINEMA REALITY].

### **3) Нажмите** qw**, чтобы изменить элемент.**

• Элементы будут меняться с каждым нажатием кнопки.

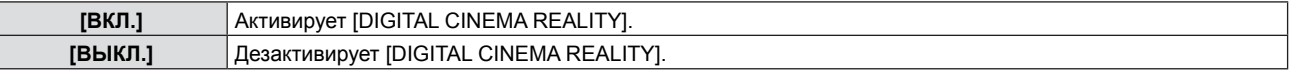

### **[ШУМОПОДАВЛЕНИЕ]**

(Только, если выбран разъем <S-VIDEO IN>/<VIDEO IN>)

Вы можете сократить шумы, если входное изображение искажается и появляются шумы.

### **1)** Нажмите ▲▼ для выбора пункта [ШУМОПОДАВЛЕНИЕ].

- **2)** Нажмите кнопку ◆ или <ENTER>.
	- Отобразится экран отдельных настроек [ШУМОПОДАВЛЕНИЕ].

### **3) Нажмите** qw**, чтобы изменить элемент.**

• Элементы будут меняться с каждым нажатием кнопки.

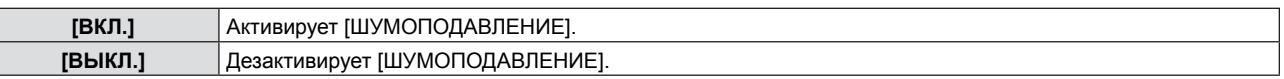

#### **Внимание**

• Если включить эту функцию для входного сигнала с меньшим шумом, изображение может отличаться от оригинального. В таком случае установите ее на [ВЫКЛ.].

### **[СИСТЕМА ТВ]**

(Только, если выбран разъем <S-VIDEO IN>/<VIDEO IN>)

Проектор автоматически определит входной сигнал, но вы можете установить систему цветного ТВ вручную при входе неустойчивого сигнала. Установите систему цветного ТВ, соответствующую входному сигналу.

### **1)** Нажмите **AV** для выбора [СИСТЕМА ТВ].

- **2)** Нажмите кнопку ◆ или <ENTER>.
	- Отобразится экран отдельных настроек [СИСТЕМА ТВ].

### **3) Нажмите** qw **для выбора системы цветного ТВ.**

- Элементы будут меняться с каждым нажатием кнопки.
- Выберите из [ABTO], [NTSC], [NTSC4.43], [PAL], [PAL-M], [PAL-N], [PAL60] и [SECAM].
- Обычно устанавливается на [АВТО]. (При установке [АВТО] будет автоматически выбираться [NTSC], [NTSC4.43], [PAL], [PAL-M], [PAL-N], [SECAM] или [PAL60].)

### **[RGB/YPBPR]/[RGB/YCBCR]**

Обычно устанавливается на [АВТО]. Если изображение отображается неправильно при установке на [АВТО], установите [RGB], [YCBCR] или [YPBPR] в соответствии со входным сигналом.

### **1)** Нажмите **▲▼** для выбора [RGB/YPвPR] или [RGB/YCвCR].

### **2)** Нажмите кнопку **◆ или <ENTER>**.

 $\bullet$  Отобразится экран отдельных настроек [RGB/YPBPR] или [RGB/YCBCR].

### **3) Нажмите** qw**, чтобы изменить элемент.**

• Элементы будут меняться с каждым нажатием кнопки.

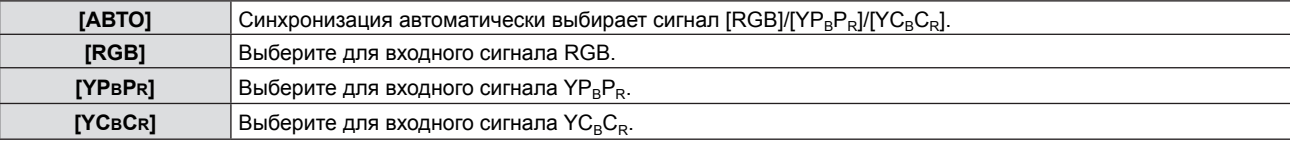

### **Если выбран разъем <COMPUTER 1 IN>**

- f **Для сигнала 525i (480i), 625i (576i), 525p (480p) и 625p (576p)** Выберите [ABTO], [RGB] или [YCBCR].
- **Для другого входного киносигнала** Выберите [АВТО], [RGB] или [YPBPR].

### **Если выбран разъем <HDMI IN>**

- f **Для сигнала 525p (480p) и 625p (576p)** Выберите [ABTO], [RGB] или [YCBCR].
- f **Для другого входного киносигнала** Выберите [ABTO], [RGB] или [YPBPR].

- Подробности о сигналах см. в разделе "Список совместимых сигналов" (→ стр. 108-109).
- Выбор сигнала может не работать должным образом в зависимости от подключенных устройств.

## **Меню [ПОЛОЖЕНИЕ]**

**На экране меню выберите [ПОЛОЖЕНИЕ] в главном меню и элемент в подменю.** См. "Навигация по меню" (→ стр. 46), чтобы узнать о работе экрана меню. • После выбора элемента нажмите  $\blacktriangle \blacktriangledown \blacktriangle \blacktriangleright$  для выбора. ا / داع **INPUT SELECT**  $ON(G)$ STANDBY(R)  $\mathbf C$ **I AMF FNTFR**  $\subset$ MENU DEFAULT **FUNCTION RETURN WARNING FREEZE ID SET ID ALI MUTE MENU AUTO SETUP** D.ZOOM-VOL+ P-TIMER AV MUT  $\mathbf{1}$  $\overline{2}$  $\overline{3}$ KEYSTONE D 700M- $\overline{M}$  $\overline{4}$ 5 6

### **[АВТОКОРРЕКЦИЯ ТРАПЕЦИИ]**

Проектор может автоматически исправлять вертикальное трапецеидальное искажение, возникающие при неровной установке проектора.

### **1)** Нажмите ▲▼ для выбора пункта [АВТОКОРРЕКЦИЯ ТРАПЕЦИИ].

### **2)** Нажмите кнопку **◆ или <ENTER>**.

• Отобразится экран отдельных настроек [АВТОКОРРЕКЦИЯ ТРАПЕЦИИ].

### **3) Нажмите** qw**, чтобы изменить элемент.**

• Элементы будут меняться с каждым нажатием кнопки.

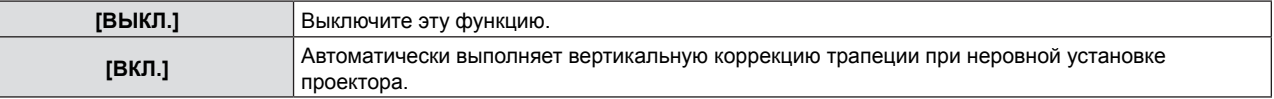

### **Примечание**

f Функция [АВТОКОРРЕКЦИЯ ТРАПЕЦИИ] не используется, если для настройки [СПОСОБ ПРОЕЦИРОВАНИЯ] в меню [УСТАНОВКИ ПРОЕКТОРА] выбраны значения [ПРЯМОЙ,ПОТОЛОК] или [ОБРАТН,ПОТОЛОК].

### **[ТРАПЕЦИЯ]**

Вы можете исправить трапецеидальное искажение, которое появляется, если проектор установлен под наклоном или экран наклонен.

### **1)** Нажмите ▲▼ для выбора пункта [ТРАПЕЦИЯ].

## **2)** Нажмите кнопку **∢** или <ENTER>.

• Отобразится экран отдельных настроек [ТРАПЕЦИЯ].

### **3) Нажмите** qw **для компенсации.**

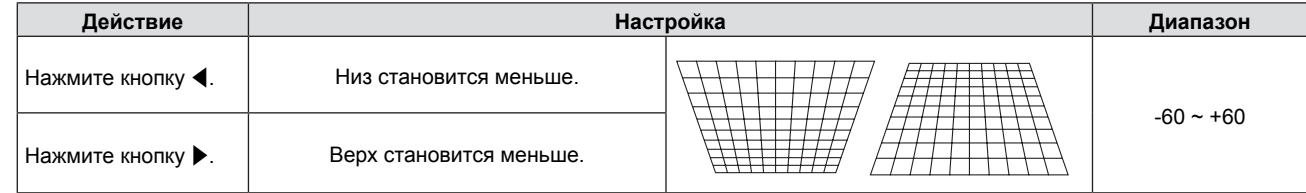

- При настройке с помощью функции [ТРАПЕЦИЯ] меню или логотип может сместиться с экрана.
- f Возможна корректировка до ±30 ° для наклона в вертикальном направлении с настройкой [ТРАПЕЦИЯ]. Но чем больше исправлений, тем хуже качество изображения и тяжелее фокусировка. Устанавливайте проектор так, чтобы требовалось как можно меньше исправлений.
- Размер экрана тоже изменится, если используется [ТРАПЕЦИЯ] для выполнения различных настроек.
- f Соотношение сторон изображения может измениться вследствие коррекции.

### **[ПЕРЕМЕЩЕНИЕ]**

#### (Только для компьютерного входного сигнала)

Переместите положение изображения вертикально или горизонтально, если положение изображения, проецируемого на экране, смещено, даже если относительное положение проектора и экрана является правильным.

### **1)** Нажмите **AV** для выбора пункта [ПЕРЕМЕЩЕНИЕ].

### **2) Нажмите кнопку <ENTER>.**

• Отображается экран [ПЕРЕМЕЩЕНИЕ].

### **3)** Нажмите **AV4** для настройки положения.

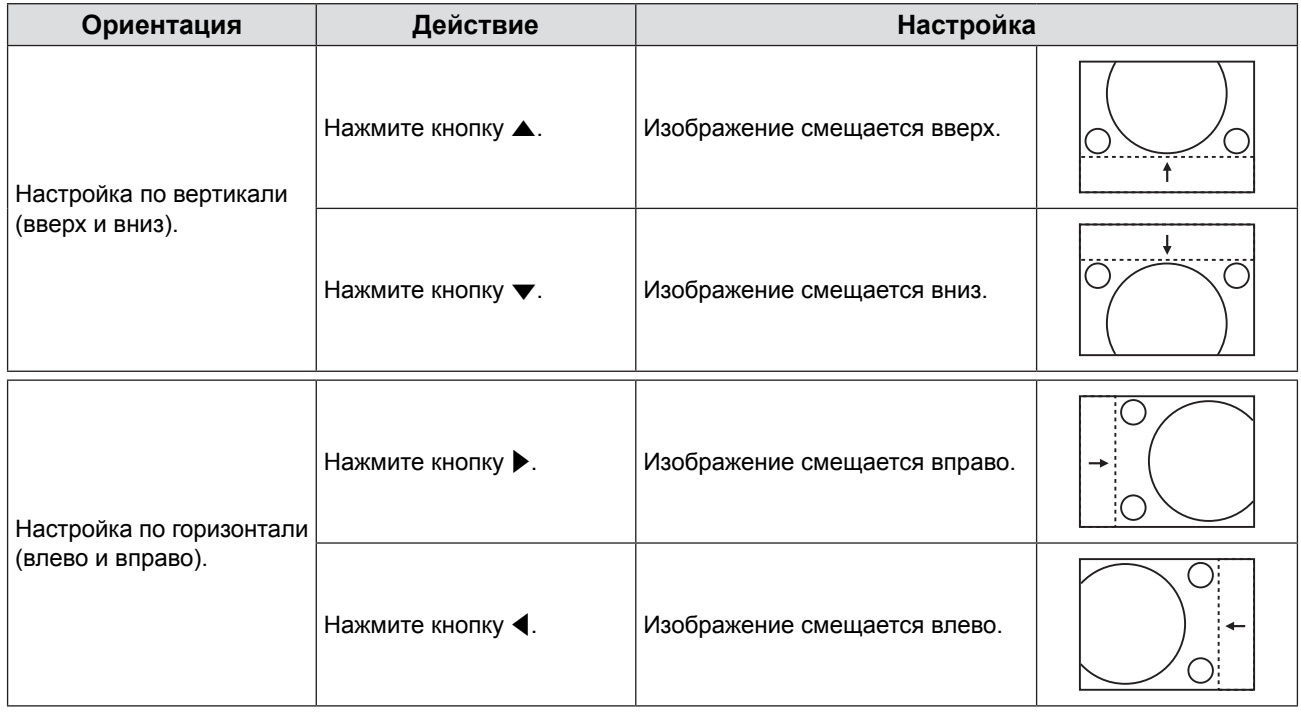

### **[СИНХРОСИГНАЛ]**

(Только для входа сигнала с компьютера (RGB))

Используйте эту функцию для настройки и минимизации влияния помех вследствие проецирования картинки, состоящей из вертикальных полос.

Проецирование следующей полосатой картинки может привести к циклической картинке (шуму). Сведите количество помех к минимуму. Вы можете настроить синхросигнал изображения.

### **1)** Нажмите ▲▼, чтобы выбрать [СИНХРОСИГНАЛ].

### **2)** Нажмите кнопку **◆ или <ENTER>**.

- Отобразится экран отдельных настроек [СИНХРОСИГНАЛ].
- **3) Нажмите** qw**, чтобы настроить значение.**

• Значение настройки от -32 до +32.

#### **Внимание**

• Установите перед настройкой [ФАЗА СИНХРОСИГНАЛА].

### **[ФАЗА СИНХРОСИГНАЛА]**

(Только для входа сигнала с компьютера (RGB))

Вы можете настроить получение оптимального изображения при мерцающем изображении или мерцающих контурах.

- **1)** Нажмите ▲ •, чтобы выбрать [ФАЗА СИНХРОСИГНАЛА].
- **2)** Нажмите кнопку **∢** или <ENTER>.
- Отобразится экран отдельных настроек [ФАЗА СИНХРОСИГНАЛА].
- **3) Нажмите** qw**, чтобы настроить значение.** • Значение настройки от -16 до +16. Сведите количество помех к минимуму.

### **Примечание**

- f Определенные сигналы могут не настраиваться.
- f Оптимальное значение может не быть достигнуто, если сигнал от компьютера нестабилен.
- f При проецировании сигнала с частотой синхросигнала 162 МГц или выше шум может не исчезнуть, даже если [ФАЗА СИНХРОСИГНАЛА] настроена.
- f [ФАЗА СИНХРОСИГНАЛА] не может настраиваться при входном цифровом сигнале.

### **[ОБРЕЗ. ПО ПЕРИМ.]**

Эта функция применяется, если символы или картинки обрезаны возле границ изображения.

### **1)** Нажмите **AV** для выбора [ОБРЕЗ. ПО ПЕРИМ.].

- **2)** Нажмите кнопку **∢** или <ENTER>. • Отобразится экран отдельных настроек [ОБРЕЗ. ПО ПЕРИМ.].
- **3) Нажмите** qw**, чтобы настроить уровень.** • Значение настройки от 0 до +3.

### **Примечание**

f Эта функция недоступна для сигнала неподвижного изображения с компьютера (RGB) и сигнала неподвижного изображения в формате HDMI.

### **[СООТН. СТОРОН]**

Вы можете изменить соотношение сторон изображения.

### **1)** Нажмите **AV** для выбора пункта [СООТН. СТОРОН].

- **2)** Нажмите кнопку ◆ или <ENTER>.
	- Отобразится экран отдельных настроек [СООТН. СТОРОН].

### **3) Нажмите** qw**, чтобы изменить элемент.**

• Элементы будут меняться с каждым нажатием кнопки.

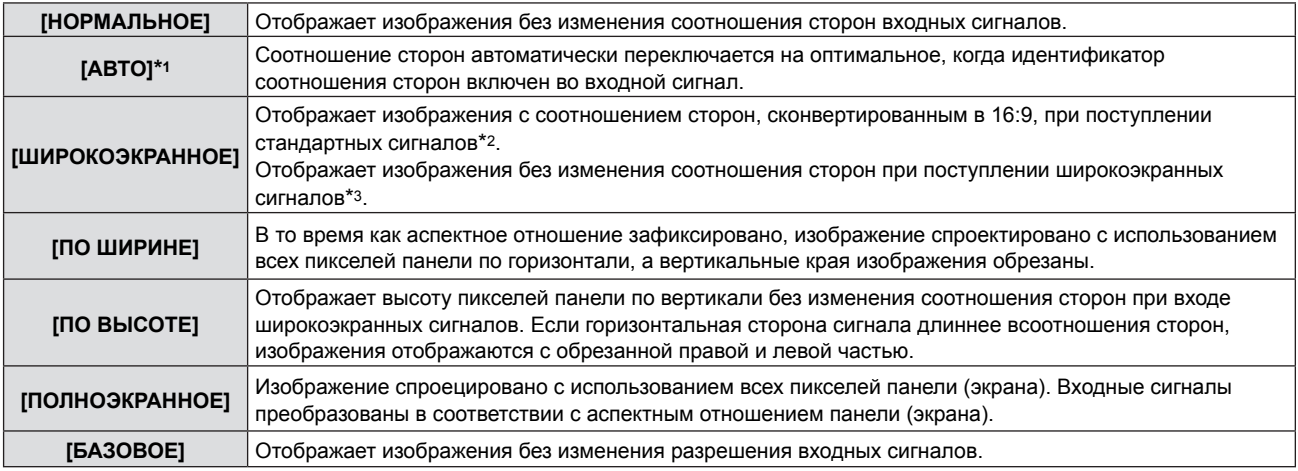

 $*1$  Только для источников сигналов видео (NTSC) и 480i (YCBCR)

- \*2 Стандартные сигналы это входные сигналы с соотношением сторон 4:3 или 5:4.
- \*3 Широкоэкранные сигналы это входные сигналы с соотношением сторон 16:10, 16:9 или 15:9.

- f Если выбран пункт [АВТО], размер изображения может быть неправильным. В зависимости от входного сигнала выбирайте [НОРМАЛЬНОЕ] или [ШИРОКОЭКРАННОЕ].
- f Некоторые режимы размеров недоступны для определенных типов входных сигналов.
- f Если выбрано соотношение сторон, отличное от соотношения сторон для входных сигналов, изображения будут отличаться от оригинала. Знайте об этом при выборе соотношения сторон.
- f При использовании проектора в таких местах, как кафе или отели, для отображения программ в коммерческих целях или для публичных презентаций помните, что настройка соотношения сторон или использование функции приближения для изменения изображений может быть нарушением прав владельца прав на программу согласно законам по защите авторских прав. Помните об этом при использовании таких функций проектора, как настройка соотношения сторон и функция увеличения.
- f При отображении обычных (нормальных) изображений 4:3, которые не являются широкоэкранными изображениями, на широком экране края изображения могут быть невидимыми или искаженными. Такие изображения нужно просматривать как с соотношением сторон в 4:3 в оригинальном формате, созданном изначально.

## **[КАДРОВАЯ СИНХР.]**

(Только для источника сигнала неподвижных изображений)

Эта настройка доступна для определенных компьютерных сигналов. Установите, если фильм искажен.

### **1)** Нажмите ▲ для выбора [КАДРОВАЯ СИНХР.].

- **2)** Нажмите кнопку **∢** или <ENTER>.
- Отобразится экран отдельных настроек [КАДРОВАЯ СИНХР.].

### **3) Нажмите** qw**, чтобы изменить [КАДРОВАЯ СИНХР.].**

• Элементы будут меняться с каждым нажатием кнопки.

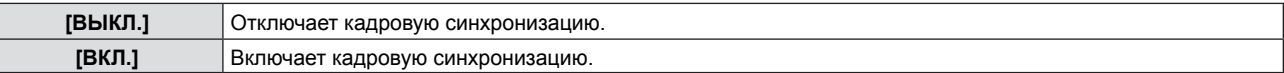

## **Меню [ЯЗЫК]**

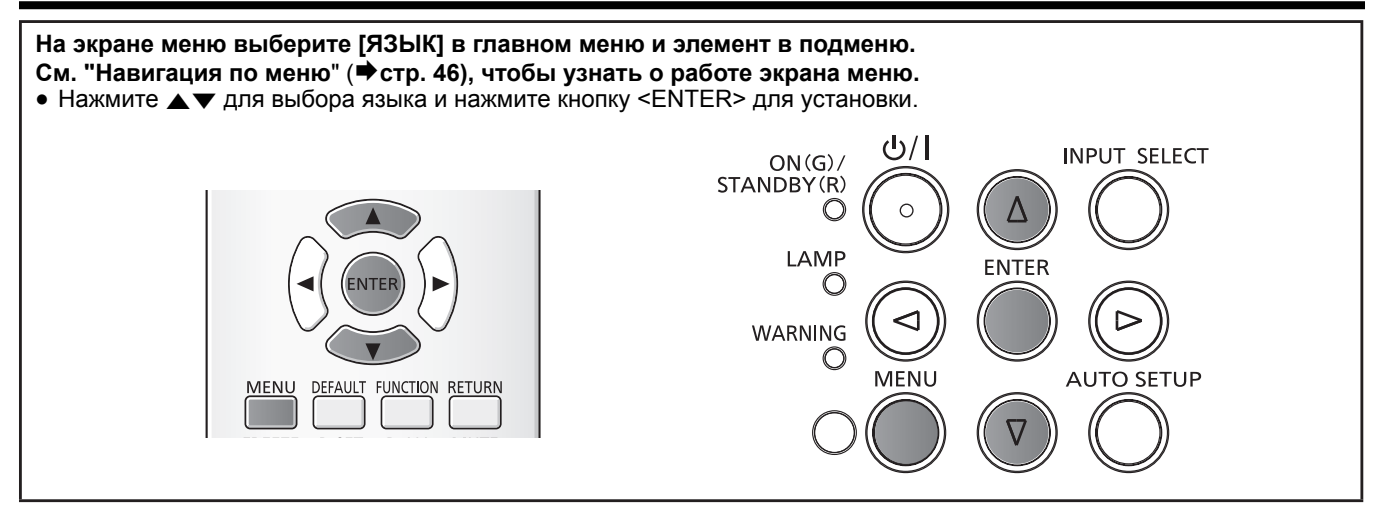

### **[ЯЗЫК]**

Вы можете выбрать язык экрана.

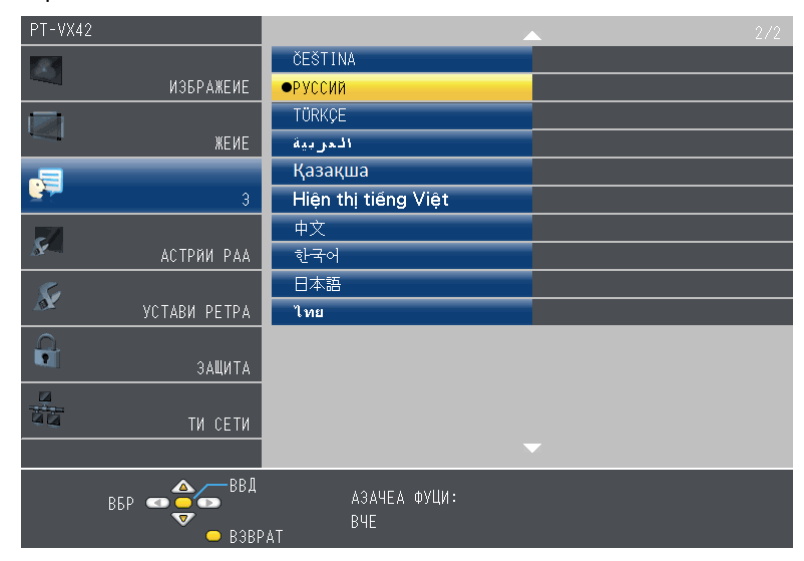

- Различные меню, настройки, экраны настроек, названия кнопок управления и прочее будет отображаться на выбранном языке.
- Можно выбрать английский, немецкий, французский, итальянский, испанский, португальский, нидерландский, шведский, финский, норвежский, датский, польский, венгерский, румынский, чешский, русский, турецкий, арабский, казахский, вьетнамский, китайский, корейский, японский и тайский язык.

### **Примечание**

f По умолчанию установлен английский язык экрана проектора, а также когда выполняется [ОБЩИЙ СБРОС] (➡стр. 73) в [УСТАНОВКИ ПРОЕКТОРА].

## **Меню [НАСТРОЙКИ ЭКРАНА]**

**На экране меню выберите [НАСТРОЙКИ ЭКРАНА] в главном меню и элемент в подменю.** См. "Навигация по меню" (→ стр. 46), чтобы узнать о работе экрана меню.  $\bullet$  После выбора элемента нажмите  $\blacktriangle \blacktriangledown \blacktriangle \blacktriangleright$  для выбора.  $\frac{1}{2}$ **INPUT SELECT**  $ON(G)$ MENU DEFAULT FUNCTION RETURN STANDBY(R) AUTO<br>SETUP  $\bigcap$  $\sqrt{ }$ FREEZE **MUTE**  $\overline{\omega}$ **ID SET ID ALL** LAMP **FNTFF** COMPUTER 1 COMPUTER 2 HDMI  $\bigcap$ P-TIMER AV MUT **D.ZOOM-**VOL- $\overline{2}$  $\overline{3}$ WARNING VIDEO S-VIDEC D.ZOOM- $vol-$ </u> KEYSTONE  $\bigcap$  $\sqrt{5}$  $\sqrt{6}$  $\overline{a}$ **AUTO SETUP** MENU **Panasonic PROJECTOR** 

### **[ЭКРАННОЕ МЕНЮ]**

Установите экранное меню и положение.

### **[ПОМОЩЬ]**

Определяет, показывать ли помощь при подключении входного устройства.

### **1)** Нажмите **AV** для выбора [ЭКРАННОЕ МЕНЮ].

**2) Нажмите кнопку <ENTER>.** • Отобразится экран [ЭКРАННОЕ МЕНЮ].

### **3)** Нажмите **▲▼** для выбора [ПОМОЩЬ].

### **4) Нажмите** qw**, чтобы изменить элемент.**

• Элементы будут меняться с каждым нажатием кнопки.

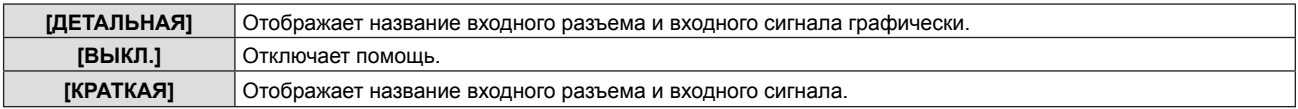

### **[ПОЛОЖ. МЕНЮ]**

Установите положение экранного меню.

**1)** Нажмите **AV** для выбора [ЭКРАННОЕ МЕНЮ].

### **2) Нажмите кнопку <ENTER>.** • Отобразится экран [ЭКРАННОЕ МЕНЮ].

- **3) Нажмите** as **для выбора пункта [ПОЛОЖ. МЕНЮ].**
- **4) Нажмите** qw**, чтобы изменить элемент.**
	- При каждом нажатии кнопки элементы будут меняться в следующем порядке: [ЦЕНТР] → [ВЕРХНИЙ ЛЕВЫЙ] → [ВЕРХНИЙ ПРАВЫЙ] → [НИЖНИЙ ЛЕВЫЙ] → [НИЖНИЙ ПРАВЫЙ] →  $[L[$ EHTP $] \rightarrow ...$

### **[ПРЕДУПРЕЖДЕНИЕ]**

Можно установить отображение или скрытие предупреждающих сообщений.

### **1)** Нажмите **▲▼** для выбора [ЭКРАННОЕ МЕНЮ].

- **2) Нажмите кнопку <ENTER>.**
	- Отобразится экран [ЭКРАННОЕ МЕНЮ].

### **3) Нажмите** as **для выбора пункта [ПРЕДУПРЕЖДЕНИЕ].**

#### **4) Нажмите** qw**, чтобы изменить элемент.**

• Элементы будут меняться с каждым нажатием кнопки.

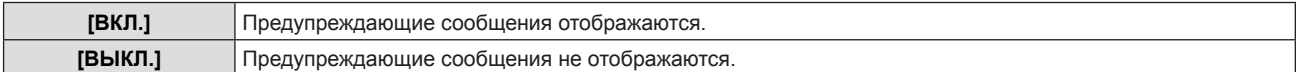

### **[УРОВЕНЬ СИГНАЛА HDMI]**

Измените настройки, если внешнее оборудование подключено к разъему <HDMI IN> проектора и изображение не проецируется должным образом.

### **1)** Нажмите ▲ для выбора [УРОВЕНЬ СИГНАЛА HDMI].

**2) Нажмите кнопку <ENTER>.** • Отобразится экран [УРОВЕНЬ СИГНАЛА HDMI].

### **3) Нажмите** qw**, чтобы изменить элемент.**

• Элементы будут меняться с каждым нажатием кнопки.

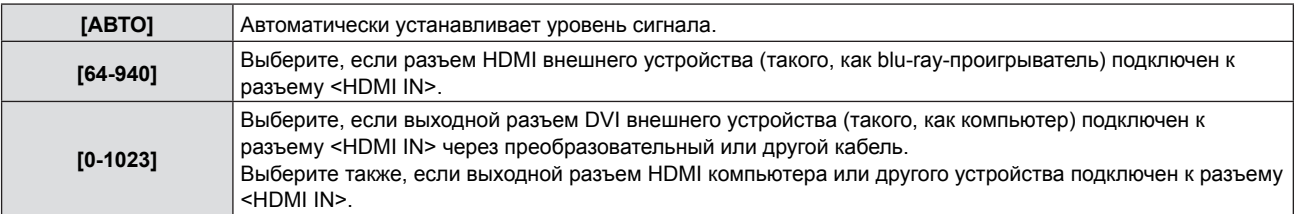

#### **Примечание**

- f Оптимальная настройка зависит от выходных настроек подключенного внешнего устройства. См. инструкции по эксплуатации для внешнего устройства, чтобы узнать о его выходном сигнале.
- f Уровень сигнала HDMI отображается для каждых 30 бит входного сигнала.

### **[НАСТР. CLOSED CAPTION]**

(Только для входных сигналов, NTSC, 480i  ${YC_BC_R}$ ) Установка субтитров.

### **Выбор отображения субтитров**

Установка отображения субтитров.

### **1)** Нажмите **AV** для выбора пункта [HACTP. CLOSED CAPTION].

**2) Нажмите кнопку <ENTER>.** • Отображается экран [HACTP. CLOSED CAPTION].

### **3)** Нажмите ▲▼ для выбора пункта [CLOSED CAPTION].

### **4) Нажмите** qw**, чтобы изменить элемент.**

• Элементы будут меняться с каждым нажатием кнопки.

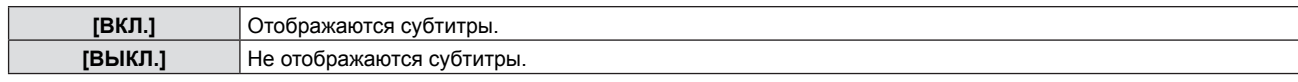

• При выборе [ВКЛ.] перейдите к шагу 5).

**5) После отображения подтверждения выберите [ВВОД] и нажмите кнопку <ENTER>.**

### **Установка режима субтитров**

**1)** Нажмите **AV** для выбора пункта [HACTP. CLOSED CAPTION].

#### **2) Нажмите кнопку <ENTER>.** • Отображается экран [HACTP. CLOSED CAPTION].

**3)** Нажмите **AV** для выбора пункта [РЕЖИМ].

### **4) Нажмите** qw**, чтобы изменить элемент.**

• Элементы будут меняться с каждым нажатием кнопки.

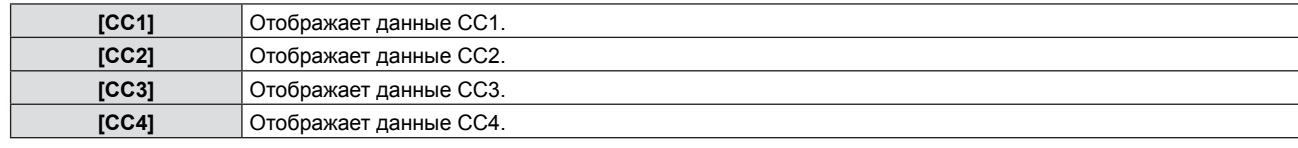

#### **Примечание**

- f Скрытые субтитры это функция для отображения текстовой информации видеосигналов, которая в основном используется в Северной Америке. Субтитры могут не отображаться в зависимости от подключенных устройств или содержимого, которые используются для воспроизведения.
- [HACTP. CLOSED CAPTION] можно выбирать только при входящем сигнале NTSC или 480i YCBCR.
- **Если настройка [HACTP. CLOSED CAPTION] установлена на [ВКЛ.], яркость изображения может измениться в** соответствии с внешними устройствами или используемым содержимым субтитрам, соответствующим соединению.
- f Если поступает сигнал субтитров выбранного режима, сообщение безопасности не будет отображаться, даже если меню [ЗАЩИТА]  $\rightarrow$  [ОТОБРАЖЕНИЕ ТЕКСТА] ( $\rightarrow$  стр. 75) установлено на [ВКЛ.].
- Субтитры не отображаются во время отображения меню.

### **[ЛОГОТИП ПРИ ЗАПУСКЕ]**

Установка логотипа для отображения при включении.

#### **1)** Нажмите ▲▼ для выбора [ЛОГОТИП ПРИ ЗАПУСКЕ].

#### **2) Нажмите** qw**, чтобы изменить элемент.**

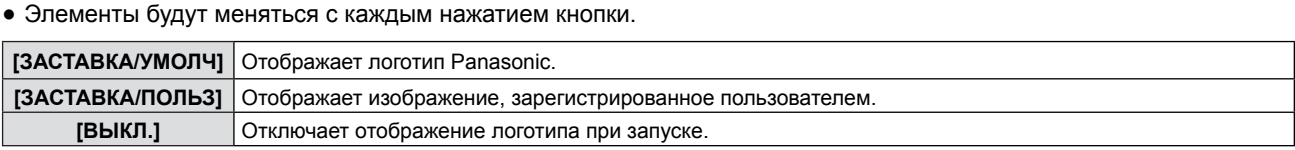

- Логотип при запуске исчезнет примерно через 30 секунд.
- f Чтобы создать/зарегистрировать изображение [ЗАСТАВКА/ПОЛЬЗ], используйте ПО "Logo Transfer Software", которое содержится на прилагаемом компакт-диске.
- f Если вы не зарегистрируете изображение [ЗАСТАВКА/ПОЛЬЗ], логотип при запуске не будет отображаться, даже если [ЛОГОТИП ПРИ ЗАПУСКЕ] смещен на [ЗАСТАВКА/ПОЛЬЗ].

### **[РЕЖИМ АВТОНАСТРОЙКИ]**

Установка автоматического выполнения АВТОНАСТРОЙКИ.

Положение экрана или уровень сигнала можно настроить автоматически, не нажимая кнопку <AUTO SETUP> на пульте дистанционного управления или на панели управления при каждом вводе незарегистрированных сигналов на встречах и т. д.

- **1)** Нажмите ▲▼ для выбора пункта [РЕЖИМ АВТОНАСТРОИКИ].
- **2) Нажмите** qw**, чтобы изменить элемент.**
	- Элементы будут меняться с каждым нажатием кнопки.

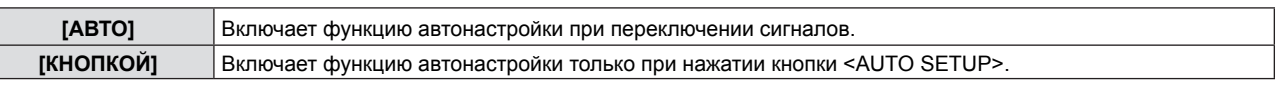

### **[ПОИСК СИГНАЛА]**

Когда питание включено, эта функция автоматически определяет разъем получения сигнала и устанавливает функцию для переключения.

- **1)** Нажмите ▲▼ для выбора [ПОИСК СИГНАЛА].
- **2) Нажмите** qw**, чтобы изменить элемент.**
	- Элементы будут меняться с каждым нажатием кнопки.

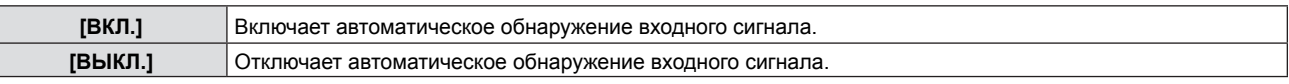

#### **Примечание**

f Если [ПОИСК СИГНАЛА] установлен на [ВКЛ.] при отсутствующем входном сигнале, нажмите кнопку <AUTO SETUP> на пульте дистанционного управления или на панели управления, эта функция автоматически определяет разъем, на который поступает сигнал, а потом переключается.

### **[ЦВЕТ ФОНА]**

Установка изображения на экране проецирования при отсутствии сигнала.

#### **1)** Нажмите ▲▼ для выбора пункта [ЦВЕТ ФОНА].

- **2) Нажмите** qw**, чтобы изменить элемент.**
	- Элементы будут меняться с каждым нажатием кнопки.

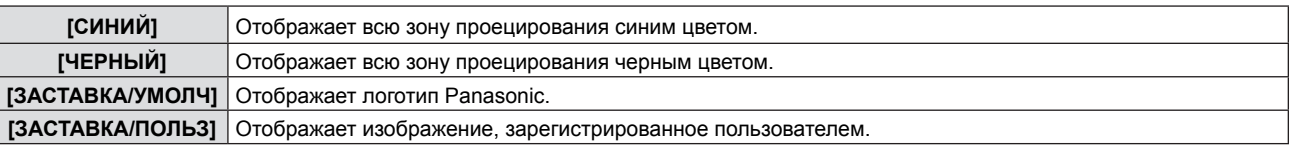

#### **Примечание**

- f Чтобы создать/зарегистрировать изображение [ЗАСТАВКА/ПОЛЬЗ], используйте ПО "Logo Transfer Software", которое содержится на прилагаемом компакт-диске.
- f Если вы не зарегистрируете изображение [ЗАСТАВКА/ПОЛЬЗ], проецируемое изображение будет отображаться в черном, даже если [ЦВЕТ ФОНА] установлен на [ЗАСТАВКА/ПОЛЬЗ].

### **[ШИРОКИЙ РЕЖИМ]**

Использование этой функции при отображении неправильного источника сигнала.

### **1)** Нажмите ▲▼ для выбора [ШИРОКИЙ РЕЖИМ].

#### **2) Нажмите** qw**, чтобы изменить элемент.**

• Элементы будут меняться с каждым нажатием кнопки.

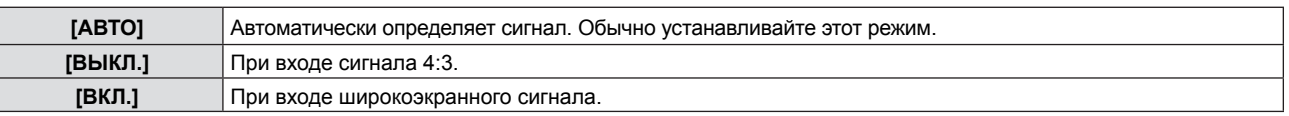

### **[РЕЖИМ SXGA]**

Данная функция используется, если проецируемое изображение полностью не отображается, когда входным сигналом является SXGA. Обычно устанавливайте на [SXGA].

### **1)** Нажмите **AV** для выбора [РЕЖИМ SXGA].

### **2) Нажмите** qw**, чтобы изменить элемент.**

f Элементы будут меняться с каждым нажатием кнопки.

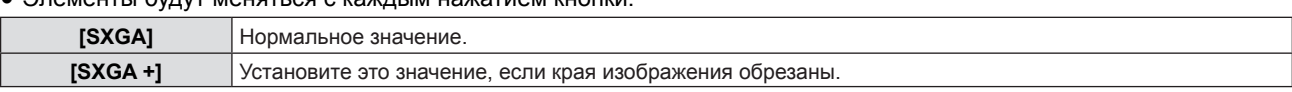

### **[ТАЙМЕР ПРЕЗЕНТАЦИИ]**

Настройка и использование функции таймера презентации.

### **1)** Нажмите ▲▼ для выбора пункта [ТАЙМЕР ПРЕЗЕНТАЦИИ].

### **2) Нажмите кнопку <ENTER>.**

• Отобразится экран [ТАЙМЕР ПРЕЗЕНТАЦИИ].

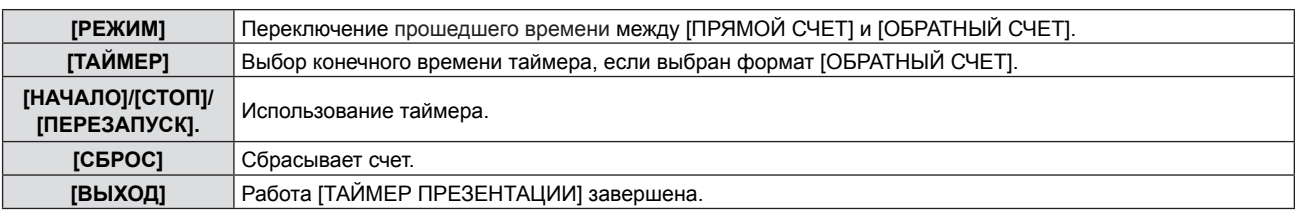

### **Установка [РЕЖИМА]**

#### **1)** Нажмите **AV** для выбора пункта [РЕЖИМ].

### **2) Нажмите** qw**, чтобы изменить элемент.**

• Элементы будут меняться с каждым нажатием кнопки.

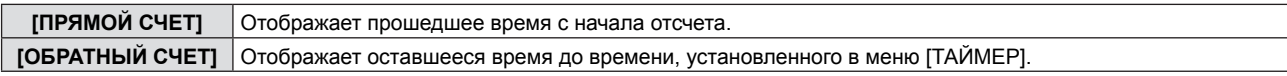

### **Настройка таймера обратного отсчета**

### **1)** Нажмите ▲▼ для выбора пункта [ТАЙМЕР].

#### **2) Нажмите** qw **для установки таймера.**

- Таймер можно установить от 1 до 180 минут с шагом в 1 минуту.
	- Заводская установка по умолчанию 10 минут.

#### **Примечание**

f [ТАЙМЕР] доступен, только если [РЕЖИМ] установлен на [ОБРАТНЫЙ СЧЕТ].

### **Работа [ТАЙМЕР ПРЕЗЕНТАЦИИ]**

### **1)** Нажмите **AV** для выбора одного элемента.

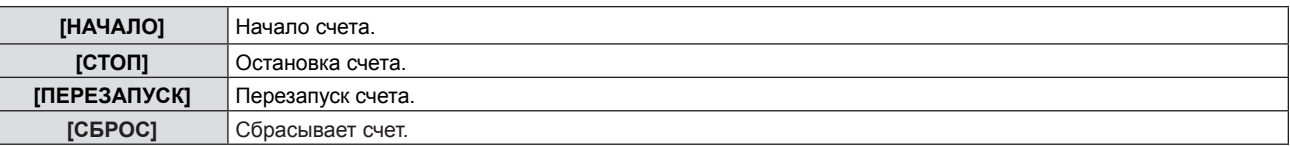

### **2) Нажмите кнопку <ENTER>.**

- Когда вы выбираете [НАЧАЛО] или [ПЕРЕЗАПУСК], оставшееся время или прошедшее время будет отображаться в нижнем правом углу проецируемого изображения.
- Когда вы выбираете [СТОП], оставшееся время или прошедшее время во время остановки отсчета будет отображаться в нижнем правом углу проецируемого изображения.
- f При выборе [СБРОС] выполните шаг 3).

#### **3) Нажмите кнопку <MENU> 3 раза, экран меню исчезнет.**

• Отмена функции "ТАЙМЕР ПРЕЗЕНТАЦИИ".

- f Вы также можете воспользоваться функцией ТАЙМЕР ПРЕЗЕНТАЦИИ, нажав кнопку <P-TIMER> на пульте дистанционного управления (• стр. 43).
- Если отображается прошедшее время или оставшееся время, сообщение безопасности не будет отображаться, даже если меню [ЗАЩИТА]  $\rightarrow$  [ОТОБРАЖЕНИЕ ТЕКСТА] ( $\rightarrow$  стр. 75) установлено на [ВКЛ.].
- f Прошедшее время или оставшееся время не может отображаться, если отображается экран меню.
- f Таймер начала будет "000:00", если [РЕЖИМ] установлено на [ПРЯМОЙ СЧЕТ].
- f Таймер начала изменится на время, которое установлено в [ТАЙМЕР], если [РЕЖИМ] установлен на [ОБРАТНЫЙ СЧЕТ].
- f Круговая кнопка для элемента [ПРЯМОЙ СЧЕТ] вращается по часовой стрелке, для элемента [ОБРАТНЫЙ СЧЕТ] против часовой стрелки.

### **[ПРОЧИЕ ФУНКЦИИ]**

Вы можете выполнять некоторые операции кнопок пульта дистанционного управления из подменю.

### **1)** Нажмите ▲ **▼** для выбора пункта [ПРОЧИЕ ФУНКЦИИ].

### **2) Нажмите кнопку <ENTER>.**

• Отобразится экран [ПРОЧИЕ ФУНКЦИИ].

### 3) Нажмите ▲ **▼** для выбора пункта [АВТОНАСТРОЙКА], [СТОП-КАДР], [ОТКЛЮЧЕНИЕ СИГНАЛА] **или [ЦИФРОВОЙ ТРАНСФОКАТОР].**

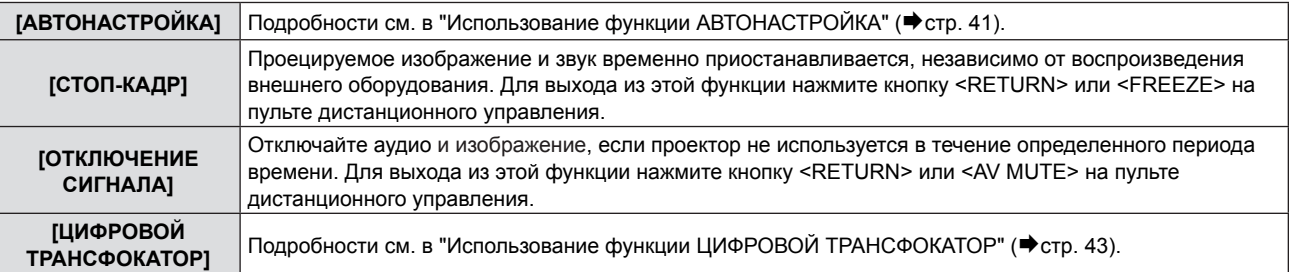

#### **4) Нажмите кнопку <ENTER>.**

## **Меню [УСТАНОВКИ ПРОЕКТОРА]**

**На экране меню выберите [УСТАНОВКИ ПРОЕКТОРА] в главном меню и элемент в подменю.** См. "Навигация по меню" (→ стр. 46), чтобы узнать о работе экрана меню.  $\bullet$  После выбора элемента нажмите  $\blacktriangle \blacktriangledown \blacktriangle \blacktriangledown$  для выбора. **INPUT SELECT**  $ON(G)$ STANDBY(R)  $\mathbb{C}$ LAMP  $\subset$ WARNING  $\subset$ **MENU** DEFAULT **FUNCTION RETURN MENUI AUTO SETUP** FREEZE **ID SET ID ALL MUTE** 

### **[СОСТОЯНИЕ]**

Вы можете проверить состояние использования проектора.

### **1)** Нажмите **▲▼** для выбора пункта [СОСТОЯНИЕ].

### **2) Нажмите кнопку <ENTER>.**

• Отображается экран [СОСТОЯНИЕ].

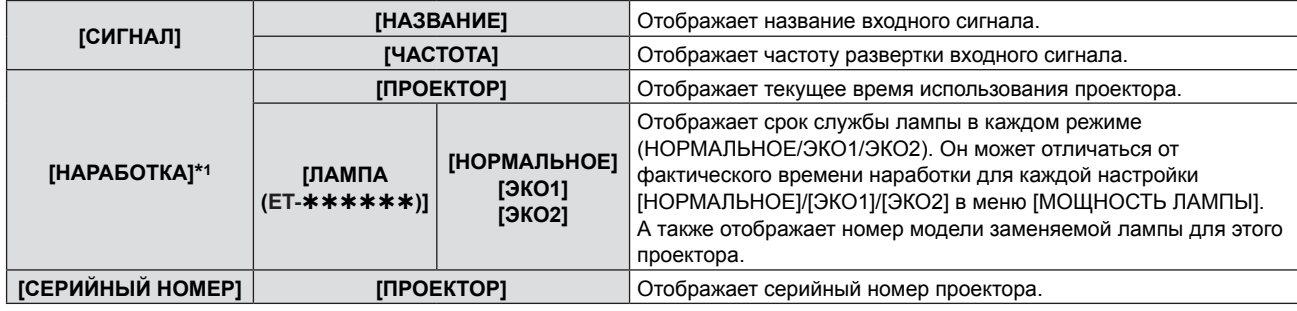

\*1 Необходимо выполнить следующее преобразование для расчета приблизительного срока замены ламп.

**Формула для вычисления срока замены ламп (приблизительное значение)**

 $Ax 1 + B x 0.8 + C x 2/3$ 

- А: Наработка лампы, которая отображается на экране [СОСТОЯНИЕ] [НАРАБОТКА] [ЛАМПА] [НОРМАЛЬНОЕ]
- f B: Наработка лампы, которая отображается на экране [СОСТОЯНИЕ] [НАРАБОТКА] [ЛАМПА] [ЭКО1]
- f C: Наработка лампы, которая отображается на экране [СОСТОЯНИЕ] [НАРАБОТКА] [ЛАМПА] [ЭКО2]

### **[ВЫБОР КОМПЬЮТЕРА2]**

Установите, использовать ли разъем <COMPUTER 2 IN/1 OUT>.

### **1)** Нажмите **AV** для выбора [ВЫБОР КОМПЬЮТЕРА2].

### **2) Нажмите** qw**, чтобы изменить элемент.**

• Элементы будут меняться с каждым нажатием кнопки.

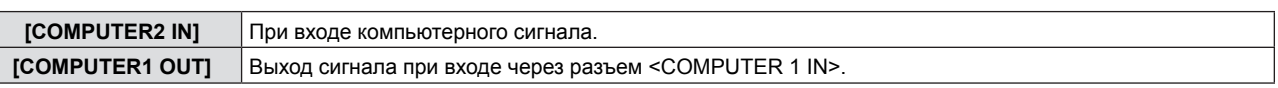

### **Примечание**

• [ВЫБОР КОМПЬЮТЕРА2] будет недоступен, если COMPUTER2 выбран в качестве источника сигнала.

### **[ID ПРОЕКТОРА]**

У проектора есть функция настройки кода, которую можно использовать, если несколько проекторов используются рядом, чтобы обеспечить одновременное управление или индивидуальное управление одним пультом дистанционного управления.

### **1)** Нажмите **AV** для выбора [ID ПРОЕКТОРА].

- **2) Нажмите кнопку <ENTER>.**
	- Отобразится экран [ID ПРОЕКТОРА].

### **3)** Нажмите **▲▼** для выбора [ID ПРОЕКТОРА].

f Выберите значение [ВСЕ] или [1] - [6].

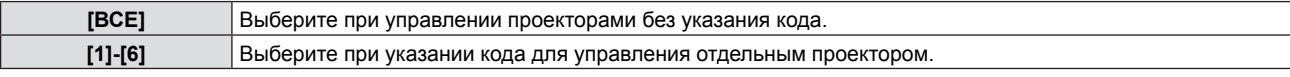

- **4) Нажмите кнопку <ENTER>, чтобы подтвердить выбор.**
	- IID ПРОЕКТОРАІ задан.

### **Примечание**

- Для номера ID можно выбрать [ВСЕ], или от [1] до [6].
- Для указания кода для индивидуального управления код пульта дистанционного управления должен соответствовать коду проектора.
- f Если код установлен на [ВСЕ], проектор будет работать, независимо от кода, указанного при управлении пультом или компьютером.

Если несколько проекторов расположены рядом, с кодом, установленным на [ВСЕ], ими нельзя управлять отдельно от проекторов с другими кодами.

• См. "Установка кодов для дистанционного управления" ( $\Rightarrow$  стр. 25), чтобы узнать, как устанавливать код на пульте.

### **[ЗАПУСК]**

Установка способа запуска, когда шнур питания включен в сеть.

### **1)** Нажмите **AV** для выбора [ЗАПУСК].

### **2) Нажмите** qw**, чтобы изменить элемент.**

• Элементы будут меняться с каждым нажатием кнопки.

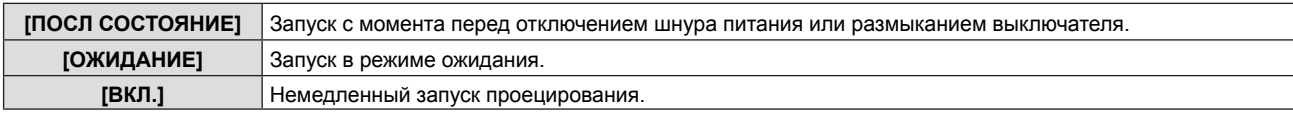

### **[СПОСОБ ПРОЕЦИРОВАНИЯ]**

Задайте метод проецирования в соответствии с типом установки проектора.

Изменить метод проецирования, если отображение на экране перевернуто или развернуто.

### **1)** Нажмите **▲ ▼** для выбора пункта [СПОСОБ ПРОЕЦИРОВАНИЯ].

### **2) Нажмите** qw**, чтобы изменить элемент.**

• Элементы будут меняться с каждым нажатием кнопки.

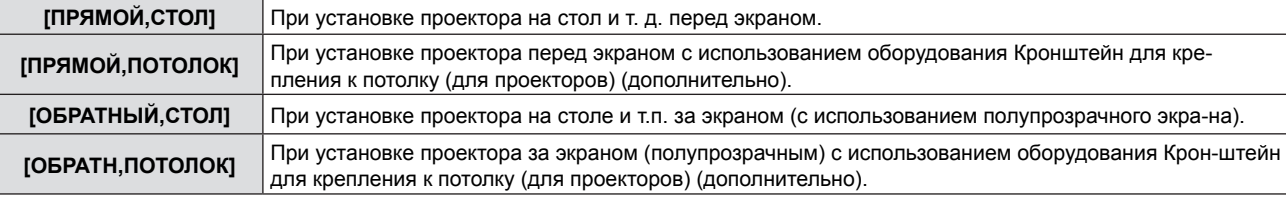

### **[РЕЖИМ ВЫСОКОГОРЬЯ]**

Изменение настроек в соответствии с высотой, на которой вы используете проектор.

### **1)** Нажмите **AV** для выбора [РЕЖИМ ВЫСОКОГОРЬЯ].

### **2) Нажмите** qw**, чтобы изменить элемент.**

• Элементы будут меняться с каждым нажатием кнопки.

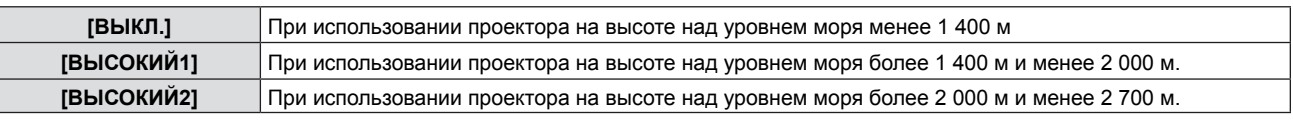

- f Выберите значение [ВЫКЛ.] при использовании проектора на высоте над уровнем моря до 1 400 м. Выберите значение [ВЫСОКИЙ1], если вы используете проектор на высоте от 1 400 до 2 000 м. Значение [ВЫСОКИЙ2] следует выбрать при использовании проектора на высоте от 2 000 до 2 700 м. Несоблюдение этого требования может привести к уменьшению срока службы внутренних компонентов и поломке проектора.
- Не устанавливайте проектор на высоте более 2 700 м, иначе возможно сокращение срока службы внутренних деталей и неисправности.
- f При установке на [ВЫСОКИЙ1] или [ВЫСОКИЙ2] шум вентиляторов становится громче, а скорость-выше.

### **[МОЩНОСТЬ ЛАМПЫ]**

Переключение яркости лампы в соответствии с условиями эксплуатации проектора или целью.

### **1)** Нажмите ▲▼ для выбора пункта [МОЩНОСТЬ ЛАМПЫ].

- **2) Нажмите** qw**, чтобы изменить элемент.**
	- Элементы будут меняться с каждым нажатием кнопки.

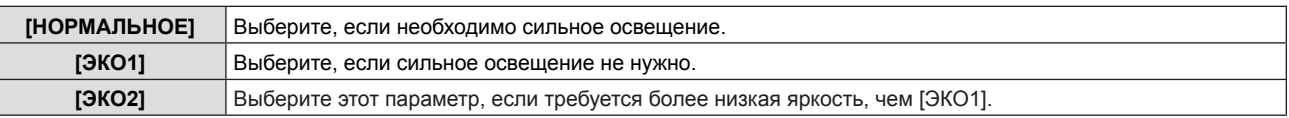

#### **Примечание**

- f Выберите значение [ЭКО1] вместо [НОРМАЛЬНОЕ], если вы хотите уменьшить потребление электроэнергии, продлить срок службы лампы и уменьшить шум при работе.
- f Выберите значение [ЭКО2] вместо [ЭКО1], если вы хотите уменьшить потребление электроэнергии и продлить срок службы лампы.

### **[УПРАВЛ. ЭНЕРГОСБЕРЕЖЕНИЕМ]**

Эта функция оптимизирует мощность лампы в соответствии с рабочим состоянием для уменьшения уровня потребляемой мощности.

### **1)** Нажмите ▲▼ для выбора пункта [УПРАВЛ. ЭНЕРГОСБЕРЕЖЕНИЕМ].

**2) Нажмите кнопку <ENTER>.**

• Отобразится экран [УПРАВЛ. ЭНЕРГОСБЕРЕЖЕНИЕМ].

### **3)** Нажмите **AV** для выбора одного элемента.

### **Установка [ЭКОНОМ. РЕЖИМЫ ЛАМПЫ] на шаге 3)**

Установка необходимости включения трех функций: [ПО НИЗКОЙ ОСВЕЩЕННОСТИ], [ПО ОТСУТСТВИЮ СИГНАЛА] и [ПО ОТКЛЮЧЕНИЮ СИГНАЛА].

#### **Примечание**

• Нельзя установить [ЭКОНОМ. РЕЖИМЫ ЛАМПЫ], когда [МОЩНОСТЬ ЛАМПЫ] установлена на [ЭКО2].

### **4) Нажмите** qw **для переключения [ЭКОНОМ. РЕЖИМЫ ЛАМПЫ].**

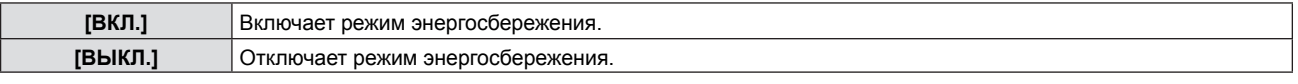

#### **5)** Нажмите **AV** для выбора одного элемента.

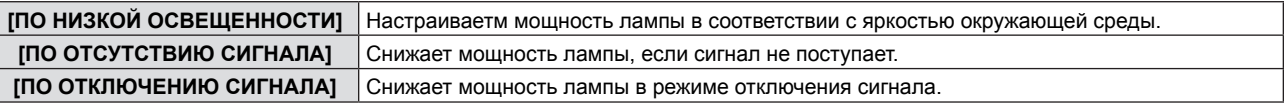

#### **6) Нажмите** qw**, чтобы изменить элемент.**

• Элементы будут меняться с каждым нажатием кнопки.

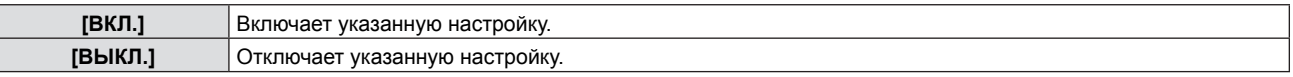

#### **Примечание**

f Мощность лампы не может снижаться автоматически в следующих случаях:

- Когда [МОЩНОСТЬ ЛАМПЫ] установлена на [ЭКО2].
- Когда регулировка света лампы завершена или только что выполнена настройка функции [МОЩНОСТЬ ЛАМПЫ] и т.д.
- f Если [ЭКОНОМ. РЕЖИМЫ ЛАМПЫ] установлено на [ВЫКЛ.], нельзя установить [ПО НИЗКОЙ ОСВЕЩЕННОСТИ], [ПО ОТСУТСТВИЮ СИГНАЛА] и [ПО ОТКЛЮЧЕНИЮ СИГНАЛА].
- [ПО НИЗКОЙ ОСВЕЩЕННОСТИ] не будет правильно работать, если предметы помещены на датчик освещения.

### **Установка [УПР. ПИТАНИЕМ] на шаге 3)**

Установите операцию следующим образом, если нет входного сигнала.

#### **1)** Нажмите **AV** для выбора пункта [УПР. ПИТАНИЕМ].

- **2) Нажмите** qw**, чтобы изменить элемент.**
	- Элементы будут меняться с каждым нажатием кнопки.

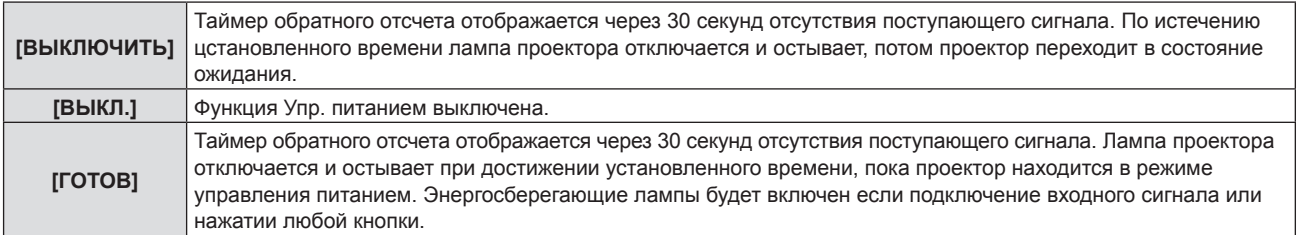

### **Установка [ТАЙМЕРА]**

Таймер можно установить на 5-120 минут. Шаг увеличения - 5 минут.

### **1)** Нажмите ▲▼ для выбора пункта [ТАЙМЕР].

2) Нажмите **◆ для установки таймера (5-120 мин.).** 

• Время будет меняться с каждым нажатием кнопки.

#### **Примечание**

• Заводская установка для функции [ТАЙМЕР] равна [15 МИНИМУМ].

### **Установка [РЕЖИМ ОЖИДАНИЯ] на шаге 3)**

Установка энергопотребления в режиме ожидания. Настройка [ЭКО], которая поддерживает низкий уровень потребляемой мощности в режиме ожидания, задана по умолчанию. Если в режиме ожидания используется функция подключения по сети, установите значение [НОРМАЛЬНЫЙ].

#### **1)** Нажмите **AV** для выбора [РЕЖИМ ОЖИДАНИЯ].

#### **2) Нажмите** qw**, чтобы изменить элемент.**

• Элементы будут меняться с каждым нажатием кнопки.

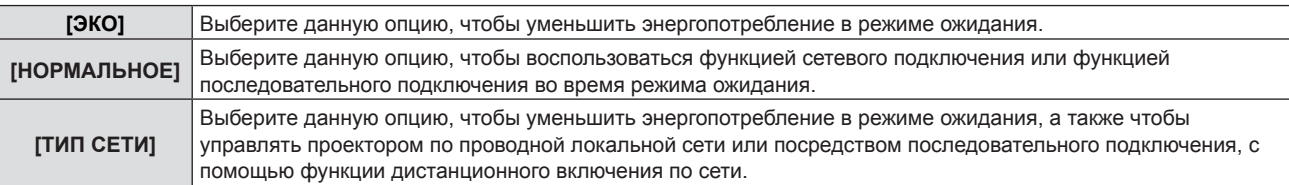

#### **Примечание**

- f Если для параметра [РЕЖИМ ОЖИДАНИЯ] задано значение [ЭКО], а проектор находится в режиме ожидания, сетевые функции недоступны. Кроме того, вы не можете использовать некоторые команды протокола RS-232C.
- f При установке параметра [ЭКО] запуск проецирования после включения питания может потребовать прибл. на 10 секунд больше, чем при установке параметра [НОРМАЛЬНЫЙ].
- f Если для параметра [РЕЖИМ ОЖИДАНИЯ] выбрано значение [ТИП СЕТИ], энергопотребление будет ниже, чем при выборе значения [НОРМАЛЬНОЕ].
- f Если для параметра [РЕЖИМ ОЖИДАНИЯ] установлено значение [СЕТЬ], при работе функции "Wake on LAN" сетевая функция и функция обмена данными через последовательный порт в течение 60 секунд не будут ограничиваться.
- Настройку [РЕЖИМ ОЖИДАНИЯ] нельзя вернуть к заводской настройке по умолчанию, даже если выполняется меню [УСТАНОВКИ ПРОЕКТОРА] → [ОБЩИЙ СБРОС]. ( $\blacklozenge$  стр. 73)

### **[ЭМУЛЯЦИЯ]**

При управлении проектором с компьютера, через разъем <SERIAL IN>, следует настроить использование управляющих команд на купленном проекторе Panasonic. Это позволяет наследовать и использовать контрольное программное обеспечение для текущего проектораPanasonic.

#### **1) Нажмите** as **для выбора пункта [ЭМУЛЯЦИЯ].**

### **2) Нажмите кнопку <ENTER>.**

• Отображается экран [ЭМУЛЯЦИЯ].

**3)** Нажмите **AV** для выбора одного элемента.

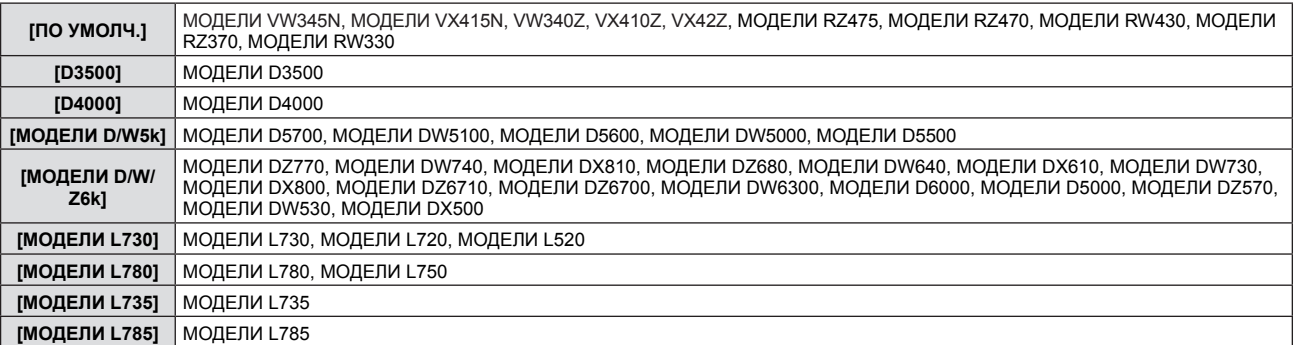

## 70 - PУССКИЙ

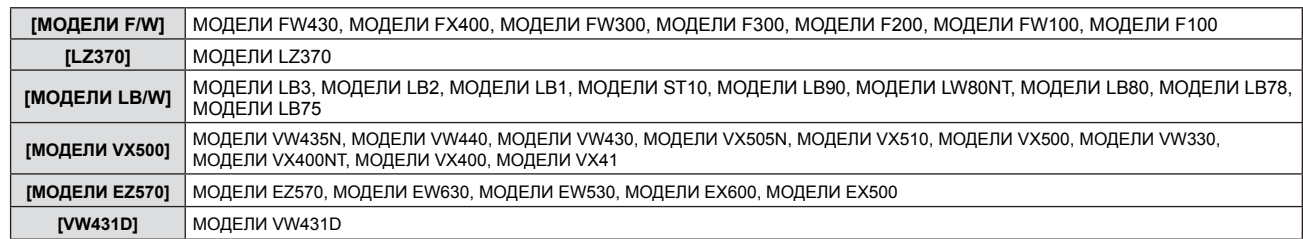

### **4) Нажмите кнопку <ENTER>.**

### **[ФУНКЦИОНАЛЬНАЯ КНОПКА]**

Отображается функция, назначенная кнопке <FUNCTION> на пульте дистанционного управления. Также вы можете удалить назначенное значение.

### **Удаление функции, назначенной кнопке <FUNCTION>**

- **1)** Нажмите ▲▼ для выбора [ФУНКЦИОНАЛЬНАЯ КНОПКА].
- **2) Нажмите кнопку <ENTER>.** • Отображается экран [ФУНКЦИОНАЛЬНАЯ КНОПКА].
- **3) Выберите [ВЫКЛЮЧЕНО], а потом нажмите кнопку <ENTER>.**
- **4) После отображения сообщения подтверждения выберите [ВВОД] и нажмите кнопку <ENTER>.**

### **Примечание**

• Также вы можете отменить назначенное значение, вызвав экранное меню, выбрав пункт меню, который нужно отменить (главное меню, подменю или подробное меню), а затем удерживая кнопку <FUNCTION> в течение минимум 3 секунд.

### **[НАСТРОЙКИ ЗВУКА]**

Вы можете выполнить более подробную настройку звука.

### **Регулирование громкости звука**

- **1)** Нажмите ▲▼ для выбора [НАСТРОЙКИ ЗВУКА].
- **2) Нажмите кнопку <ENTER>.** • Отображается экран ГНАСТРОЙКИ ЗВУКАЈ.
- **3)** Нажмите ▲▼ для выбора пункта [ГРОМКОСТЬ].
- **4) Нажмите** qw**, чтобы настроить уровень.**

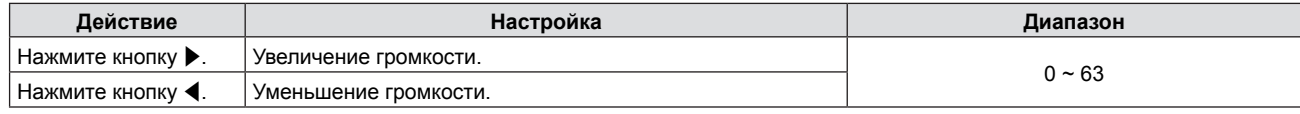

### **Отключение звука**

- **1)** Нажмите ▲▼ для выбора [НАСТРОЙКИ ЗВУКА].
- **2) Нажмите кнопку <ENTER>.**
	- Отображается экран [НАСТРОЙКИ ЗВУКА].
- **3) Нажмите** as **для выбора пункта [ОТКЛЮЧЕНИЕ ЗВУКА].**
- **4) Нажмите** qw**, чтобы изменить элемент.**

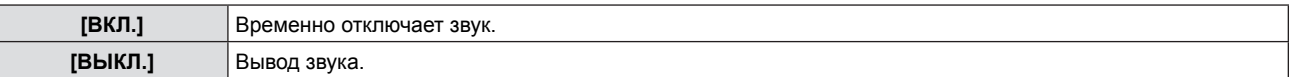

### **Настройка вывода звука в режиме ожидания**

- **1)** Нажмите ▲▼ для выбора [НАСТРОЙКИ ЗВУКА].
- **2) Нажмите кнопку <ENTER>.** • Отображается экран [НАСТРОЙКИ ЗВУКА].
- **3)** Нажмите ▲▼ для выбора [В РЕЖИМЕ ОЖИДАНИЯ].
- **4) Нажмите** qw**, чтобы изменить [В РЕЖИМЕ ОЖИДАНИЯ].**
	- Элементы будут меняться с каждым нажатием кнопки.

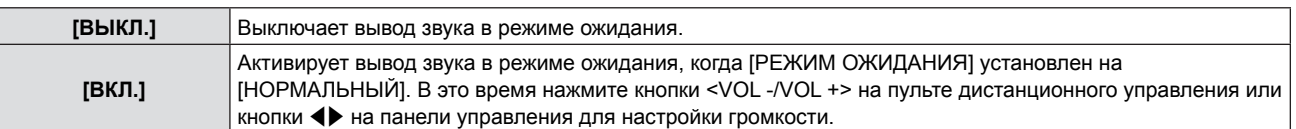

### **Примечание**

Звук не может воспроизводиться в режиме ожидания, если [УПРАВЛ. ЭНЕРГОСБЕРЕЖЕНИЕМ] → [РЕЖИМ ОЖИДАНИЯ] установлено на [ЭКО] или [ТИП СЕТИ] (→ стр. 70).

### **Настройка выбора аудиовхода**

Выберите разъем для входа аудио для каждого входного сигнала.

### **1)** Нажмите ▲▼ для выбора [НАСТРОЙКИ ЗВУКА].

### **2) Нажмите кнопку <ENTER>.**

• Отображается экран [НАСТРОЙКИ ЗВУКА].

### **3)** Нажмите ▲▼, чтобы выбрать нужный пункт меню [ЗВУКОВОЙ ВХОД].

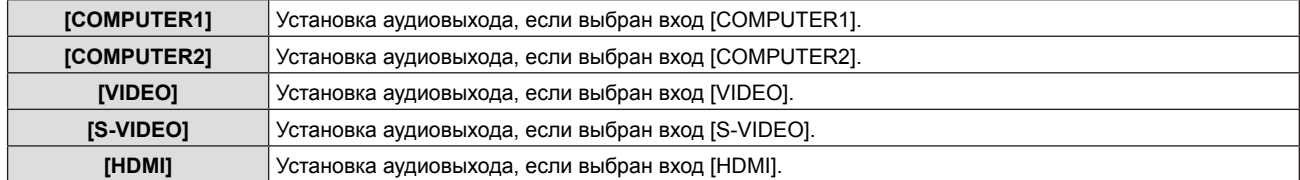

### **4) Нажмите** qw**, чтобы изменить элемент.**

• Подэлементы будут меняться с каждым нажатием кнопки.

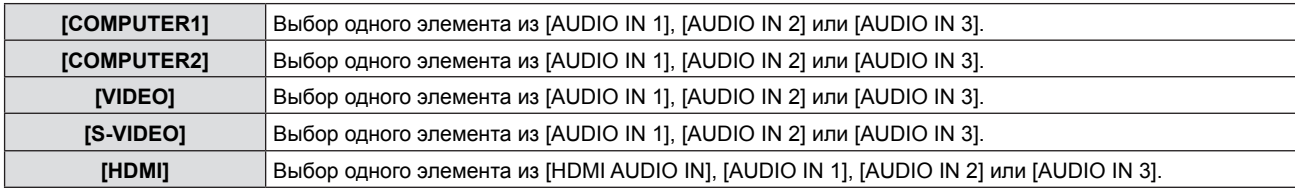

### **Примечание**

- Если [МИКРОФОН] установлен на [ВКЛ.], нельзя выбрать [AUDIO IN 2].
- f Если для параметра [Микрофон] выбрано [ВКЛ.], то даже если выбрано значение [AUDIO IN 2], будет автоматически установлено [AUDIO IN 1].

### **Использование функции МИКРОФОН**

### **1)** Нажмите ▲▼ для выбора [НАСТРОЙКИ ЗВУКА].

### **2) Нажмите кнопку <ENTER>.**

• Отображается экран [НАСТРОЙКИ ЗВУКА].

### **3) Нажмите** as **для выбора пункта [МИКРОФОН].**

### **4) Нажмите** qw**, чтобы изменить элементы.**

• Элементы будут меняться с каждым нажатием кнопки.

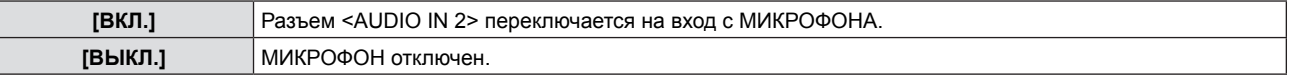

### **5)** Нажмите ▲▼ для выбора пункта [УСИЛИТЕЛЬ МИКРОФОНА].

### **6) Нажмите** qw**, чтобы настроить уровень.**

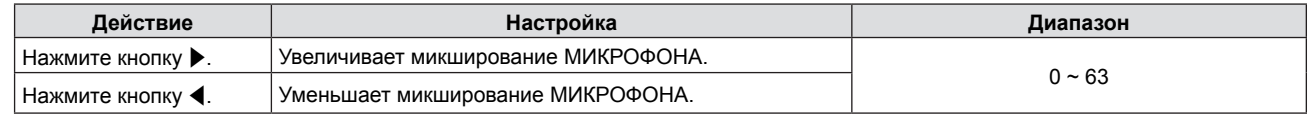

- f Если для параметра Микрофон выбрано [ВЫКЛ.], функция Усилитель микрофона недоступна.
- f Если для функции микрофона (MIC) установлено значение [ВКЛ.], то при подключении источника входного сигнала к разъему <AUDIO IN 2 (MIC IN)> в зависимости от установленного значения [УСИЛИТЕЛЬ МИКРОФОНА] может быть слышен резкий громкий звук.
- **Когда [МИКРОФОН] установлен на [ВКЛ.], даже если нет входящего сигнала, функция ОТКЛЮЧЕНИЕ СИГНАЛА** включена, функция СТОП-КАДР включена или функция УПР. ПИТАНИЕМ работает, звук МИКРОФОН будет звучать.
# **[ТЕСТОВОЕ ИЗОБРАЖЕНИЕ]**

Отображает тестовое изображение, встроенное в проектор.

Настройка положения, размера и других факторов не будет отображена в тестовых изображениях. Убедитесь в том, что вы отображаете входной сигнал, перед выполнением различных настроек.

#### **1)** Нажмите ▲▼ для выбора [ТЕСТОВОЕ ИЗОБРАЖЕНИЕ].

- **2) Нажмите кнопку <ENTER>.**
	- Отобразится экран [ТЕСТОВОЕ ИЗОБРАЖЕНИЕ].
- **3) Нажмите** qw**, чтобы изменить элементы.**
	- Элементы будут меняться с каждым нажатием кнопки. ВСЕ БЕЛОЕ → ЦВЕТНЫЕ ПОЛОСЫ → БЕЛЫЙ КРЕСТ НА ЧЕРНОМ ФОНЕ → ЧЕРНЫЙ КРЕСТ НА БЕЛОМ ФОНЕ  $\rightarrow$  СЕТКА  $\rightarrow$  ВСЕ БЕЛОЕ  $\rightarrow$  ...
	- При нажатии на кнопку <MENU> или <RETURN> отобразится подменю [УСТАНОВКИ ПРОЕКТОРА].

#### **Примечание**

f Исходная настройка - ВСЕ БЕЛОЕ. Исходный экран - СЕТКА, если вы назначили его кнопке <FUNCTION>.

# **[СЧЕТЧИК ФИЛЬТРА]**

Эта функция используется для сброса времени использования фильтра и установки отображения уведомлений.

#### **1)** Нажмите **AV** для выбора пункта [СЧЕТЧИК ФИЛЬТРА].

#### **2) Нажмите кнопку <ENTER>.**

• Отобразится экран [СЧЕТЧИК ФИЛЬТРА].

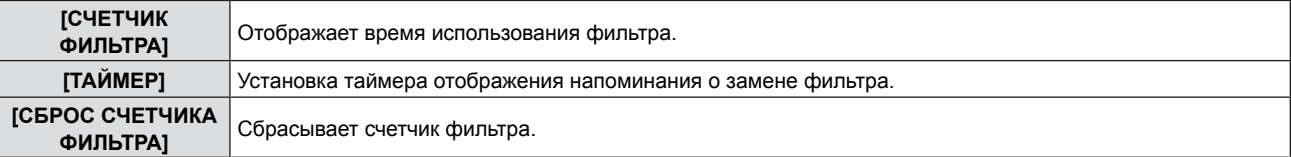

#### **Установка [ТАЙМЕРА]**

- **1)** Нажмите ▲▼ для выбора пункта [ТАЙМЕР].
- **2) Нажмите** qw**, чтобы изменить настройку таймера.** • Элементы будут меняться с каждым нажатием кнопки. [ВЫКЛ.] → [1000 Ч] → [2000 Ч] → [3000 Ч] → [4000 Ч] → [5000 Ч] → [6000 Ч]

# **[СБРОС СЧЕТЧИКА ФИЛЬТРА]**

- **1)** Нажмите ▲ ядля выбора пункта [СБРОС СЧЕТЧИКА ФИЛЬТРА].
- **2) Нажмите кнопку <ENTER>.** • Отобразится экран [СБРОС СЧЕТЧИКА ФИЛЬТРА].
- **3) После отображения подтверждения нажмите** qw**, чтобы выбрать [ВВОД], а потом нажмите кнопку <ENTER>.**

# **[ОБЩИЙ СБРОС]**

Возврат различных значений настроек к заводским настройкам по умолчанию.

### **1)** Нажмите **AV** для выбора [ОБЩИЙ СБРОС].

- **2) Нажмите кнопку <ENTER>.**
	- Отобразится экран [ОБЩИЙ СБРОС].
- **3) После отображения подтверждения нажмите** qw**, чтобы выбрать [ВВОД], а потом нажмите кнопку <ENTER>.**
	- На дисплее отображается экран [ПРОИСХОДИТ ИНИЦИАЛИЗАЦИЯ], после которого будет выведен экран [ВЫКЛЮЧЕНИЕ].

#### **4) Нажмите кнопку <ENTER>.**

- Функционирование других кнопок отключено.
- Экран исходных настроек (язык программы) отобразится при следующем включении проектора.

#### **Примечание**

- f Проектор перейдет в режим ожидания для отображения значений настроек при выполнении функции [ОБЩИЙ СБРОС].
- f Когда выполняется функция [ОБЩИЙ СБРОС], значения функции [ЭМУЛЯЦИЯ] и настройки [ТИП СЕТИ] нельзя сбросить до заводских настроек по умолчанию. Подробные сведения об инициализации функции [ТИП СЕТИ] см. в меню to [ТИП СЕТИ]  $\rightarrow$  [ИНИЦИАЛИЗАЦИЯ] ( $\rightarrow$  стр. 79).

# **Меню [ЗАЩИТА]**

**На экране меню выберите [ЗАЩИТА] в главном меню и элемент в подменю.**

- См. "Навигация по меню" (**⇒**стр. 46), чтобы узнать о работе экрана меню.
- f Когда проектор используется в первый раз Исходный пароль: Исходный пароль: нажимайте по порядку  $\blacktriangle\blacktriangleright\blacktriangledown\blacktriangle\blacktriangleright\blacktriangledown\blacktriangle\ldots$  а затем нажмите кнопку <ENTER>.
- $\bullet$  После выбора элемента нажмите  $\blacktriangle \blacktriangledown \blacktriangle \blacktriangledown$  для выбора.

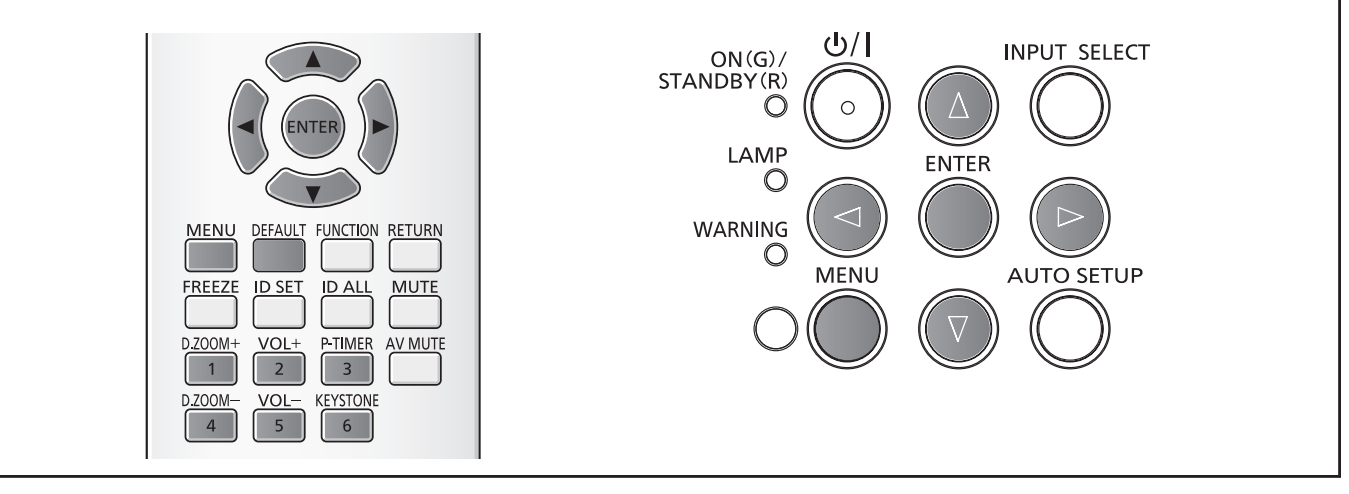

#### **Внимание**

- f При выборе меню [ЗАЩИТА] и нажатии кнопки <ENTER> необходим ввод пароля. Введите предустановленный пароль, а потом продолжите операции в меню [ЗАЩИТА].
- Если пароль был предварительно изменен, введите измененный пароль и нажмите кнопку <ENTER>.

#### **Примечание**

- Введенный пароль отображается с отметкой "\*" на экране.
- f Сообщение об ошибке отображается на экране, если введенный пароль неправильный. Введите правильный пароль.

# **[ПАРОЛЬ]**

Экран [ПАРОЛЬ] отображается при включении питания, выполняется [ОБЩИЙ СБРОС], или выполняется [ИНИЦИАЛИЗАЦИЯ] в меню [ТИП СЕТИ]. Если введенный пароль неверен, операция будет ограничена кнопкой режима ожидания < $\phi$ / | > на панели управления или на пульте дистанционного управления.

#### **1)** Нажмите **AV** для выбора пункта [ПАРОЛЬ].

#### **2) Нажмите** qw**, чтобы изменить элемент.**

• Элементы будут меняться с каждым нажатием кнопки.

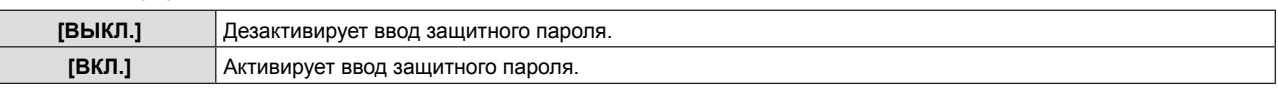

#### **Примечание**

- Настройка [ПАРОЛЬ] установлена на [ВЫКЛ.] по умолчанию.
- f Периодически меняйте пароль, чтобы его было тяжело угадать.
- Защитный пароль активируется после установки параметра [ПАРОЛЬ] на [ВКЛ.], отключения питания и извлечения вилки питания из розетки.

# **[СМЕНА ПАРОЛЯ]**

Изменение защитного пароля.

- **1)** Нажмите **AV** для выбора [СМЕНА ПАРОЛЯ].
- **2) Нажмите кнопку <ENTER>.** • Отобразится экран [СМЕНА ПАРОЛЯ].
- **3) Нажмите** asqw **или цифровые кнопки (<1>-<6>) для установки пароля.** • Пароль можно установить, нажимая кнопки до восьми раз.
- **4) Нажмите кнопку <ENTER>.**
- **5) Повторно введите пароль для подтверждения.**
- **6) Нажмите кнопку <ENTER>.**

#### **Примечание**

- Введенный пароль отображается с отметкой "\*" на экране.
- f Сообщение об ошибке отображается на экране, если введенный пароль неправильный. Введите правильный пароль.
- f При использовании цифр для пароля доступа потребуется повторная инициализация пароля доступа в случае утери пульта дистанционного управления. Для получения дополнительной информации о методе инициализации обратитесь к своему дилеру.

# **[ОТОБРАЖЕНИЕ ТЕКСТА]**

Покажите сообщение защиты (текст) поверх проецируемого изображения.

#### **1)** Нажмите **▲▼** для выбора пункта [ОТОБРАЖЕНИЕ ТЕКСТА].

#### **2) Нажмите** qw**, чтобы изменить элемент.**

• Элементы будут меняться с каждым нажатием кнопки.

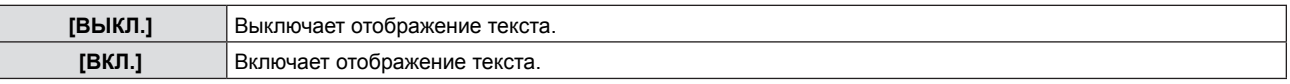

# **[ИЗМЕНЕНИЕ ТЕКСТА]**

Измените отображаемый текст, когда отображение текста включено с помощью выбора [ВКЛ.] в [ОТОБРАЖЕНИЕ ТЕКСТА].

- **1)** Нажмите ▲▼ для выбора пункта [ИЗМЕНЕНИЕ ТЕКСТА].
- **2) Нажмите кнопку <ENTER>.** • Отобразится экран [ИЗМЕНЕНИЕ ТЕКСТА].
- **3) Нажмите** asqw **для выбора текста, а потом нажмите кнопку <ENTER> для ввода текста.**
- **4) Нажмите** asqw **для выбора [ВВОД], а потом нажмите кнопку <ENTER>.** • Текст изменен.

# **[БЛОКИРОВКА МЕНЮ]**

Отобразите меню с помощью кнопки <MENU>, и установите активировать ли операции меню.

#### **1)** Нажмите ▲▼ для выбора пункта [БЛОКИРОВКА МЕНЮ].

**2) Нажмите** qw**, чтобы изменить элемент.**

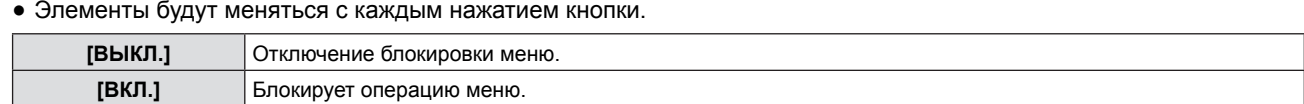

#### **Примечание**

- f Если после установки для параметра [БЛОКИРОВКА МЕНЮ] значения [ВКЛ.] будет введен неверный пароль, кнопка <MENU> будет заблокирована.
- f На момент приобретения и в случае инициализации [ОБЩИЙ СБРОС] для параметра [БЛОКИРОВКА МЕНЮ] установлено значение [ВЫКЛ].
- f Если для параметра [БЛОКИРОВКА МЕНЮ] установлено значение [ВКЛ.], введите пароль для снятия блокировки. Состояние разблокировки сохраняется до перехода проектора в режим ожидания.

# **[ПАРОЛЬ БЛОКИРОВКИ МЕНЮ]**

Измените пароль блокировки меню.

- **1)** Нажмите ▲▼ для выбора пункта [ПАРОЛЬ БЛОКИРОВКИ МЕНЮ].
- **2) Нажмите кнопку <ENTER>.** • Отобразится экран [ПАРОЛЬ БЛОКИРОВКИ МЕНЮ].
- 3) **Нажмите ▲ ▼ ◀ ▶ для выбора текста, а потом нажмите кнопку <ENTER> для ввода текста.** • Можно ввести текст длиной до 16 символов.
- **4) Нажмите** asqw **для выбора [ВВОД], а потом нажмите кнопку <ENTER>.** • Для отмены выберите [ОТМЕНА].

#### **Внимание**

- f На момент приобретения и в случае инициализации [ОБЩИЙ СБРОС] исходный пароль "AAAA".
- Периодически меняйте пароль, чтобы его было тяжело угадать.

# **[ВЫБОР У-ВА УПРАВЛЕНИЯ]**

Включение/выключение операций кнопок на панели управления и пульте дистанционного управления.

#### **1)** Нажмите ▲▼ для выбора пункта [ВЫБОР У-ВА УПРАВЛЕНИЯ].

#### **2) Нажмите кнопку <ENTER>.**

• Отображается экран [ВЫБОР У-ВА УПРАВЛЕНИЯ].

#### 3) Нажмите ▲▼ для выбора одного пункта из [ПАНЕЛЬ УПРАВЛЕНИЯ] и [ПУЛЬТ ДИСТ. УПРАВЛЕНИЯ].

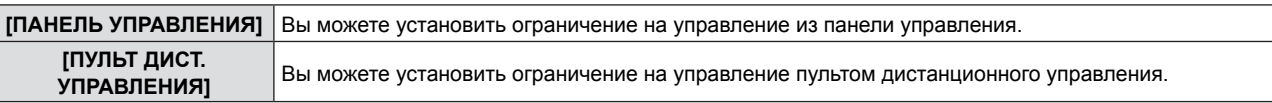

#### **4) Нажмите** qw **для переключения между [ВКЛЮЧЕНО] и [ВЫКЛЮЧЕНО].**

• Вы можете установить ограничение на управление из панели управления или пульта.

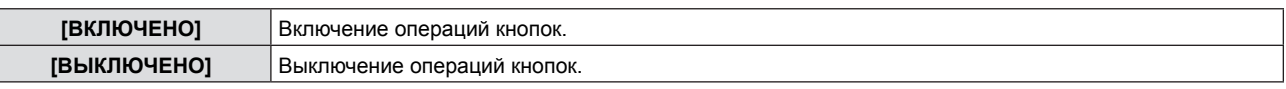

• При смене значения [ВКЛЮЧЕНО] на [ВЫКЛЮЧЕНО] отобразится экран подтверждения. После этого перейдите к Этап 5).

#### **5) Нажмите** qw **для выбора [ВВОД], а потом нажмите кнопку <ENTER>.**

#### **Примечание**

f Если операция кнопки выполняется на устройстве, установленном на [ВЫКЛЮЧЕНО], отобразится экран [ПАРОЛЬ]. Для продолжения операций введите защитный пароль.

- f Экран [ПАРОЛЬ] исчезнет примерно через 10 секунд, если не будет действий.
- f Если операции для [ПАНЕЛЬ УПРАВЛЕНИЯ] и [ПУЛЬТ ДИСТ. УПРАВЛЕНИЯ] установлены на [ВЫКЛЮЧЕНО], то проектор нельзя будет выключить (не сможет войти в режим ожидания).
- Даже если отключить операции кнопок на пульте дистанционного управления, операции кнопок <ID ALL> и <ID SET> на пульте дистанционного управления будут включены.

# **Меню [ТИП СЕТИ]**

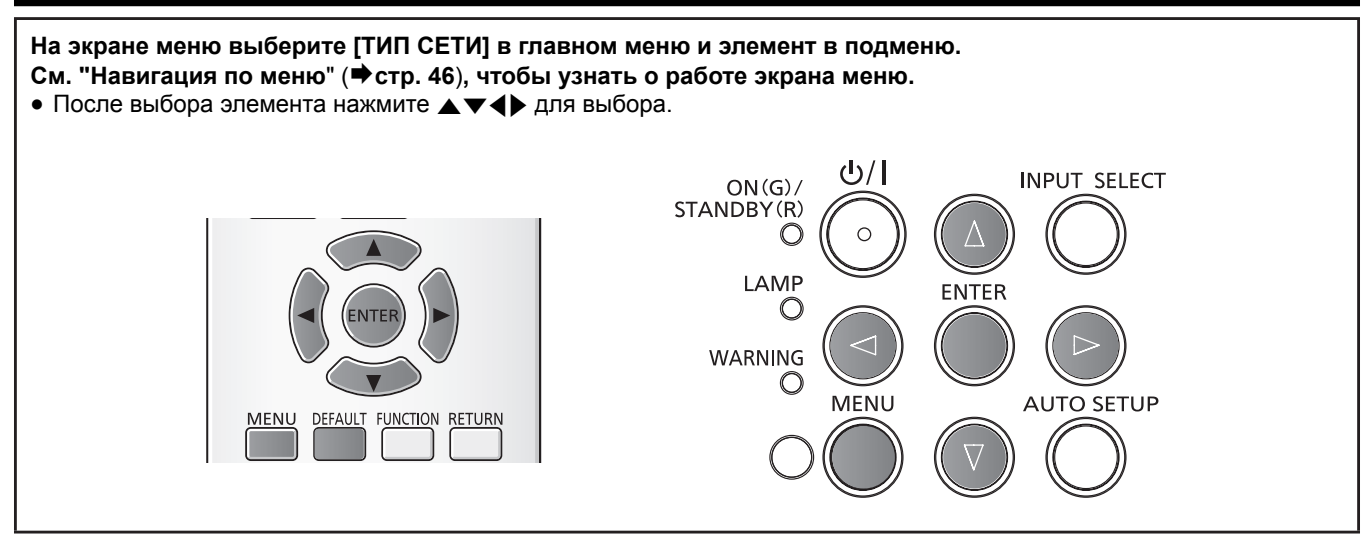

# **[ПРОВОДНАЯ]**

Вы можете внести подробные настройки проводной сети.

- **1)** Нажмите ▲▼ для выбора пункта [ПРОВОДНАЯ].
- **2) Нажмите кнопку <ENTER>.** • Отображается экран [НАСТР. ПРОВОДНОЙ СЕТИ].

#### **3)** Нажмите ▲▼ для выбора пункта и измените настройку в соответствии с инструкциями.

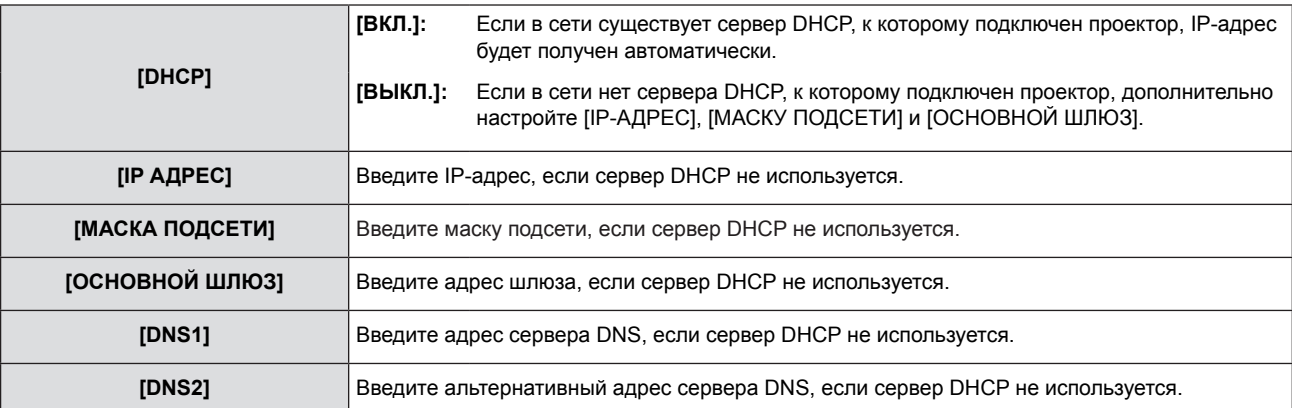

#### **4)** Нажмите ▲ **▼** для выбора [ВВОД], а потом нажмите кнопку <ENTER>.

#### **• Настройки проводной сети по умолчанию**

• Устанавливаются следующие настройки перед выходом проектора с завода.

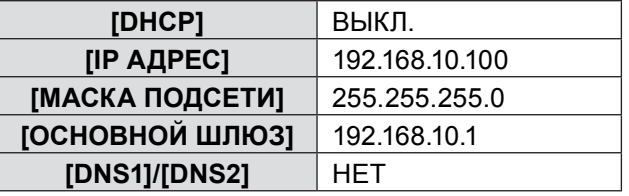

#### **Примечание**

- **При использовании DHCP-сервера необходимо подтвердить, что DHCP-сервер работает.**
- f Для получения дополнительной информации об IP-АДРЕС, МАСКА ПОДСЕТИ и ОСНОВНОЙ ШЛЮЗ обратитесь к сетевому.

# **[ИЗМЕНЕНИЕ ИМЕНИ]**

Вы можете изменить имя проектора, например, при использовании сервера DHCP.

- **1)** Нажмите ▲▼ для выбора пункта [ИЗМЕНЕНИЕ ИМЕНИ].
- **2) Нажмите кнопку <ENTER>.**
	- Отобразится экран [ИЗМЕНЕНИЕ ИМЕНИ].
- 3) Выбирайте символы с помощью кнопок **AV <>** , для ввода имени проектора нажмите кнопку **<ENTER>.**

f Выберите [УД ВСЕ], чтобы удалить все введенные символы, или нажмите кнопку <DEFAULT> на пульте ДУ, чтобы удалить символ, на который указывает курсор, в поле ввода.

**4) Выберите [ВВОД] при помощи кнопок** as **и нажмите кнопку <ENTER>.** • Чтобы отменить изменение имени, выберите [ОТМЕНА] и нажмите кнопку <ENTER>.

#### **Примечание**

• [Name **DOOO]** ( **DOOO** это 4-значное число) задается перед отправкой проектора с завода.

# **[УПРАВЛЕНИЕ ПО СЕТИ]**

Установите, если вы хотите управлять проектором при помощи компьютера, подключенного к сети.

#### **1)** Нажмите **AV** для выбора пункта [УПРАВЛЕНИЕ ПО СЕТИ].

#### **2) Нажмите** qw**, чтобы изменить элемент.**

• Элементы будут меняться с каждым нажатием кнопки.

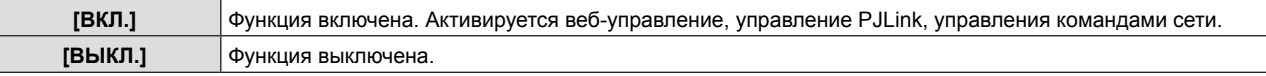

# **[AMX D.D.]**

Установите на [ВКЛ.] для управления при помощи контроллера AMX Corporation.

Если установить для этой функции значение [ВКЛ.], станет возможно обнаружение через функцию "AMX Device Discovery". Подробные сведения см. на веб-сайте корпорации AMX. URL http://www.amx.com/

#### **1)** Нажмите **AV** для выбора пункта [AMX D.D.].

#### **2) Нажмите** qw**, чтобы изменить элемент.**

• Элементы будут меняться с каждым нажатием кнопки.

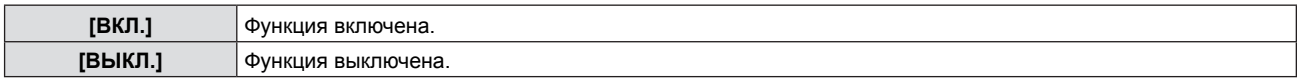

# **[Crestron Connected(TM)]**

Установите на [ВКЛ.] для управления при помощи Crestron Connected™ из Crestron Electronics, Inc.

#### **1)** Нажмите **AV** для выбора [Crestron Connected(TM)].

#### **2) Нажмите** qw**, чтобы изменить элемент.**

• Элементы будут меняться с каждым нажатием кнопки.

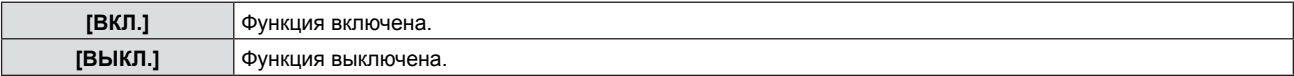

# **[СОСТОЯНИЕ]**

Отображает текущее состояние сети.

- **1)** Нажмите ▲▼ для выбора пункта [СОСТОЯНИЕ].
- **2) Нажмите кнопку <ENTER>.** • Отображается экран [СОСТОЯНИЕ].

# **[ИНИЦИАЛИЗАЦИЯ]**

Эта функция используется для сброса настроенных элементов к заводским значениям по умолчанию.

- **1)** Нажмите ▲▼ для выбора пункта [ИНИЦИАЛИЗАЦИЯ].
- **2) Нажмите кнопку <ENTER>.** • Отобразится экран [ИНИЦИАЛИЗАЦИЯ].
- **3) Нажмите** qw **для выбора [ВВОД], а потом нажмите кнопку <ENTER>.**

# **Сетевые соединения**

Проектор имеет функцию подключения по сети, и доступны следующие операции с компьютера с использованием управления через веб-браузер.

- Установка и настройка проектора.
- Отображение состояния проектора.

• Передача сообщения по электронной почте при возникновении неисправности проектора.

Проектор поддерживает "Crestron ConnectedTM" и следующее прикладное программное обеспечение компании Crestron Electronics, Inc

• RoomView Express

- Fusion RV
- RoomView Server Edition

#### **Внимание**

• При непосредственном подключении сетевого кабеля к проектору подключение к сети следует выполнить в помещении.

#### **Примечание**

- "Crestron Connected™" это система, разработанная Crestron Electronics, Inc., которая совместно управляет и контролирует различные системные устройства, подключенные по сети, через компьютер. Этот проектор поддерживает "Crestron ConnectedTM".
- Подробности о "Crestron Connected<sup>TM</sup>" см. на сайте Crestron Electronics, Inc. (только на английском языке). http://www.crestron.com/
- Загрузить "RoomView Express" можно на сайте Crestron Electronics, Inc. (только на английском языке). http://www.crestron.com/getroomview
- Кабель локальной сети необходим для использования функции сети.

#### **Пример обычного сетевого соединения**

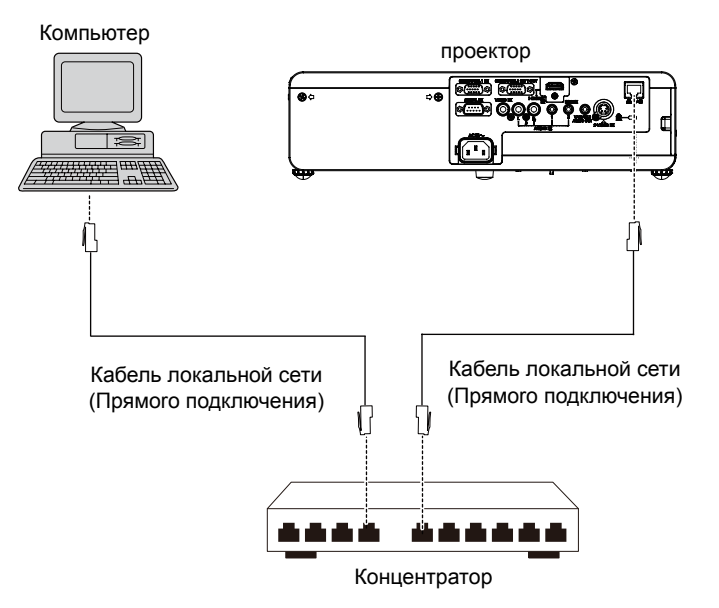

• Для использования данной функции требуется веб-браузер. Предварительно проверьте, можно ли использовать веб-браузер.

Совместимые ОС: Windows XP/Windows Vista/Windows 7/Windows 8, Mac OS X v10.4/v10.5/v10.6/v10.7/v10.8 Совместимый браузер: Internet Explorer 7.0/8.0/9.0/10.0, Safari 4.0/5.0/6.0 (Mac OS)

- Для использования функции передачи сообщений по электронной почте необходима связь с почтовым сервером. Предварительно проверьте, можно ли использовать электронную почту.
- f Используйте кабель ЛВС (кабель STP), соответствующий категории 5 или выше.
- Используйте кабель локальной сети длиной не более 100 м.

# **Доступ из веб-браузера**

- **1) Активируйте веб-браузер на персональном компьютере.**
- **2) Введите IP-адрес, установленный проектором, в поле ввода адреса веб-браузера.**

#### **3) Введите ваше "User name" и "Password".**

• Это настройка по умолчанию имя пользователя user1 (права пользователя)/admin1 (права администратора) и пароль panasonic (строчная).

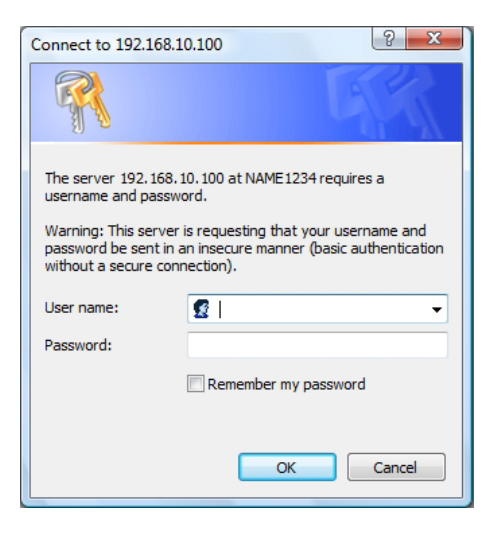

- **4) Нажмите [OK] для отображения страницы состояния проектора.** • Отображается страница **iProjector status**.
	-

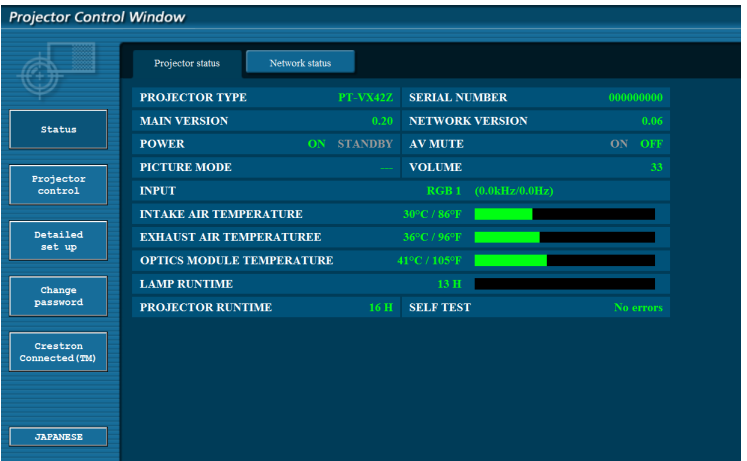

#### **Примечание**

- f Если вы используете веб-браузер для управления проектором, установите [УПРАВЛЕНИЕ ПО СЕТИ] на [ВКЛ.] в  $[TH\Pi$  СЕТИ] ( $\bigstar$  стр. 78).
- f Не выполняйте настройку или управление одновременно, запустив несколько веб-браузеров. Не настраивайте и не управляйте проектором с нескольких компьютеров.
- Сначала измените пароль (→ стр. 90).
- Права администратора позволяют использовать все функции. Права пользователя позволяют использовать только [Projector status] ( $\Rightarrow$  стр. 82), подтверждение ошибочной информации ( $\Rightarrow$  стр. 83), [Network status] ( $\Rightarrow$  стр. 83), [Basic control] ( $\rightarrow$  стр. 84), [Advanced control] ( $\rightarrow$  стр. 84) и [Change Password]  $\rightarrow$  (стр. 90).
- Доступ будет заблокирован на несколько минут, если три раза подряд ввести неправильный пароль.
- f Некоторые элементы на странице настроек пароля используют функцию веб-браузера Javascript. Управление проектором может не получиться, если использовать браузер, в котором эта функция отключена.
- f Если экран для веб-управления не отображается, обратитесь к своему администратору сети.
- f Во время обновления экрана для веб-управления экран может на мгновение побелеть, но это не является неисправностью.

#### **Описание каждого элемента**

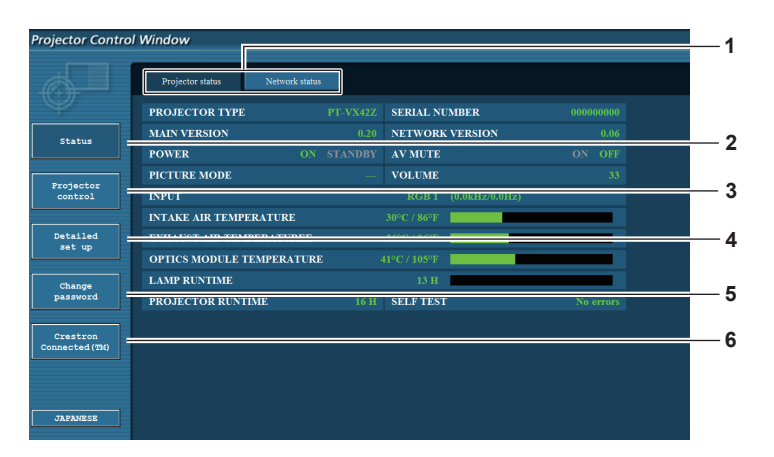

**1 Вкладка страниц**

Нажатие на этот элемент переключает страницы.

**2 [Status]**

Состояние проектора отображается при нажатии на этот элемент.

- **3 [Projector control]** Страница [Управление проектором] отображается при нажатии на этот элемент.
- **4 [Detailed set up]**

Страница [Тонкая настройка] отображается при нажатии на этот элемент.

- **5 [Change password]** Страница [Смена пароля] отображается при нажатии на этот элемент.
- **6 [Crestron Connected(TM)]**

Страница управления Crestron ConnectedTM отображается при нажатии на этот элемент.

# **Страница [Projector status]**

Нажмите [Status]  $\rightarrow$  [Projector status]. Отображение состояние проектора по следующим пунктам.

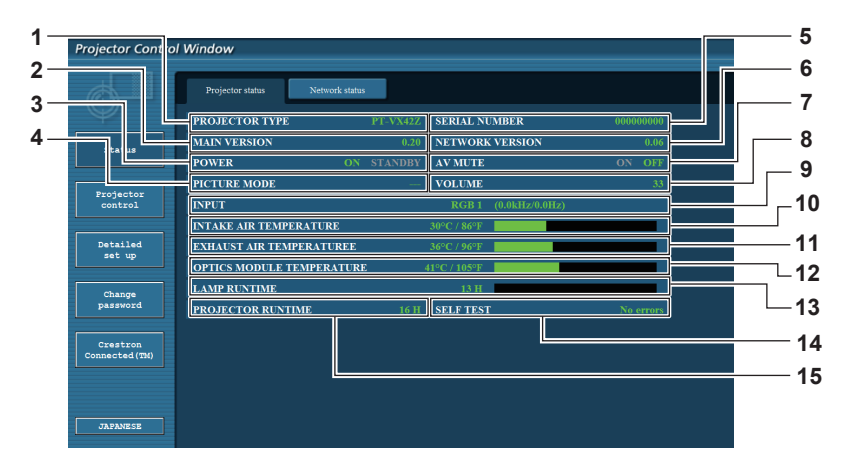

#### **1 [PROJECTOR TYPE]**

Отображает тип проектора.

- **2 [MAIN VERSION]**
- Отображает версию микропрограммы проектора. **3 [POWER]**
- Отображает состояние питания.
- **4 [PICTURE MODE]** Отображает состояние режима изображения.
- **5 [SERIAL NUMBER]** Отображает серийный номер проектора.
- **6 [NETWORK VERSION]** Отображает версию микропрограммы сети.
- **7 [AV MUTE]**
- Отображает состояние отключения сигнала.
- **8 [VOLUME]** Отображает состояние громкости.
- **9 [INPUT]**
	- Отображает состояние выбранного входа.
- **10 [INTAKE AIR TEMPERATURE]** Отображает состояние температуры забора воздуха проектора.
- **11 [EXHAUST AIR TEMPERATURE]** Отображает состояние температуры выхода воздуха проектора.
- **12 [OPTIC MODULE TEMPERATURE]** Отображает состояние температуры оптического модуля проектора.
- **13 [LAMP RUNTIME]** Отображение времени работы лампы (преобразованное значение).
- **14 [SELF TEST]** Отображает информацию о самодиагностике.
- **15 [PROJECTOR RUNTIME]** Отображает время наработки проектора.

82 - PУССКИЙ

#### **Подтверждение ошибочной информации**

Если отображается [Error (Detail)] или [Warning (Detail)] на экране самодиагностики [Projector status] screen, нажмите сюда для отображения подробностей ошибки/предупреждения.

• Проектор может перейти в режим ожидания для защиты проектора в зависимости от содержимого ошибки.

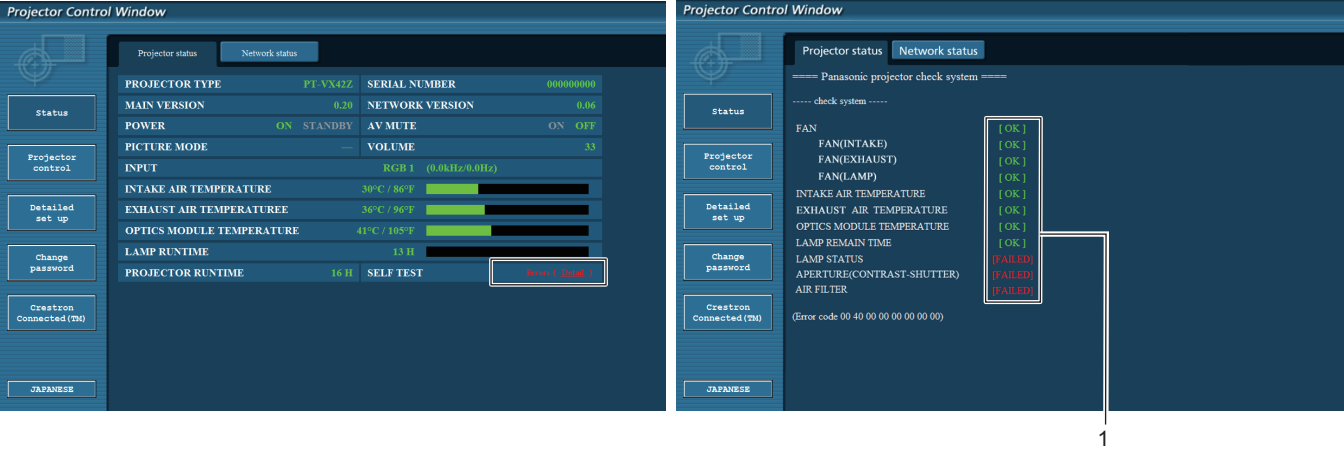

**1 Экран результатов самодиагностики** Отображает результаты проверки элементов. **[OK]:** Показывает, что режим работы нормальный. **[FAILED]:** 

Показывает, что существует проблема. **[WARNING]:** Показывает, что существует предупреждение.

r **Элементы [FAILED] отображаются при возникновении проблемы**

| Параметр                      | Описание                                                                                                    |
|-------------------------------|----------------------------------------------------------------------------------------------------|
| [FAN]                         | Проблема возникла в вентиляторе или его управляющей схеме. Обратитесь к<br>продавцу.                                                                                                    |
| [FAN(INTAKE)]                 | Неисправность всасывающего вентилятора.                                                                                                    |
| [FAN(EXHAUST)]                | Неисправность вытяжного вентилятора.                                                                                                    |
| [FAN(LAMP)]                   | Неисправность охлаждающего вентилятора лампы.                                                                                                    |
| [INTAKE AIR TEMPERATURE]      | Слишком высокая температура воздуха на входе. Проектор можно<br>использовать в условиях эксплуатации при высокой температуре, например,<br>около обогреватель-ного прибора.                  |
| [EXHAUST AIR TEMPERATURE]     | Температура выхода воздуха высока. Отверстие выхода воздуха может быть<br>заблокировано.                                                                                                    |
| [OPTICS MODULE TEMPERATURE]   | Высокая температура вокруг оптического модуля внутри проектора. Проектор<br>можно использовать в условиях эксплуатации при высокой температуре,<br>например, около обогревательного прибора. |
| [LAMP REMAIN TIME]            | Наработка лампы превысила предписанное общее время, и теперь пора<br>заменить лампу.                                                                                                    |
| [LAMP STATUS]                 | Лампа не загорается.<br>Немного подождите, пока лампа остынет, а потом включите питание.                                                                                                    |
| [APERTURE (CONTRAST-SHUTTER)] | Возникла проблема в схеме контрастной заслонки. Обратитесь к продавцу.                                                                                                    |
| [AIR FILTER]                  | Слишком много пыли собрано в воздушном фильтре. Отключите проектор и<br>очистите воздушный фильтр.                                                                                           |

#### **Страница [Network status]**

Нажмите [Status] → [Network status]. Отображается состояние настроек текущей сети.

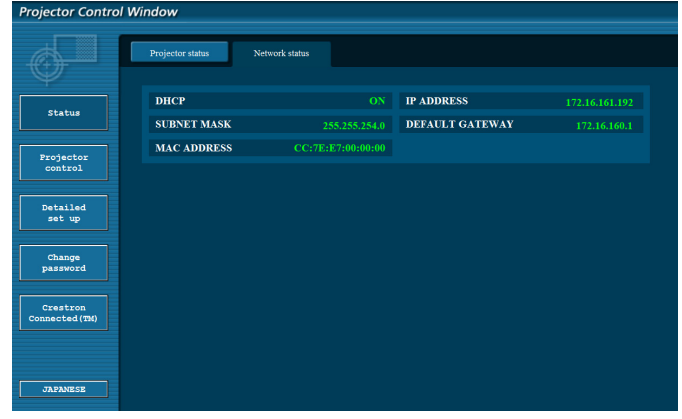

# **Страница [Basic control]**

Нажмите [Projector control] → [Basic control].

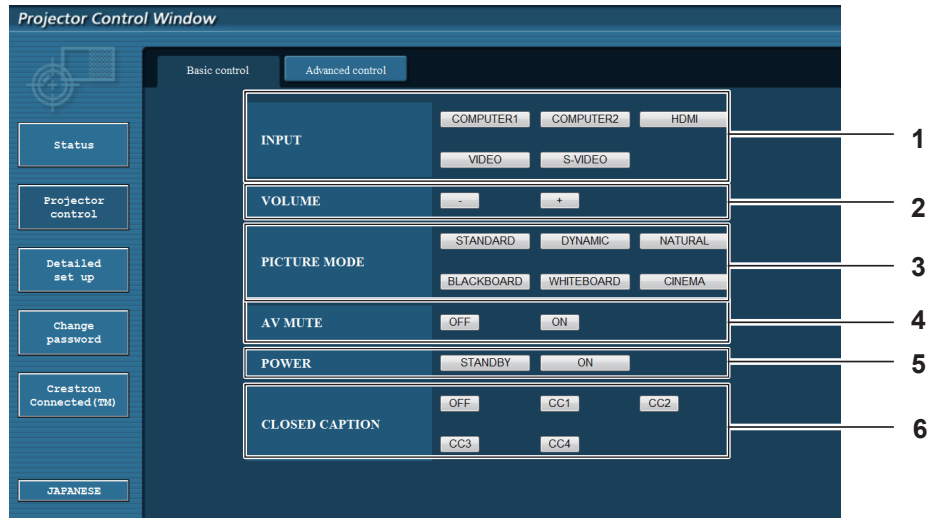

#### **1 [INPUT]**

Переключение входного сигнала.

- **2 [VOLUME]**
	- Регулировка уровня звука.

# **3 [PICTURE MODE]**

Переключение режима изображения.

# **Страница [Advanced control]**

Нажмите [Projector control] → [Advanced control].

**4 [AV MUTE]**

Включает/выключает режим отключения аудио/видео.

- **5 [POWER]** Включение/выключение питания.
- **6 [CLOSED CAPTION]** Переключение режима субтитров.
- **Projector Control Window** Advanced control **AUTO**<br>SETUP  $_{\rm{POSITION}}$ **1 POSITION** Projector<br>control V<br>POSITION CONTRAST Detailed<br>set up **BRIGHTNESS** COLOR **PICTURE** Change<br>password **2** Crestron<br>nnected (TM) JAPANESE

### **1 [POSITION]**

Регулирует положение изображения и коррекцию трапеции.

#### **2 [PICTURE]**

Регулирует элементы изображения.

# **Страница [Network config]**

Нажмите [Detailed set up] → [Network config].

- Нажмите [Network config] для отображения экрана [CAUTION!].
- Текущие настройки отображаются после нажатия кнопки [Next].
- Нажмите [Change] для отображения экрана изменения настроек.

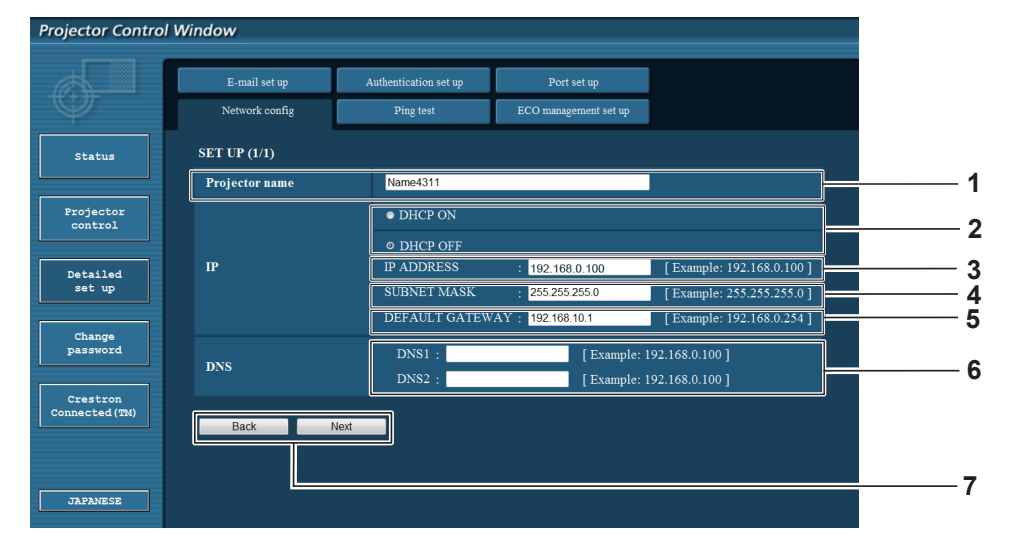

#### **1 [Projector Name]**

Введите имя проектора. Введите имя хоста, если оно требуется для использования DHCP-сервера и т.п.

#### **2 [DHCP ON]/[DHCP OFF]**

Для включения функции клиента DHCP установите на [DHCP ON].

- **3 [IP ADDRESS]** Введите IP-адрес, если сервер DHCP не используется.
- **4 [SUBNET MASK]** Введите маску подсети, если сервер DHCP не используется.

#### **5 [DEFAULT GATEWAY]**

Введите основной шлюз, если сервер DHCP не используется.

#### **6 [DNS1]/[DNS2]**

Введите адрес сервера DNS1/DNS2. Допустимые символы для ввода адреса сервера DNS1/ DNS2. (основной): Цифры (0-9), точка (.) (Пример: 192.168.0.253).

#### **7 [Back]/[Next]**

Нажмите кнопку [Back], чтобы вернуться к начальному экрану. Текущие настройки отображаются после нажатия кнопки [Next]. Нажмите кнопку [Submit] для обновления настроек.

#### **Примечание**

- Если вы используете функции "Вперед" и "Назад" вашего браузера, может появиться предупреждение "Срок действия страницы истек". В этом случае нажмите [Network config] еще раз, так как последующие операции не гарантируются.
- Изменение настроек сети при подключении к сети может привести к обрыву соединения.

# **Страница [Проверка связи]**

Проверьте, подключена ли сеть к почтовому серверу, POP-серверу, серверу DNS и т. д. Нажмите [Detailed set up]  $\rightarrow$  [Ping test].

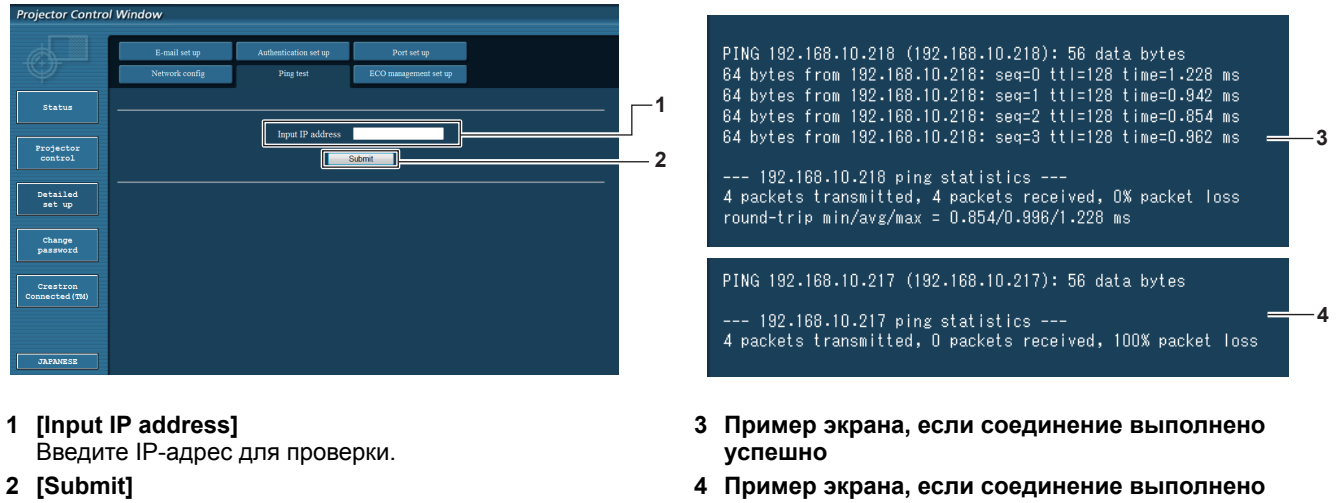

Выполняет проверку соединения.

# **Страница [E-mail set up]**

Если существует проблема или наработка лампы достигла заданного значения, на заданный электронный адрес может быть отправлено письмо (до двух адресов). Нажмите [Detailed set up]  $\rightarrow$  [E-mail set up].

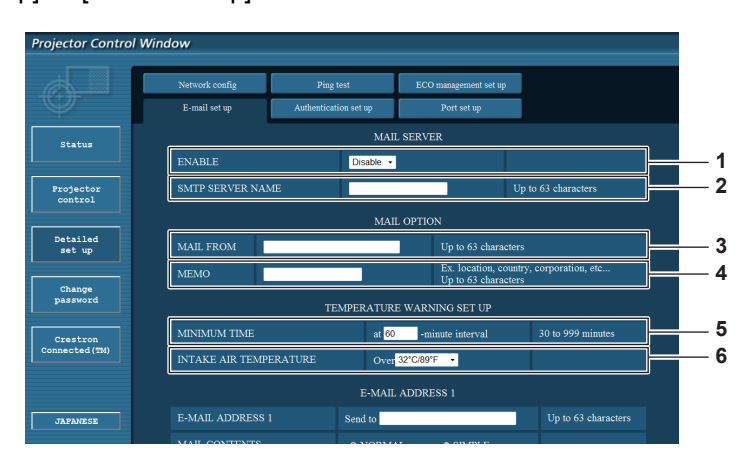

#### **1 [ENABLE]**

Выберите [Enable] для использования функции электронной почты.

#### **2 [SMTP SERVER NAME]**

Введите IP-адрес или имя почтового сервера (SMTP). Чтобы ввести имя сервера нужно настроить сервер DNS.

#### **3 [MAIL FROM]**

Введите электронный адрес проектора. (До 63 символов в одном байте)

#### **4 [MEMO]**

Введите такую информацию, как расположение проектора, который будет уведомлять отправителя электронной почты. (До 63 символов в одном байте)

#### **5 [MINIMUM TIME]**

**неуспешно**

Измените минимальный интервал для предупреждения об опасности высокой температуры по электронной почте. По умолчанию заданный интервал составляет 60 минут. В этом случае электронное письмо будет отправляться не раньше, чем серез 60 минут после предыдущего, даже если будет достигнута высокая температура.

#### **6 [INTAKE AIR TEMPERATURE]**

Измените настройки температуры для предупреждения об опасности высокой температуры. Предупреждение об опасности высокой температуры отправляется по электронной почте, когда температура превышает это значение.

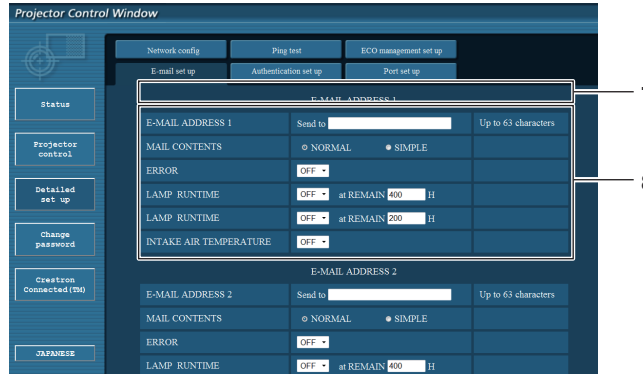

#### **7 [E-MAIL ADDRESS 1]/[E-MAIL ADDRESS 2]** Введите электронный адрес для отправки. Оставьте поле [E-MAIL ADDRESS 2] пустым, если второй электронный адрес не используется.

**8 Настройки условий отправки электронного письма** Выберите условия отправки электронного письма.

**[MAIL CONTENTS]:** Выберите [NORMAL] или [SIMPLE]. **[ERROR]:** Отправка электронного письма, если произошла ошибка в самодиагностике.

#### actor Control Window ERROR **7**  $\epsilon$ LAMP RUNTIME **OFF**  $\bullet$  at REMAIN  $\frac{400}{\ }$  H LAMP RI ÷, at REMAIN 20 Projecto<br>control **INTAKE AIR TEMPERAT**  $\overline{\phantom{a}}$ ò, **8** Detailed<br>set up **7 MAIL ADDRESS** Change<br>password **6 NORMA OFF 3 8**  $OEF - 1$ Crestron **LAMP RINTIME** at REMAIN 400 **LAMP RUNTIME**  $OFF - 1$ at REMAIN 20 .<br>NTAKE AIR TEMPERAT **9**

#### **[LAMP RUNTIME]:**

Электронное сообщение отправляется при достижении лампой значения наработки, указанного в правом поле. **[INTAKE AIR TEMPERATURE]:**

Отправка электронного письма, когда температура забора воздуха достигает значения, установленного в указанном поле.

**9 [Submit]**

Обновление настроек.

# **Страница [Authentication set up]**

Настройка элементов аутентификации, если необходима аутентификация POP или SMTP для отправки электронного письма.

Нажмите [Detailed set up]  $\rightarrow$  [Authentication set up].

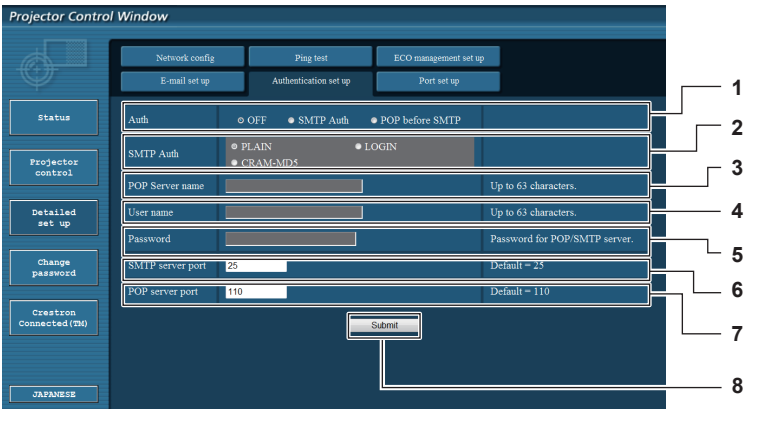

#### **1 [Auth]**

Выберите метод аутентификации, определенный вашим поставщиком Интернет-услуг.

#### **2 [SMTP Auth]**

Установите, если выбрана SMTP-аутентификация.

# **3 [POP server name]**

Введите имя POP-сервера. Разрешенные символы: Алфавитно-цифровые (A - Z, a - z, 0 - 9) Знак минуса (-) и точка (.)

#### **4 [User name]**

Введите имя пользователя для POP-сервера или SMTP-сервера.

**5 [Password]**

Введите пароль для POP-сервера или SMTP-сервера.

**6 [SMTP server port]** Введите номер порта SMTP-сервера. (Обычно 25)

**7 [POP server port]** Введите номер порта POP-сервера. (Обычно 110)

# **8 [Submit]**

Обновление настроек.

#### **Содержимое отправленной почты**

#### **Пример электронного письма, отправленного при настройке электронной почты**

Отправляется письмо указанного содержания при настройке параметров электронной почты.

=== Panasonic projector report(CONFIGURE) === Projector Type : PT-VX42Z Serial No  $\qquad \qquad : 000000000$ ----- E-mail setup data ----- TEMPERATURE WARNING SETUP<br>MINIMUM TIME at [ 60] minutes interval MINIMUM TIME at [ 60] minutes interval INTAKE AIR TEMPERATURE Over [ 32degC / 89degF ] ERROR [ OFF ] LAMP RUNTIME [ OFF ] at REMAIN [ 400] H LAMP RUNTIME [ OFF ] at REMAIN [ 200] H INTAKE AIR TEMPERATURE [ OFF ] ----- check system -----<br>FAN FAN [ OK ] FAN(INTAKE) [ OK ]<br>FAN(EXHAUST) [ OK ] FAN (EXHAUST) [ OK ]<br>FAN (LAMP) [ OK FAN(LAMP) [ OK ] INTAKE AIR TEMPERATURE [ OK ] EXHAUST AIR TEMPERATURE [ OK ] OPTICS MODULE TEMPERATURE  $\begin{bmatrix} 0 & 0 & 0 \\ 0 & 0 & 0 \\ 0 & 0 & 0 \end{bmatrix}$ LAMP REMAIN TIME [ OK ] LAMP STATUS [ OK ] APERTURE (CONTRAST-SHUTTER) [ OK ] AIR FILTER [ OK ] (Error code 00 00 00 00 00 00 00 00) Intake air temperature : 31 degC / 87 degF Exhaust air temperature : 37 degC / 98 degF Optics module temperature : 39 degC / 102 degF PROJECTOR RUNTIME 800 H LAMP NORMAL 100 H<br>LAMP ECO1 500 H LAMP ECO1 500 H<br>
LAMP ECO2 500 H LAMP ECO2 200 H LAMP REMAIN 3400 H -------- Current status --------- MAIN VERSION 1.00 NETWORK VERSION 1.00 SUB VERSION 1.00 LAMP STATUS LAMP=ON INPUT RGB SIGNAL NAME XGA6 SIGNAL FREQUENCY 0.00kHz / 0.00Hz ----- Wired Network configuration ----- DHCP Client OFF IP address 192.168.10.100 MAC address 04:20:9A:00:00:00  $---$  Memo  $---$ 

#### **Пример электронного письма, отправленного при ошибке**

Отправляется письмо указанного содержания при возникновении ошибки.

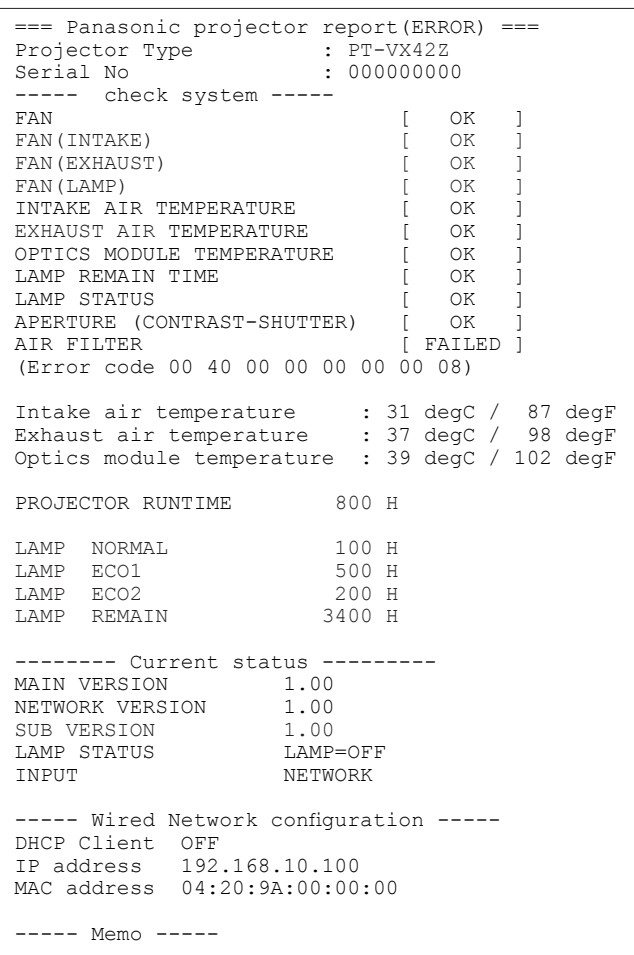

#### **Страница [Port set up]**

Установите номер порта, используемого для управления командами. Нажмите [Detailed set up]  $\rightarrow$  [Port set up].

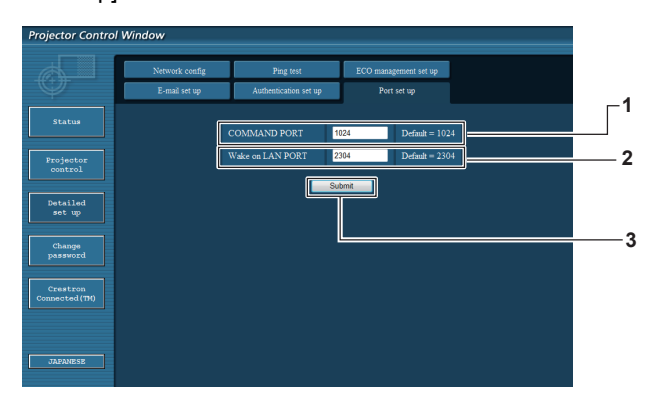

#### **1 [COMMAND PORT]**

Установите номер порта, используемого для управления командами.

#### **2 [Wake on LAN PORT]**

Если для параметра [РЕЖИМ ОЖИДАНИЯ] выбрано значение [СЕТЬ], следует задать номер порта, используемый функцией Wake on LAN.

**3 [Submit]** Обновление настроек.

# **Страница [ECO management set up]**

Вы можете настроить функцию УПРАВЛ. ЭНЕРГОСБЕРЕЖЕНИЕМ для проектора. Нажмите [Detailed set up]  $\rightarrow$  [ECO management set up].

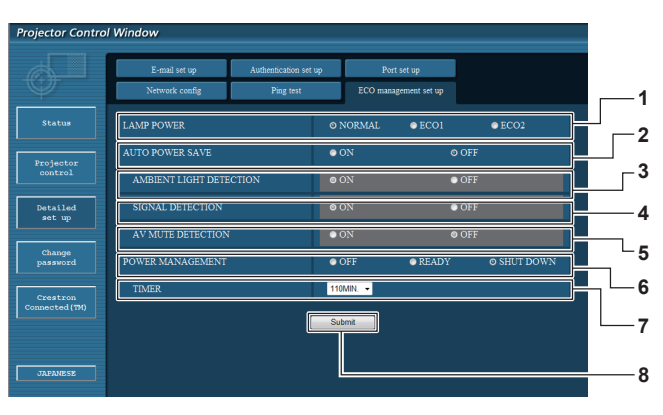

**1 [LAMP POWER]**

Выбор настройки [МОЩНОСТЬ ЛАМПЫ].

- **2 [AUTO POWER SAVE]** Выберите [ON] для установки [AMBIENT LIGHT DETECTION], [SIGNAL DETECTION] и [AV MUTE DETECTION].
- **3 [AMBIENT LIGHT DETECTION]** Включить ([ON])/отключить ([OFF]) функцию обнаружения окружающего света.
- **4 [SIGNAL DETECTION]** Включить ([ON])/отключить ([OFF]) функцию обнаружения сигнала.

#### **5 [AV MUTE DETECTION]**

Включить ([ON])/отключить ([OFF]) функцию обнаружения отключения сигнала.

**6 [POWER MANAGEMENT]** Выбор режима энергопотребления.

#### **7 [TIMER]**

Выбор времени, на которое выключается лампа при использовании функции УПР. ПИТАНИЕМ.

Используется для изменения настроек пароля.

# **8 [Submit]**

Обновление настройки.

#### **Примечание**

f Подробное описание каждого пункта настроек см. в меню [УСТАНОВКИ ПРОЕКТОРА] проектора → [УПРАВЛ. ЭНЕРГОСБЕРЕЖЕНИЕМ] (⇒стр. 69).

# **Страница [Change Password]**

Нажмите [Change password].

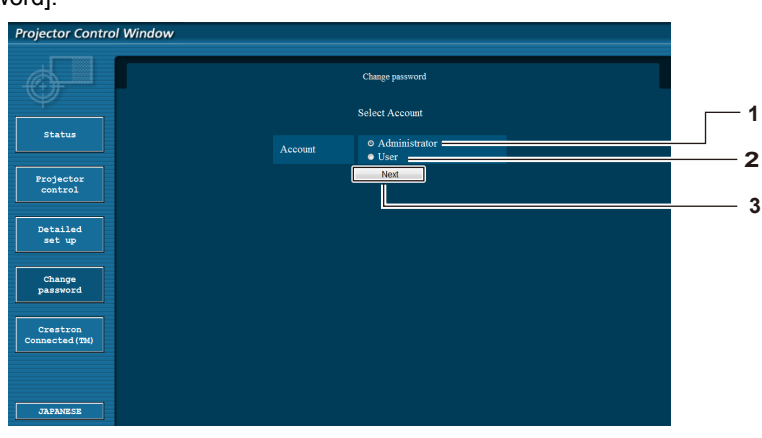

**3 [Next]**

#### **1 [Administrator]**

Используется для изменения настроек [Administrator].

**2 [User]**

Используется для изменения настроек [User].

90 - PУССКИЙ

#### **Учетная запись [Administrator]**

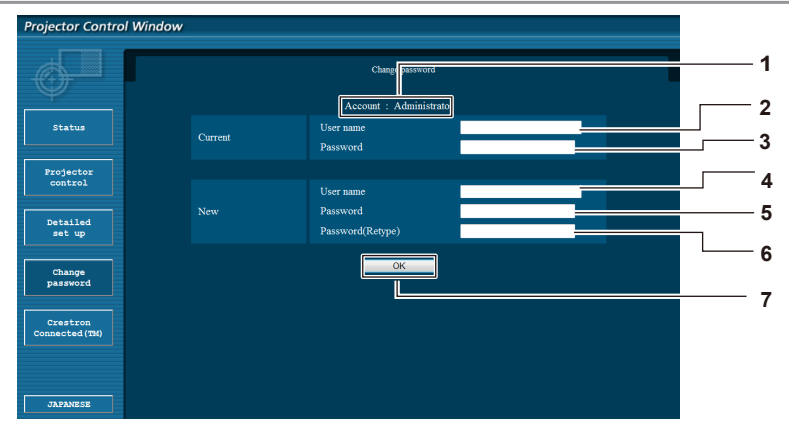

- **1 [Account : Administrator]** Отображает учетную запись для изменения. **2 [Current] [User name]**
- Введите имя пользователя перед изменением.
- **3 [Current] [Password]** Введите текущий пароль.
- **4 [New] [User name]** Введите новое имя пользователя. (До 16 символов в одном байте)

#### **Учетная запись [User]**

- **5 [New] [Password]** Введите новый пароль. (До 16 символов в одном байте)
- **6 [New] [Password (Retype)]** Введите новый пароль еще раз.
- **7 [OK]**
	- Подтверждение изменения пароля.

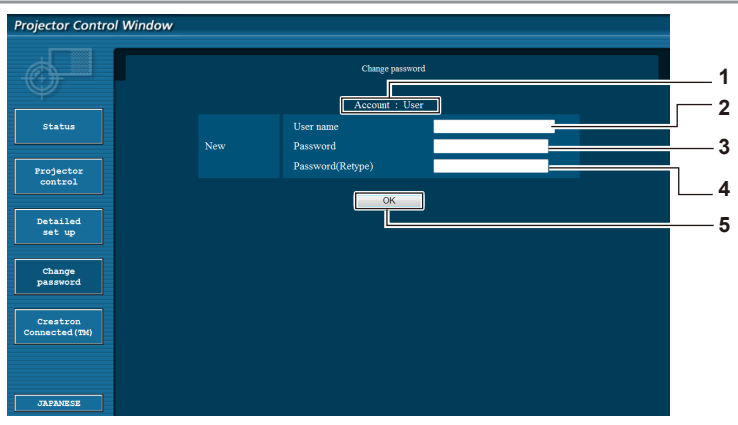

**1 [Account : User]**

Отображает учетную запись для изменения.

- **2 [New] [User name]** Введите новое имя пользователя. (До 16 символов в одном байте)
- **3 [New] [Password]** Введите новый пароль. (До 16 символов в одном байте)

# **[Change Password] (для прав пользователя)**

Только изменение пароля доступно с правами пользователя.

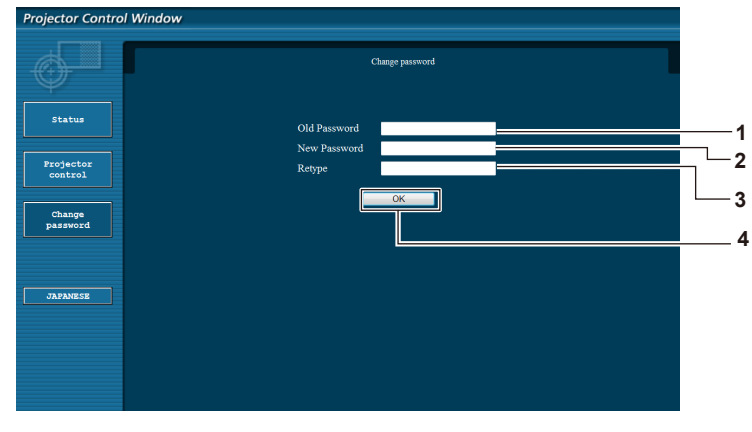

- **4 [New] [Password (Retype)]** Введите новый пароль еще раз.
- **5 [OK]**
	- Подтверждение изменения пароля.

#### **1 [Old Password]**

Введите текущий пароль.

#### **2 [New Password]** Введите новый пароль. (До 16 символов в одном байте)

- **3 [Retype]**
- Введите новый пароль еще раз.
- **4 [OK]**

Подтверждение изменения пароля.

#### **Примечание**

Для изменения учетной записи администратора вы должны ввести [User name] и [Password] в [Current].

### **Страница [Crestron Connected(TM)]**

Проектор можно контролировать или управлять им с помощью Crestron ConnectedTM.

Для запуска страницы управления Crestron ConnectedTM с экрана веб-управления вам нужен доступ с правами администратора. (Для прав пользователя кнопка [Crestron Connected(TM)] не отображается на экране веб-управления.) Страница управления Crestron ConnectedTM отображается при нажатии на [Crestron Connected(TM)]. Она не отобразится, если на используемом компьютере не установлен Adobe® Flash® Player или используемый браузер

не поддерживает Flash. В этом случае нажмите [Back] на странице управления, чтобы вернуться на предыдущую страницу.

#### **Страница управления**

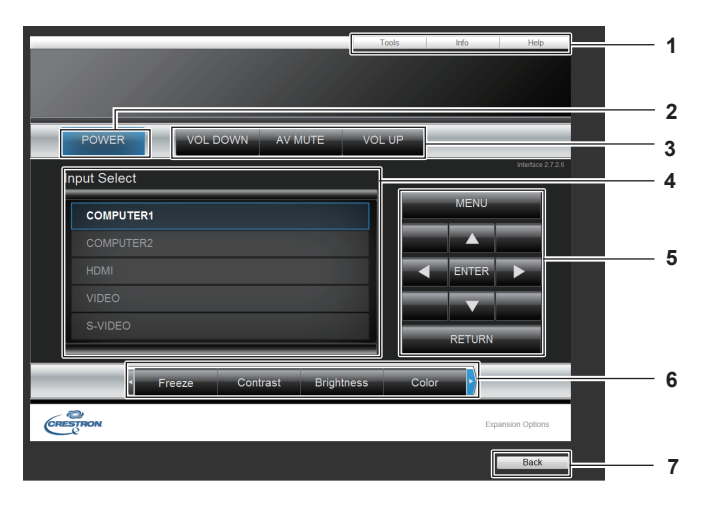

#### **1 [Tools][Info][Help]**

Вкладки для выбора настроек, информации или справки для проектора.

- **2 [POWER]** Включение/выключение питания.
- **3 [VOL DOWN]/[AV MUTE]/[VOL UP]** Регулирование громкости звука. Включение/выключение функции отключения сигнала.
- **4 [Input Select]**

**Выбор ввода управления. Не доступен, если питание проектора выключено.**

- **5 Кнопки управления экраном меню** Служат для навигации по меню.
- **6 Настройка стоп-кадра/качества изображения** Управляет элементами, связанными со стоп-кадром/ качеством изображения.
- **7 [Back]** Для возвращения к предыдущей странице.

#### **Страница [Tools]**

Нажмите [Tools] на странице управления.

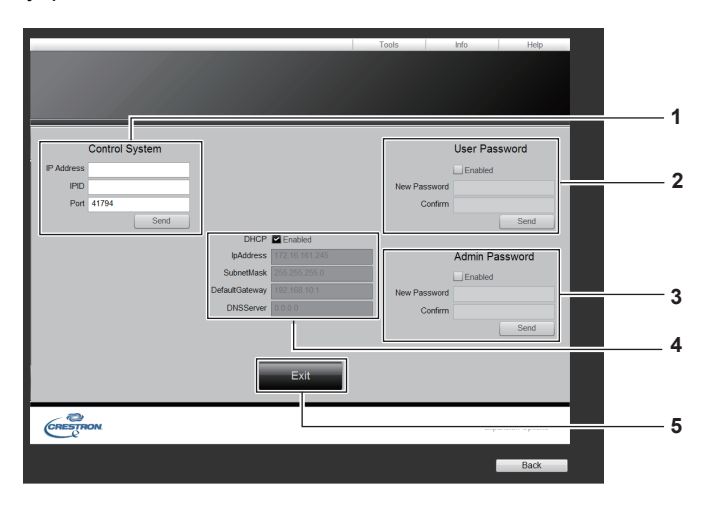

#### **1 [Control System]**

Настройка информации, необходимой для связи с контроллером, который будет подключен к проектору.

#### **2 [User Password]**

Установка пароля для прав пользователя для страницы управления Crestron ConnectedTM.

**3 [Admin Password]**

Установка пароля для прав администратора для страницы управления Crestron ConnectedTM.

- **4 Состояние сети** Отображает настройки проводной сети. **[DHCP]** Отображает текущую настройку. **[IpAddress]** Отображает текущую настройку. **[SubnetMask]** Отображает текущую настройку. **[DefaultGateway]** Отображает текущую настройку. **[DNSServer]** Отображает текущую настройку.
- **5 [Exit]**

Возврат к странице управления.

#### **Страница [Info]**

Нажмите [Info] на странице управления.

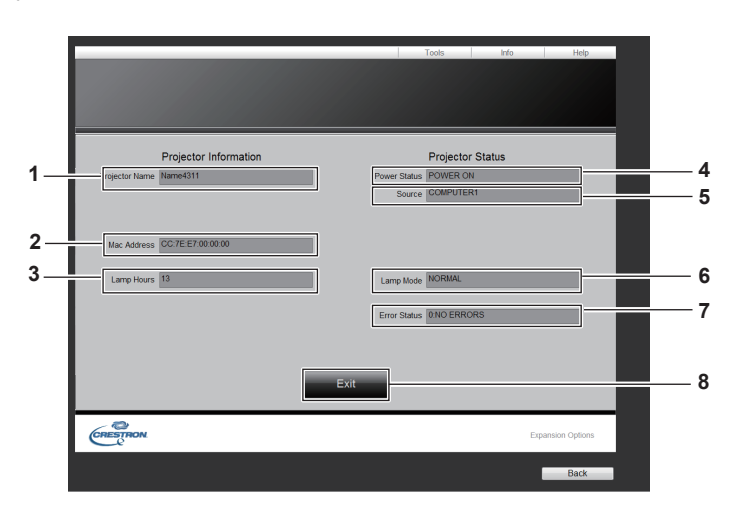

# **1 [Projector Name]**

Отображает имя проектора. **2 [Mac Address]**

- Отображает МАС-адрес.
- **3 [Lamp Hours]** Отображает время наработки лампы (преобразованное значение).
- **4 [Power Status]** Отображает состояние питания.

**5 [Source]**

Отображает выбранный вход.

**6 [Lamp Mode]** Отображает [МОЩНОСТЬ ЛАМПЫ]. (→ стр. 69)

#### **7 [Error Status]**

Отображает состояние ошибок.

**8 [Exit]**

Возврат к странице управления.

#### **Страница [Help]**

Нажмите [Help] на странице управления. Отобразится окно [Help Desk].

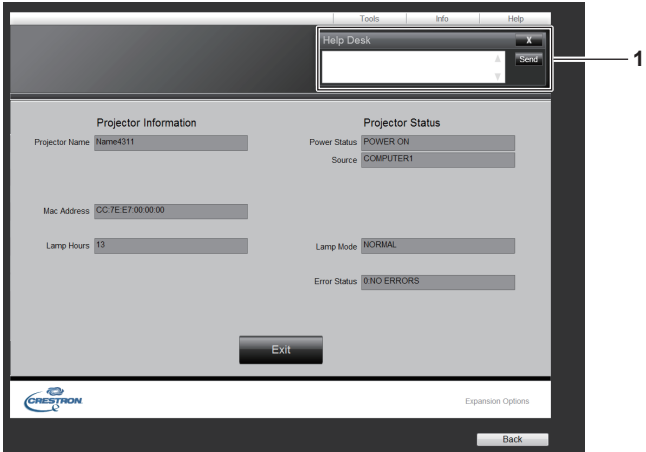

#### **1 [Help Desk]**

Отправка сообщений администратору и получение сообщений от администратора, который использует Crestron ConnectedTM.

# **Раздел 5 Обслуживание**

В этом разделе описываются способы проверки в случае проблем, обслуживание и замена деталей.

# **Индикаторы LAMP и WARNING**

#### **Устранение неполадок, о которых сигнализируют индикаторы**

В случае какой-либо внутренней неполадки проектора об этом сигнализируют индикаторы <LAMP> и/или <WARNING>. Выполните следующие действия для устранения проблемы.

#### **Внимание**

• Перед выполнением действий по устранению неисправности выключите питание, следуя указаниям, приведенным в разделе "Выключение питания проектора". (• стр. 39)

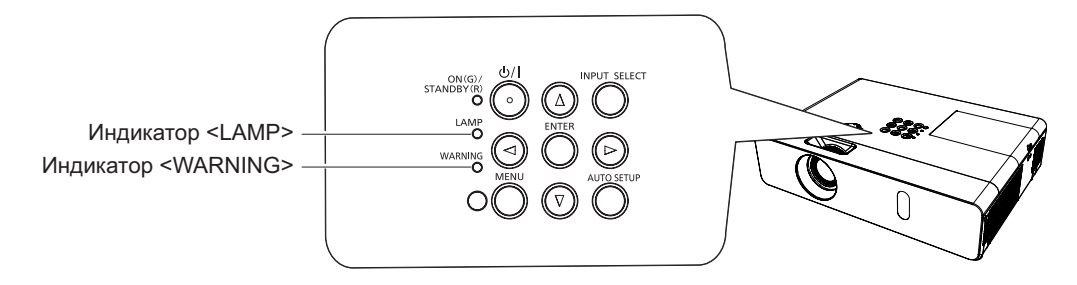

#### **Индикатор LAМP**

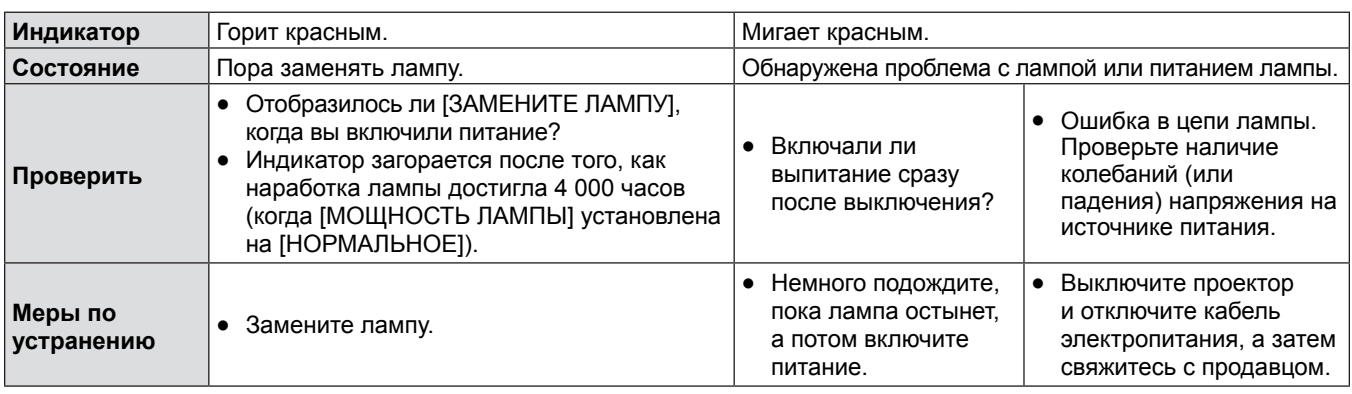

#### **Примечание**

f Обращайтесь к продавцу для ремонта, если индикатор <LAMP> продолжает гореть или мигать после принятия указанных мер.

#### **Индикатор WARNING**

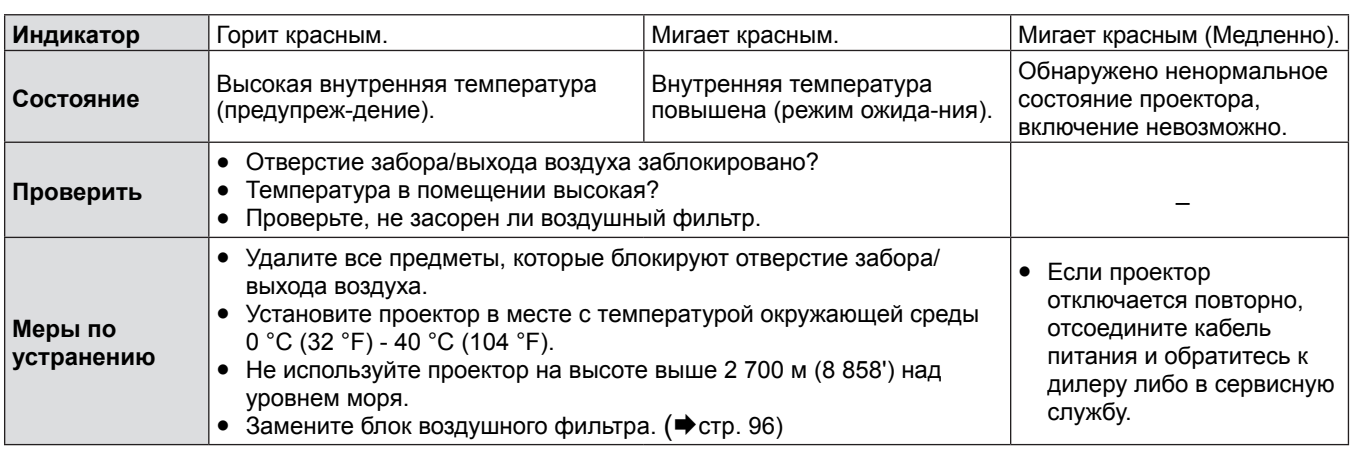

#### **Примечание**

f Обращайтесь к продавцу для ремонта, если индикатор <WARNING> продолжает гореть или мигать после принятия указанных мер.

# **Замена**

#### **Перед осуществлением обслуживание/замены**

- f При выполнении технического обслуживания и замены компонентов убедитесь в выключении питания и отключении сетевой вилки от розетки. (→ стр. 36, 39)
- Перед отключением питания ознакомьтесь с процедурой "Выключение питания проектора" (→ стр. 39).

# **Обслуживание**

#### **Наружный корпус**

Стирайте грязь и пыль мягкой сухой тканью.

- В случае стойкого загрязнения смочите ткань водой и тщательно выжмите перед протиранием. Вытрите проектор насухо сухой тканью.
- f Не используйте бензин, растворители, медицинский спирт и прочие подобные вещества, а также бытовые моющие средства. Это может привести к повреждению корпуса.
- f При использовании химически обработанных тканей следуйте инструкциям.

#### **Передняя стеклянная поверхность объектива**

С помощью мягкой чистой ткани сотрите грязь и пыль с передней поверхности объектива.

- f Не используйте ткань с абразивной поверхностью, а также влажную, маслянистую или пыльную ткань.
- Протирая объектив, не применяйте силу: объектив очень хрупкий.

#### **Внимание**

• Линзы объектива выполнены из стекла. Вследствие ударов или чрезмерных усилий при протирании на поверхности линз могут образоваться царапины.

Будьте осторожны при обращении с объективом.

# **Замена компонентов проектора**

#### **Воздушный фильтр**

Воздушные фильтры препятствуют накоплению пыли на поверхности оптических элементов внутри проектора. Если воздушный фильтр забивается частичками пыли, это снижает эффективность охлаждающих вентиляторов и может привести к повышению температуры внутри проектора и неблагоприятно повлиять на срок службы проектора. Если воздушный фильтр забился, это может привести к повышению температуры внутри проектора, питание проектора может отключиться в целях безопасности.

Если на экране появляется предупреждающее сообщение, немедленно замените воздушный фильтр.

Обратитесь к продавцу для покупки другого воздушного фильтра (ET-RFV300).

#### **Удаление блока воздушного фильтра**

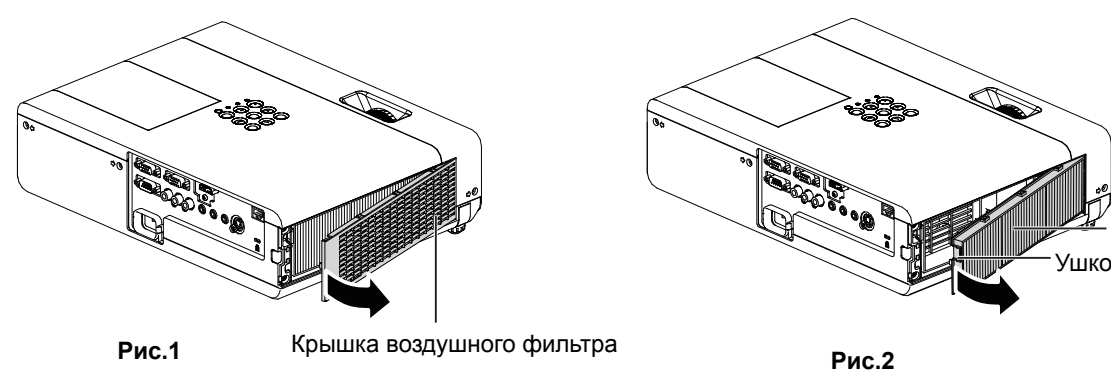

Воздушный фильтр

# **1) Удалите крышку воздушного фильтра. (Рис.1)**

• Откройте крышку воздушного фильтра по направлению стрелки и выньте его.

# **2) Удалите блок воздушного фильтра.**

- f Удерживайте Ушко блока воздушного фильтра и выньте его его в направлении стрелки. (Рис.2)
- f После снятия блока воздушного фильтра извлеките возможные посторонние предметы и пыль из отсека воздушного фильтра и воздухозаборного отверстия проектора.

#### **Установка блока воздушного фильтра**

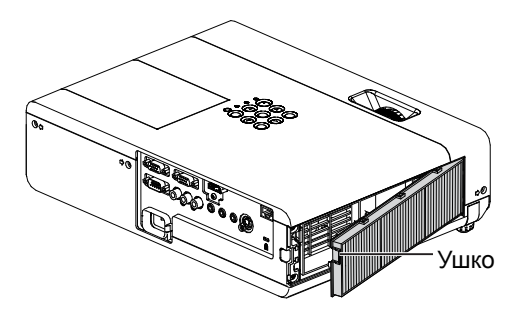

- **1) Установите новый блок воздушного фильтра на проектор.**
	- Держа блок воздушного фильтра так, чтобы ушко находилось вверху справа, вставьте правую часть и нажмите на блок со стороны ушка до щелчка.
	- Во время установки фильтра нажимайте только на рамку фильтра.

#### **2) Установите крышку воздушного фильтра.**

- $\bullet$  Выполните шаг 1) в "Удаление блока воздушного фильтра" ( $\bullet$  стр. 96) в обратном порядке.
- Убедитесь, что крышка воздушного фильтра плотно закрыта.

#### **Сброс показаний счетчика фильтра**

Обязательно сбросьте счетчик фильтра после замены блока воздушного фильтра.

- 1) Подключите шнур питания, нажмите кнопку < $\phi$ / |> на панели управления или на пульте **дистанционного управления.**
- 2) Нажмите кнопку <MENU> для отображения главного меню, потом нажмите ▲▼ для выбора **[УСТАНОВКИ ПРОЕКТОРА].**
- **3) Нажмите кнопку <ENTER>, нажмите** as **для выбора пункта [СЧЕТЧИК ФИЛЬТРА].**
- **4)** Нажмите кнопку <ENTER>, нажмите ▲▼ для выбора пункта [СБРОС СЧЕТЧИКА ФИЛЬТРА].
- **5) Нажмите кнопку <ENTER>.** • Отобразится подтверждение [СБРОС СЧЕТЧИКА ФИЛЬТРА].
- **6) Нажмите** qw **для выбора [ВВОД], а потом нажмите кнопку <ENTER>.** • Время использования фильтра после сброса будет равно 0.

#### **Внимание**

- Выключайте питание перед заменой воздушного фильтра.
- При установке воздушного фильтра убедитесь в устойчивости проектора и обеспечьте безопасную среду, даже несмотря на возможное падение воздушного фильтра.
- f Перед использованием проектора убедитесь, что блок воздушного фильтра установлен правильно. Если он не установлен, в проектор попадут грязь и пыль, что может стать причиной неисправности.
- Не помещайте ничего в вентиляционные отверстия. Это может вызвать поломку проектора.
- Блок воздушного фильтра для замены должен быть не использованным.
- f Сбросьте счетчик фильтра после замены воздушного фильтра. В противном случае на экране отобразится сообщение "Счетчик фильтра достиг заданного времени.".

#### **Примечание**

• Цикл замены блока воздушного фильтра в значительной степени зависит от условий использования.

#### **Лампа**

Лампа является заменяемым компонентом с расходуемым ресурсом. Дополнительные сведения о цикле замены см. в разделе "Когда необходимо заменять лампу" (→ стр. 98).

Для замены лампы рекомендуется обращаться к квалифицированному специалисту. Обращайтесь к продавцу. Обратитесь к продавцу для покупки другой лампы (ET-LAV300).

# **Предупреждение**

**Не выполняйте замену горячей лампы. (Ждите не менее 1 часа после использования.)** Внутренняя часть под крышкой может быть очень горячей. Будьте осторожны во избежание травм в виде ожогов.

#### **Примечания относительно замены лампы**

- Источник света лампы сделан из стекла, и он может лопнуть при ударе о твердую поверхность или падении. Проявляйте осторожность при уходе за этими компонентами.
- Для замены лампы необходима крестообразная отвертка.
- f При замене лампы держите ее за ручку.
- f Если замена лампы вызвана отсутствием свечения, возможно, что она разбита. Если производится замена лампы в подвешенном к потолку проекторе, следует учесть, что лампа может быть разбита и вам нужно находиться сбоку от крышки лампы, а не под ней. Аккуратно снимите крышку лампы. При открытии крышки лампы могут выпасть небольшие кусочки стекла. При попадании стекла в глаза или рот немедленно обратитесь за медицинской помощью.
- f Возможно, лампа лопнула. При замене блока лампы будьте осторожны, чтобы не рассыпать осколки лопнувшего стекла лампы. В частности, осколки лопнувшего стекла лампы могут рассыпаться в случае, если проектор установлен на потолке, поэтому при замене блока лампы не стойте прямо под проектором и не приближайте лицо к блоку лампы.
- f Лампа содержит ртуть. Обратитесь к местным властям или продавцу за информацией о правильной утилизации отработавших ламп.

#### **Внимание**

f Компания Panasonic не несет ответственности за какие-либо повреждения или неисправности продукта, возникшие в результате использования ламповых блоков, изготовленных не компанией Panasonic. Используйте только рекомендованные ламповые блоки.

#### **Примечание**

• Номера моделей дополнительных аксессуаров могут быть изменены без уведомления.

#### **Когда необходимо заменять лампу**

Лампа является заменяемым компонентом с расходуемым ресурсом. Поскольку со временем яркость лампы постепенно уменьшается, необходимо регулярно менять блок лампы. Расчетное время работы до замены составляет 4 000 часов, однако в некоторых случаях лампа может стать нерабочей еще до того, как она отработает 4 000 часов - причиной тому могут быть особенности данной лампы, условия эксплуатации и особенности установки проектора. Рекомендуется заранее подготовить сменный блок лампы.

Если продолжать использовать лампу по прошествии 4 000 часов, примерно через 10 лампа будет автоматически выключаться, т.к. работа лампы может вызвать поломку проектора.

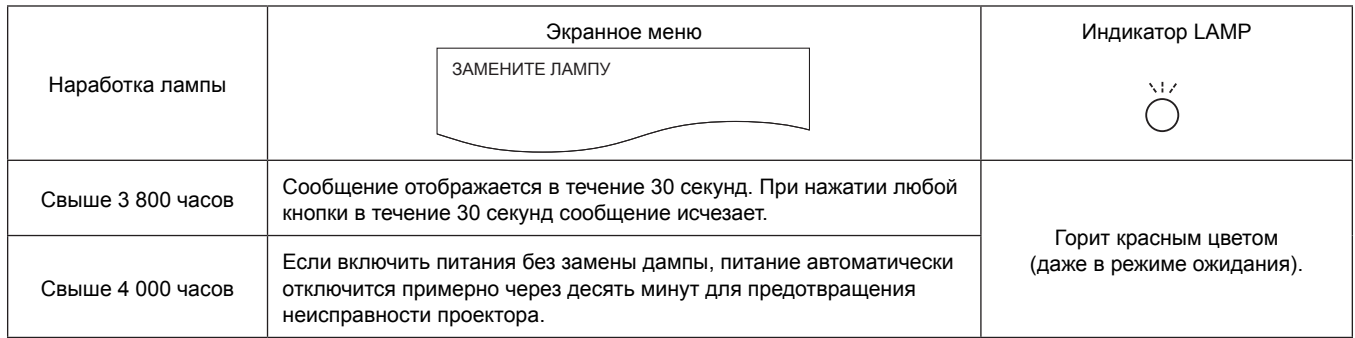

#### **Примечание**

- Чтобы узнать, когда следует заменить лампу, проверьте время работы лампы параметр [НАРАБОТКА] в меню [СОСТОЯНИЕ]  $(\Rightarrow$  стр. 67).
- f 4 000 использования это приблизительный подсчет, он не является гарантией. Наработка лампы зависит от настройки меню "МОЩНОСТЬ ЛАМПЫ".

#### **Замена лампы**

#### **Внимание**

- f При потолочном креплении проектора не работайте, приближаясь лицом к проектору.
- f Надежно устанавливайте лампу и крышку отсека лампы.
- f При каких-либо трудностях при установке лампы снимите ее и повторите попытку. Прилагая силу для установки лампы, можно повредить разъем.
- f Откручивайте только необходимые шурупы.

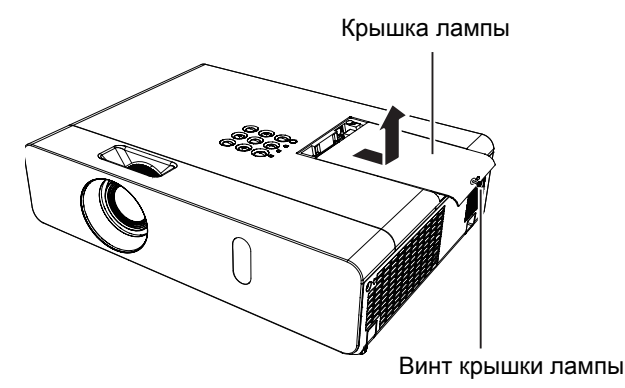

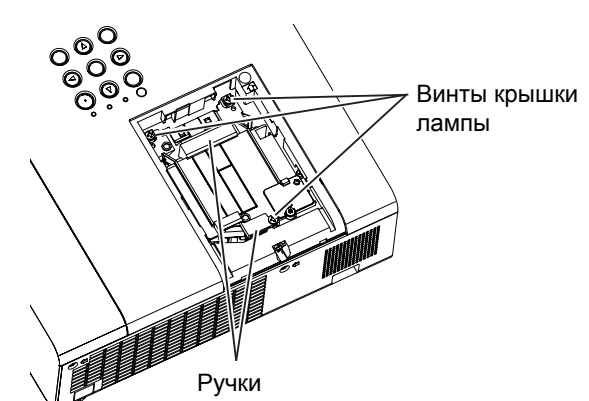

- 1) Выключите питание в соответствии с разделом "Выключение питания проектора" (**◆**стр. 39). **Отсоедините сетевой шнур от розетки. Подождите хотя бы 1 час и убедитесь, что лампа и окружающая среда остыли.**
- **2) Снимите крышку лампы. С помощью крестообразной отвертки ослабьте винт (×1), удерживающий крышку лампы, и снимите ее.**
	- Снимите крышку отсека лампы, медленно потянув за нее в направлении стрелки.
- **3) Снимите лампы. С помощью крестообразной отвертки ослабьте три винта (×3), удерживающие крышку лампы. Удерживая отработавшую лампу за ручки, аккуратно вытяните ее из проектора.**
- **4) Установите неиспользованную лампу. Вставьте новую лампу в правильном направлении. Затяните три винта крепления лампы (×3) крестообразной отверткой.**
- **5) Установите крышку лампы. Установите крышку лампы и надежно затяните винт крепления крышки лампы (×1) крестообразной отверткой.**
	- Установите крышку отсека лампы, медленно надавив на нее в направлении стрелки.

#### **Примечание**

• При замене лампы новой проектор сбрасывает наработку лампы автоматически.

#### **Установка крышки объектива**

При перемещении проектора или в случае бездействия проектора в течение продолжительного периода времени установите на объектив проектора крышку.

Прикрепите крышку объектива к проектору следующим образом для предотвращения ее потери.

**1) Проденьте тонкий конец нити через отверстие в крышке объектива.**

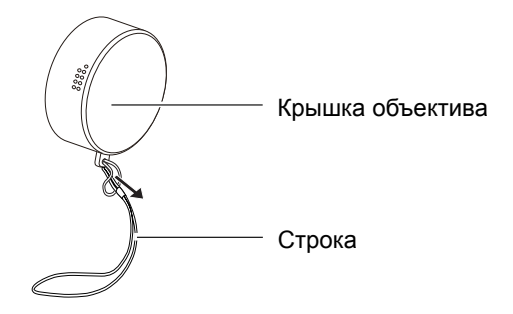

**2) Проденьте другой конец нити через отверстие в нижней части проектора.**

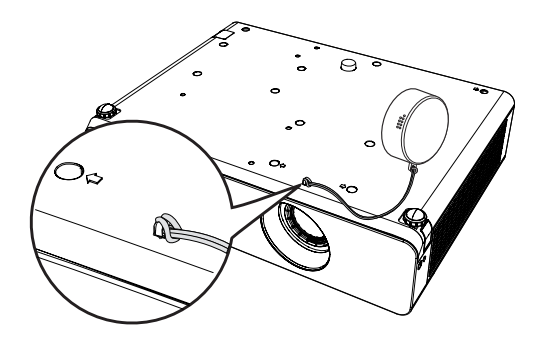

# **Устранение неисправностей**

Проверьте следующие моменты. Дополнительные сведения приведены на соответствующих страницах.

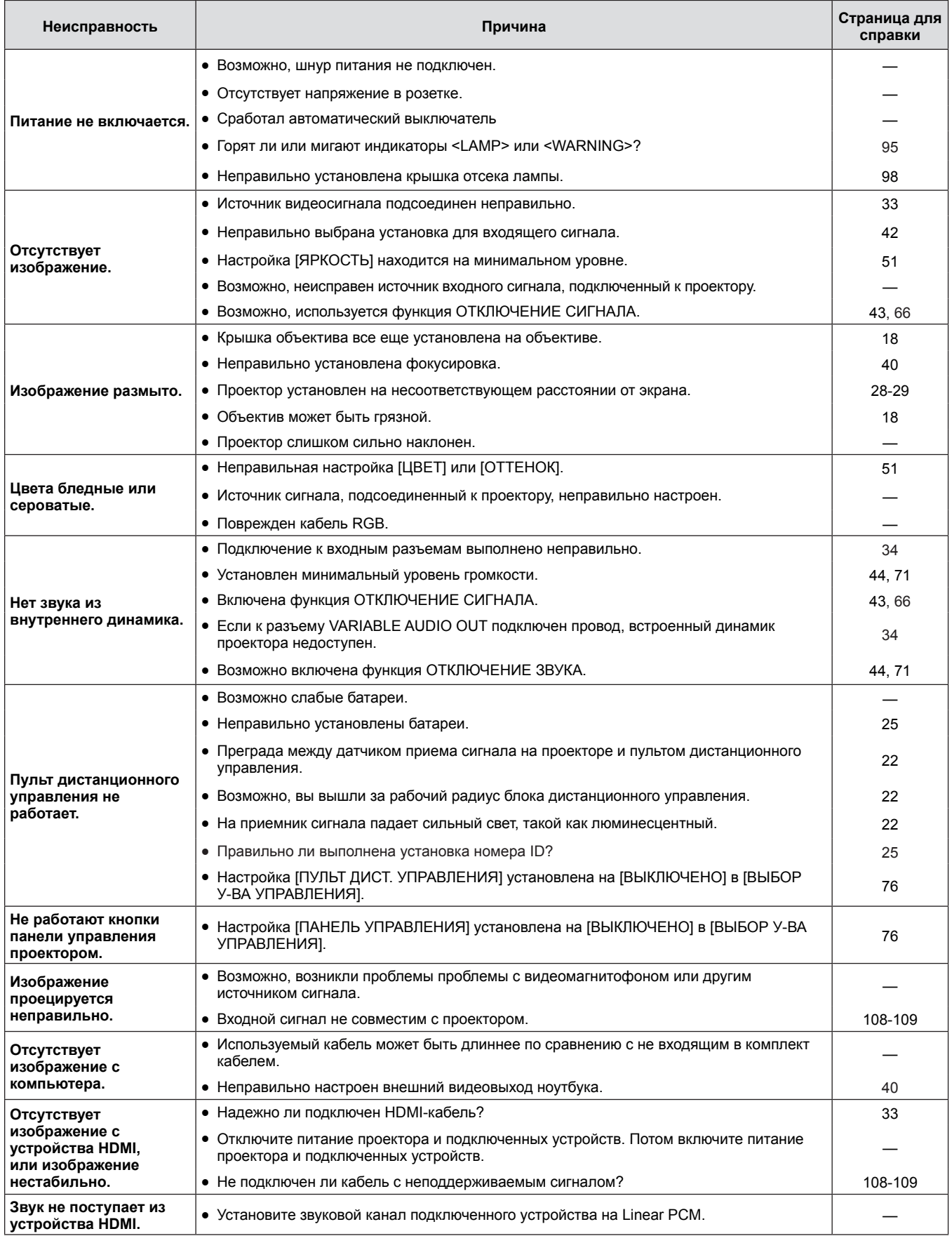

#### **Внимание**

f Если проблему не удастся устранить, как описано в таблице, обратитесь за консультацией к продавцу.

# **Раздел 6 Приложение**

В этом разделе описываются характеристики и послепродажное обслуживание проектора.

# **Техническая информация**

# **Протокол PJLink**

Функция настройки сети проектора поддерживает протокол PJLink класса 1, предназначенный для выполнения настройки проектора и проверки состояния проектора с помощью компьютера.

#### **Управляющие команды**

В следующей таблице приведены команды протокола PJLink, предназначенные для управления проектором. • Под х в таблицах подразумеваются неопределенные символы.

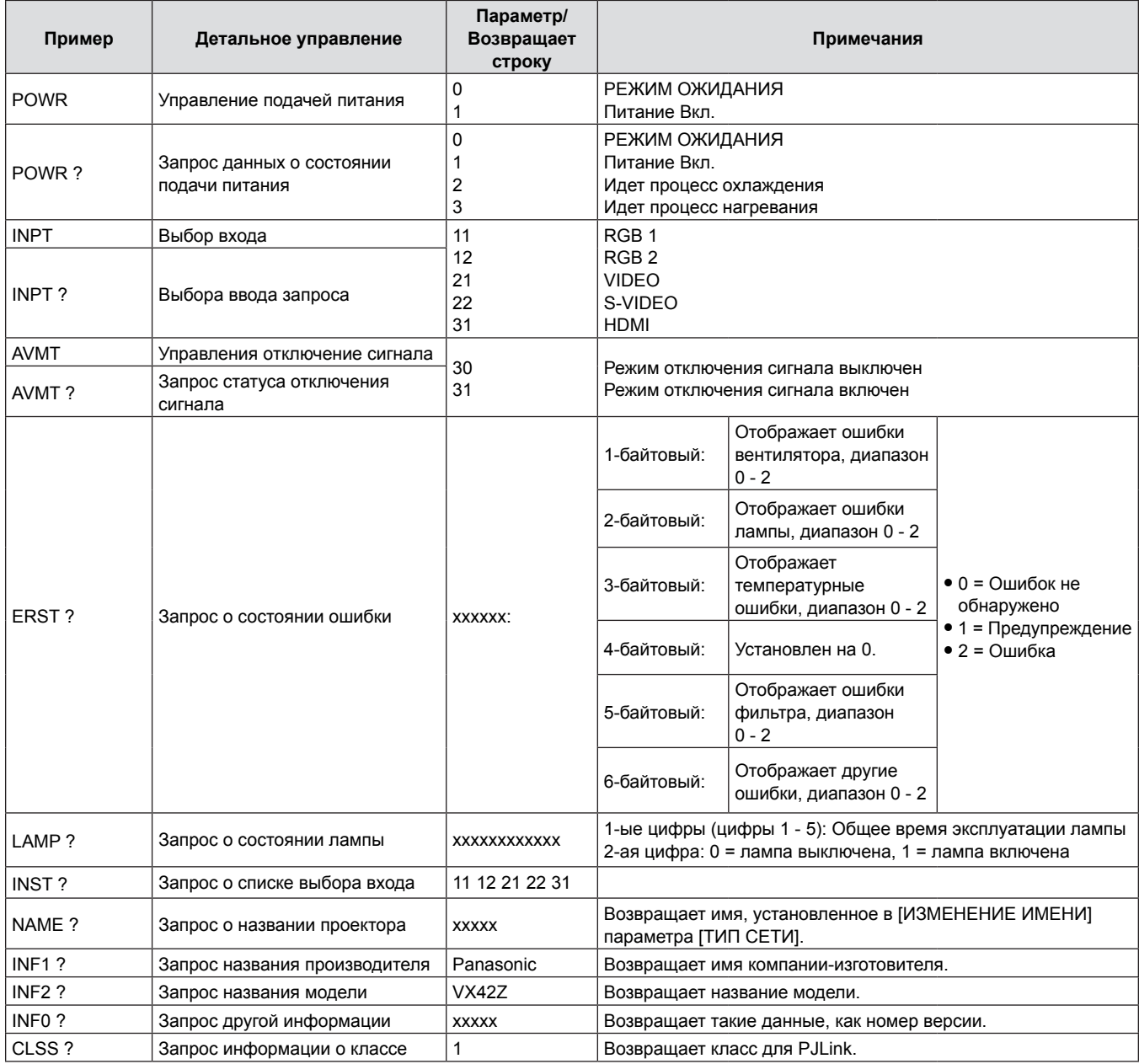

# **Протокол PJLink (продолжение)**

Пароль, используемый для PJLink, тот же, что и пароль, установленный для управления по WEB. При использовании проектора без авторизации безопасности не устанавливайте пароль для управления по WEB.

• Для получения информации по техническим характеристикам PJLink см. веб-сайт компании «Japan Business Machine and Information System Industries Association». URL http://pjlink.jbmia.or.jp/english/

# **Команды управления через сеть**

#### **Если установлен пароль с правами администратора WEB Control (режим защиты)**

#### **Метод подключения**

#### **1) Получите IP-адрес и номер порта (заданное значение = 1 024) проектора и выполните запрос на подключение к проектору.**

• Получите IP-адрес на экране меню проектора и номер порта на странице WEB Control.

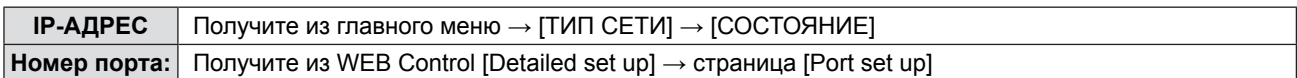

#### **2) Проектор ответил.**

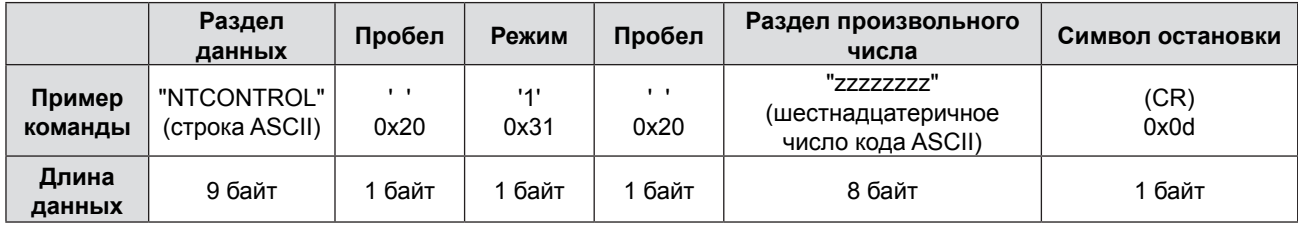

 $\bullet$  Режим: 1 = режим защиты

#### **3) Сгенерируйте 32-байтовое хеш-значение из следующих данных с помощью алгоритма MD5.** f "xxxxxx:yyyyy:zzzzzzzz"

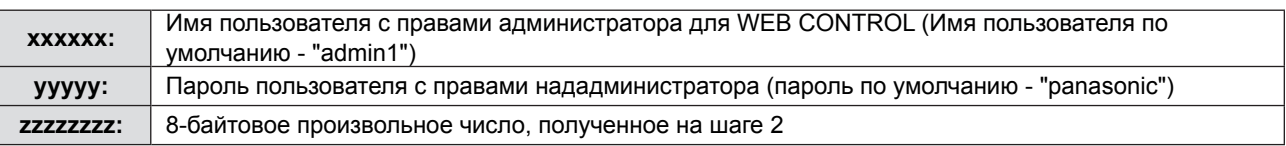

#### **Метод передачи команды**

Передайте с помощью следующего формата команды.

#### **• Переданные данные**

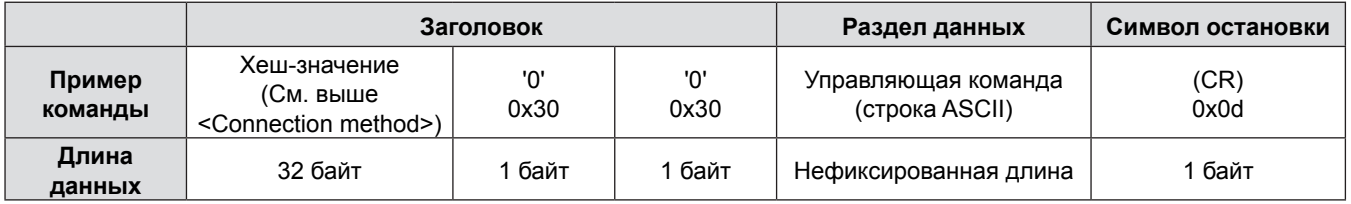

#### **Получение данных**

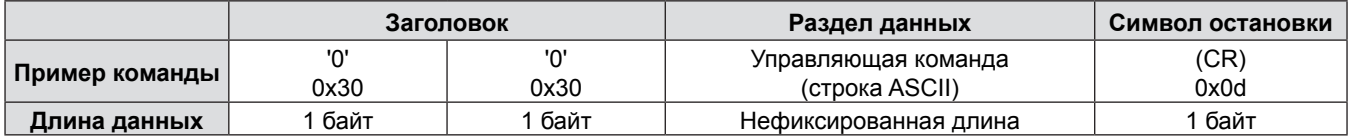

#### **• Сообщение об ошибке**

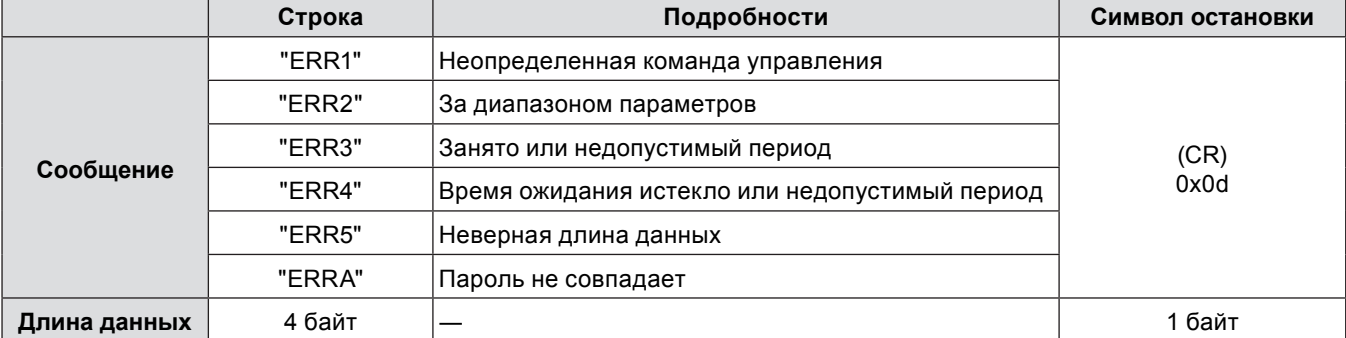

### **Если не установлен пароль с правами администратора WEB Control (режим без защиты)**

#### **Метод подключения**

#### **1) Получите IP-адрес и номер порта (заданное значение = 1 024) проектора и выполните запрос на подключение к проектору.**

• Получите IP-адрес на экране меню проектора и номер порта на странице WEB Control.

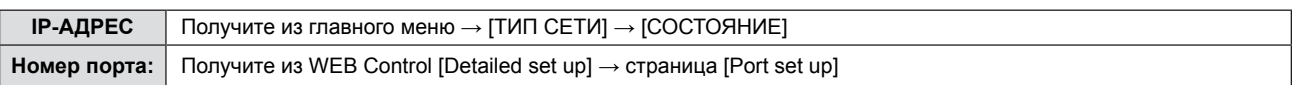

#### **2) Проектор ответил.**

#### $\blacksquare$  **Данные ответа**

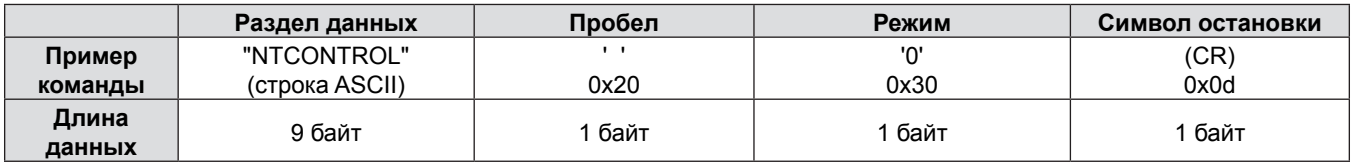

 $\bullet$  Режим: 0 = режим без защиты

#### **Метод передачи команды**

Передайте с помощью следующего формата команды.

#### **Переданные данные**

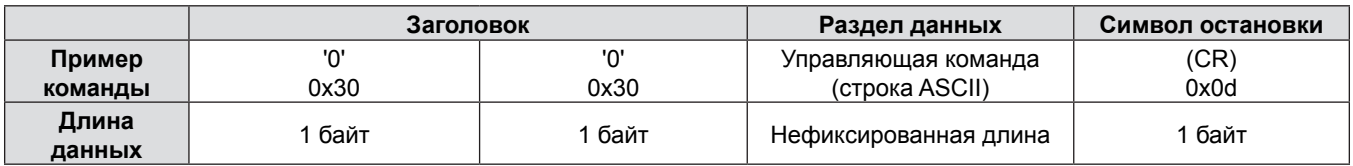

#### **• Получение данных**

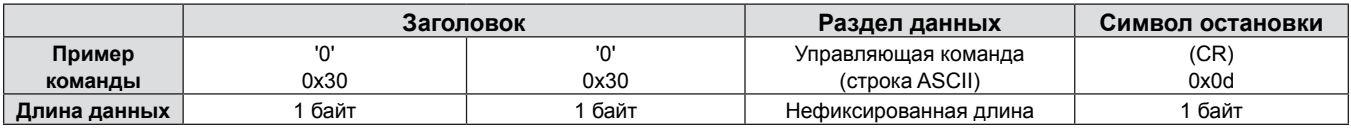

#### $\blacksquare$  **Данные ответа**

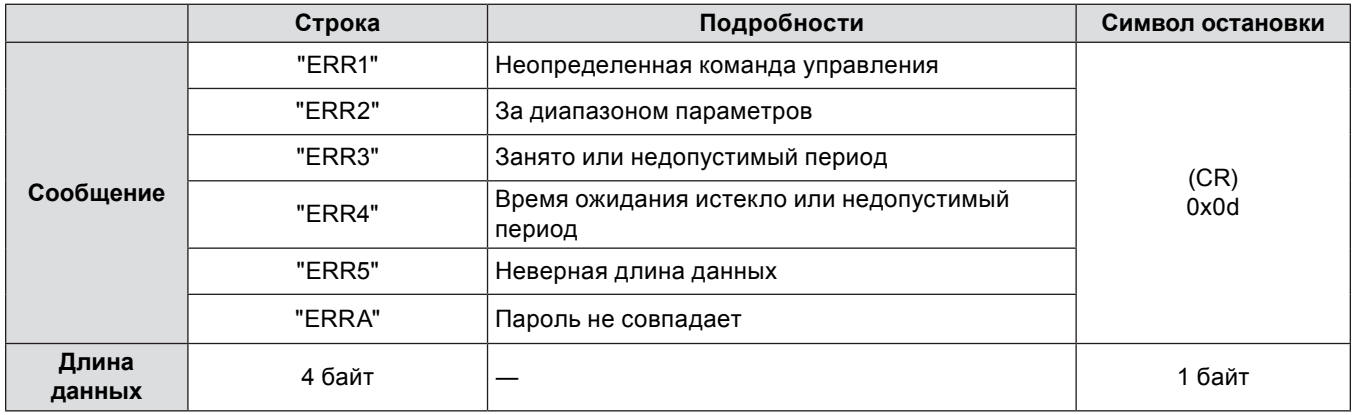

#### **Последовательный порт**

Последовательный соединитель, находящийся на панели соединителей проектора, соответствует стандарту RS-232C, так что проектором можно управлять с компьютера, соединенного с проектором через этот разъем.

#### **Соединение**

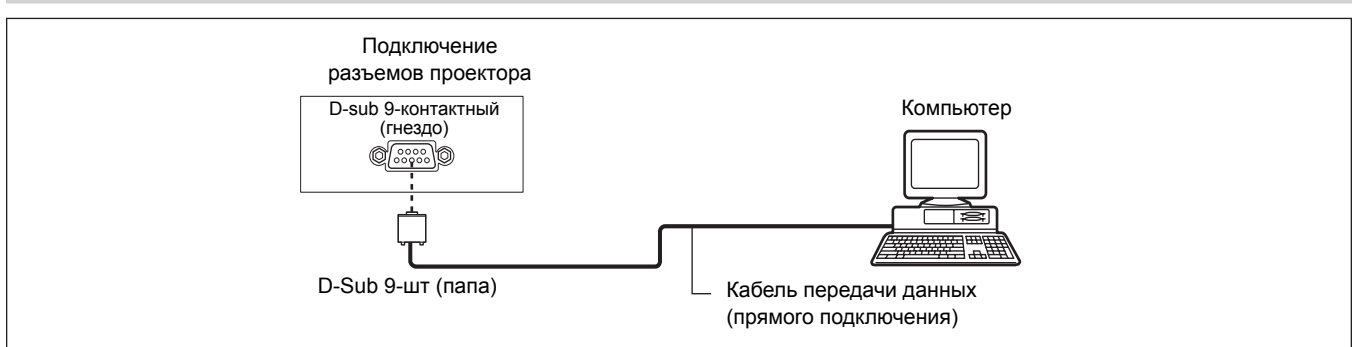

#### **Назначение контактов и названия сигналов**

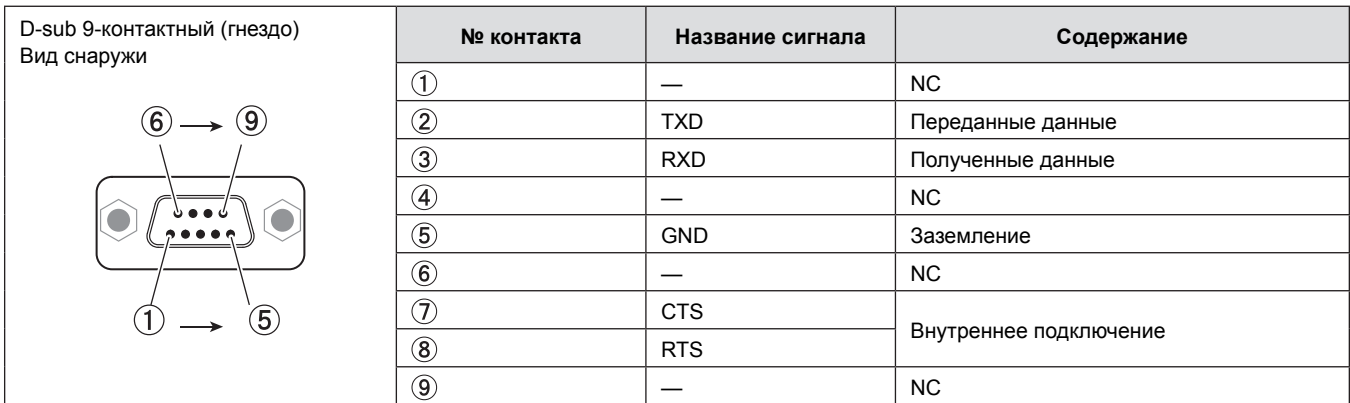

#### **Условия связи**

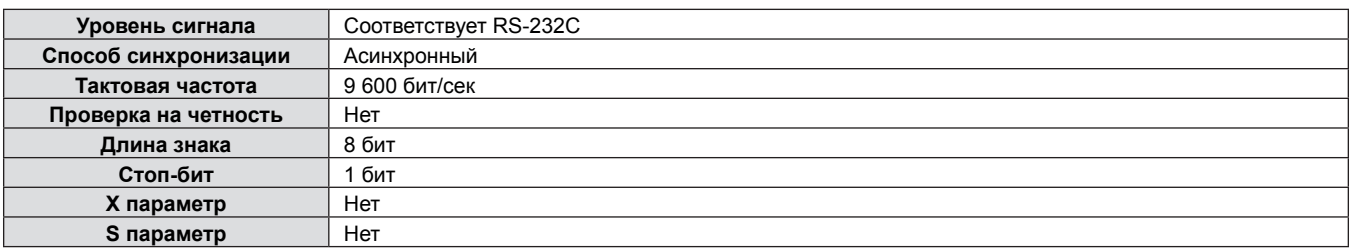

#### **Основной формат**

Передача с компьютера начинается с STX, затем продолжается в следующем порядке: ID, команда, параметр и ETX. Добавляйте параметры в соответствии с элементами управления.

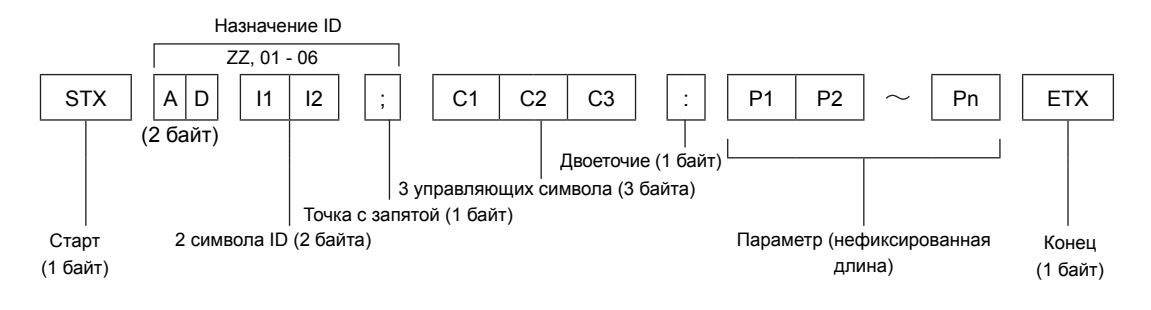

\* При отправлении команд без параметров символ двоеточия (:) не нужен.

#### **Основной формат (со вспомогательной командой)**

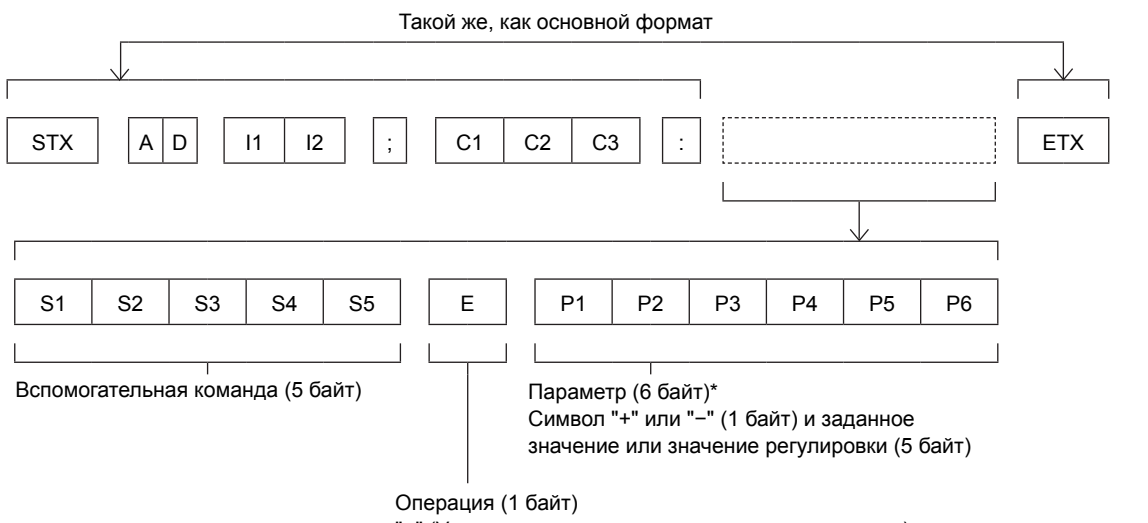

"=" (Установлено значение, указанное в параметре)

\* При передаче команды, для которой не требуется параметр, указывать операцию (E) и параметр необязательно.

#### **Внимание**

- f Если команда передается после того, как загорается лампа, может происходить задержка ответа или команда может быть не выполнена. Попробуйте отправить или получить команду через 60 секунд.
- При передаче нескольких команд перед отправкой следующей команды убедитесь, что прошло 0,5 секунды после получения ответа проектора. При передаче команды, для которой не требуется параметр, двоеточие (:) необязательно.

#### **Примечание**

- Если отправлен недействительный параметр, то с проектора на компьютер будет отправлен код "ER401".
- f Если отправлен недействительный параметр, то с проектора на компьютер будет отправлен код "ER402".
- Передача ID в RS-232C поддерживает значения ZZ (ВСЕ) и от 01 до 06.
- Если команда отправляется с указанным номером ID, ответ будет отправлен на компьютер только в следующих случаях.
	- Соответствует идентификатору проектора.
	- [ID ПРОЕКТОРА] ( $\blacktriangleright$ стр. 67) выбрано [ВСЕ].
- f STX и ETX являются кодами символов. STX, показанный в шестнадцатеричном виде, 02, а ETX, показанный в таком же виде, - 03.

#### **Спецификация кабеля**

[При подключении к компьютеру]

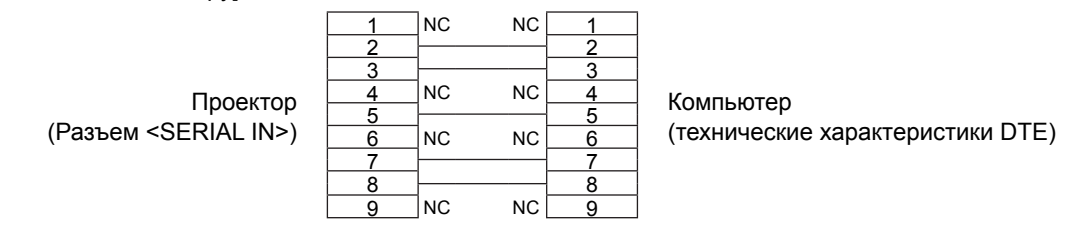

#### **Управляющие команды**

Если управление проектором выполняется через компьютер, для этого доступны следующие команды:

#### **• Команда управления проектором**

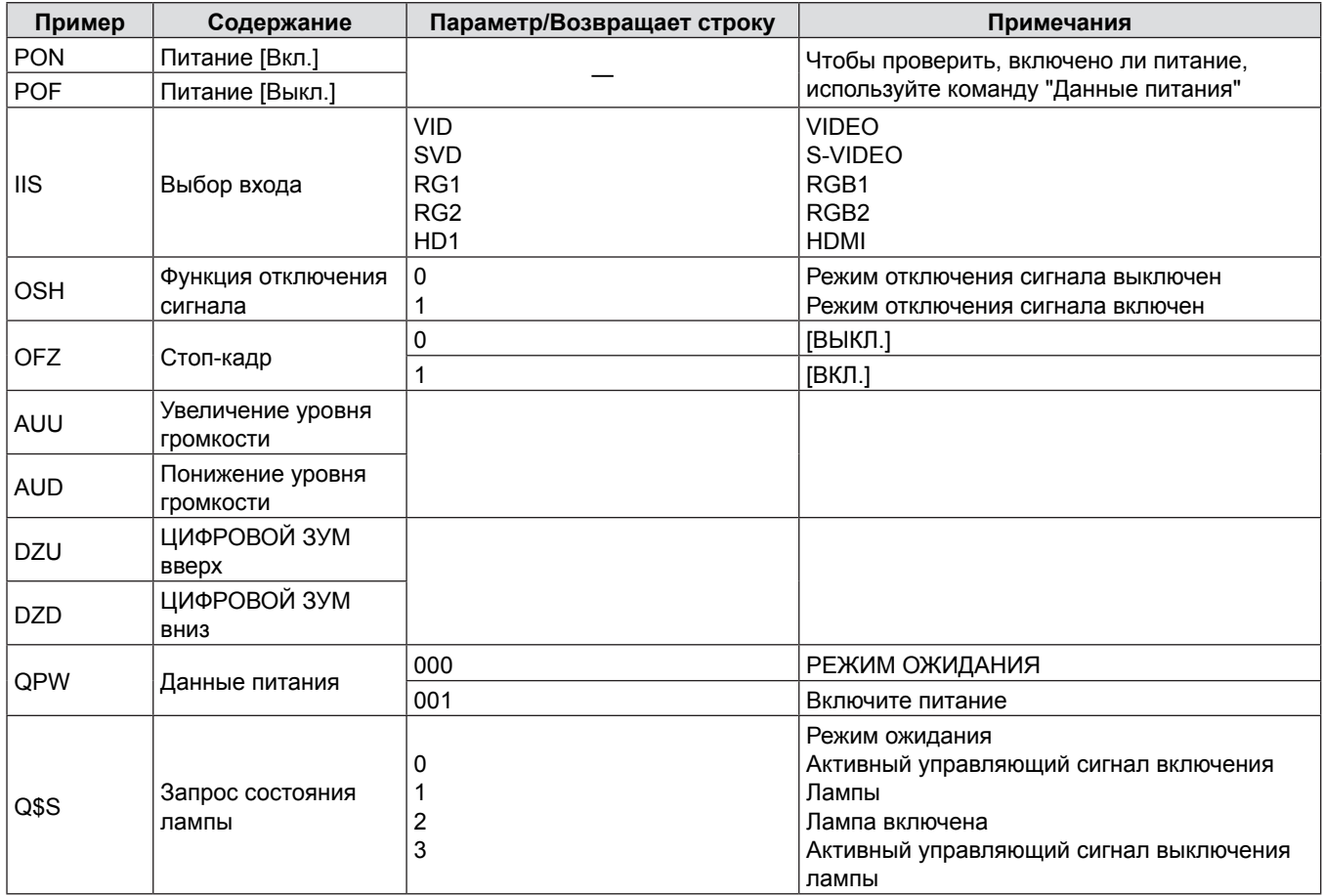

# **Операции [ПАРОЛЬ БЛОКИРОВКИ МЕНЮ]**

Чтобы инициализировать пароль, обратитесь к дистрибьютору.

# **Список совместимых сигналов**

В следующей таблице приведены типы сигналов, поддерживаемые данным проектором.

- Символы, которые означают форматы.
- V = VIDEO, S = S-VIDEO, C = RGB, Y = YC<sub>B</sub>C<sub>R</sub>/YP<sub>B</sub>P<sub>R</sub>, H = HDMI

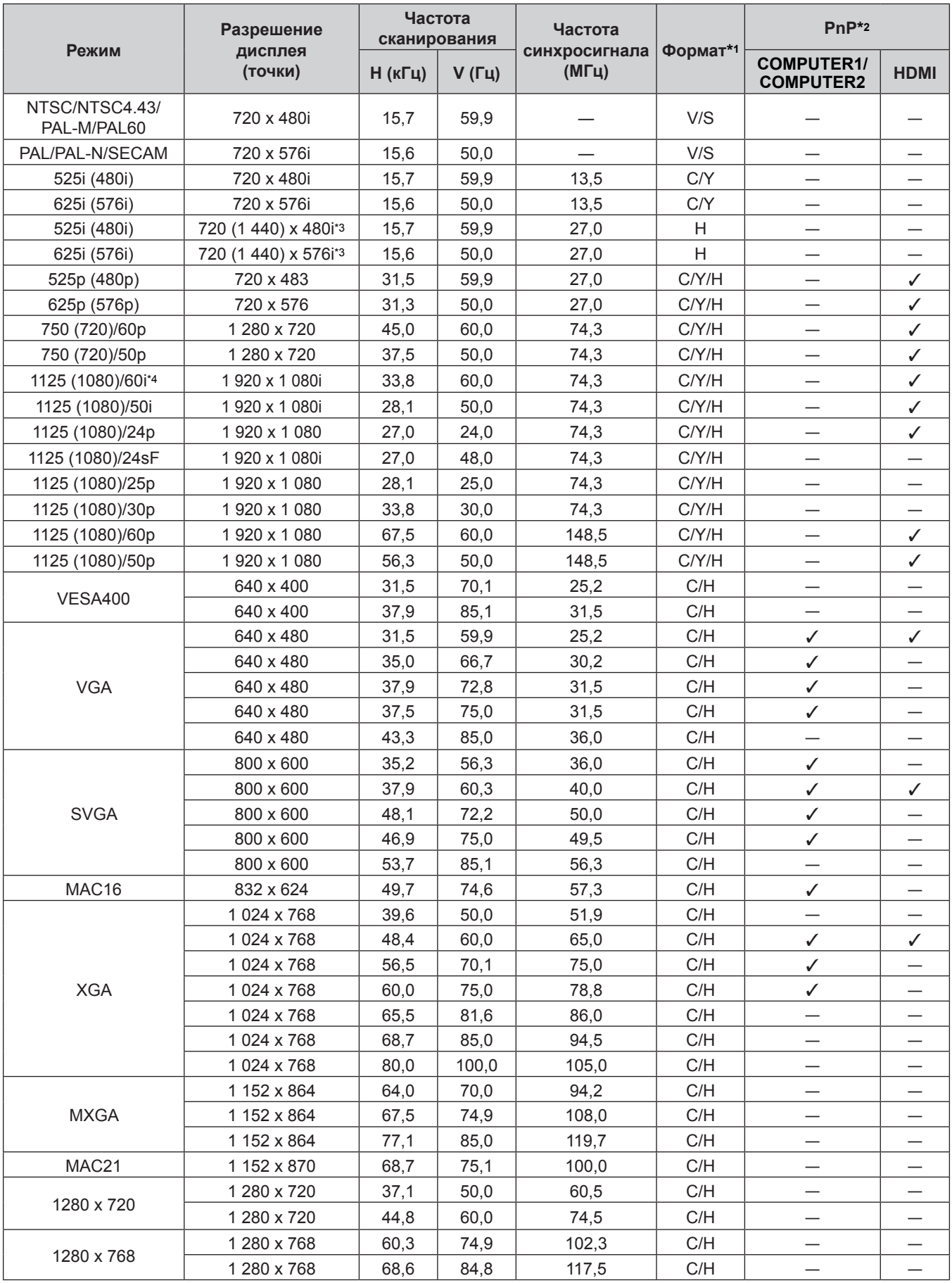
| Режим        | Разрешение<br>дисплея<br>(точки) | Частота<br>сканирования |                    | Частота                |          | $PnP*2$                               |              |
|--------------|----------------------------------|-------------------------|--------------------|------------------------|----------|---------------------------------------|--------------|
|              |                                  | Н (кГц)                 | V(T <sub>U</sub> ) | синхросигнала<br>(МГц) | Формат*1 | <b>COMPUTER1/</b><br><b>COMPUTER2</b> | <b>HDMI</b>  |
| 1280 x 800   | 1 280 x 800                      | 41,2                    | 50,0               | 69,9                   | C/H      |                                       |              |
|              | 1 280 x 800                      | 49,7                    | 60,0               | 84,7                   | C/H      | ✓                                     | $\checkmark$ |
| <b>MSXGA</b> | 1 280 x 960                      | 60,0                    | 60,0               | 108,0                  | C/H      |                                       |              |
| <b>SXGA</b>  | 1 280 x 1 024                    | 64,0                    | 60,0               | 108,0                  | C/H      | ✓                                     | ✓            |
|              | 1 280 x 1 024                    | 80,0                    | 75,0               | 135,0                  | C/H      | ✓                                     |              |
|              | 1 280 x 1 024                    | 91,1                    | 85,0               | 157,5                  | C/H      | —                                     |              |
| 1366 x 768   | 1 366 x 768                      | 39,6                    | 50,0               | 69,9                   | C/H      |                                       |              |
|              | 1 366 x 768                      | 47,7                    | 60,0               | 84,7                   | C/H      | ✓                                     | ✓            |
| SXGA+        | 1400 x 1050                      | 65,2                    | 60,0               | 122,6                  | C/H      |                                       |              |
|              | 1400 x 1050                      | 82,2                    | 75,0               | 155,9                  | C/H      |                                       |              |
| WXGA+        | 1400 x 900*5                     | 55,5                    | 59,9               | 88,8                   | C/H      | $\overline{\phantom{0}}$              |              |
| 1600 x 900   | 1600 x 900                       | 46,3                    | 50,0               | 97,0                   | C/H      |                                       |              |
|              | 1600 x 900                       | 55,9                    | 60,0               | 119,0                  | C/H      | ✓                                     | ✓            |
| <b>UXGA</b>  | 1600 x 1200                      | 75,0                    | 60,0               | 162,0                  | C/H      | ✓                                     | $\checkmark$ |
| WSXGA+       | 1680 x 1050                      | 65,2                    | 60,0               | 146,3                  | C/H      | ✓                                     | $\checkmark$ |
| 1920 x 1080  | 1 920 x 1 080*5                  | 66,6                    | 59,9               | 138,5                  | C/H      |                                       |              |
| <b>WUXGA</b> | 1920 x 1 200*5                   | 74,0                    | 60,0               | 154,0                  | C/H      |                                       |              |

**Раздел 6 Приложение - Техническая информация**

\*1 Разъем <COMPUTER 2 IN> предназначен только для входа сигналов RGB.

\*2 Сигналы, помеченные "У" в Автоматической настройке, совместимы с EDID проектора. Непомеченные сигналы в Автоматической настройке могут также быть совместимыми, если входные разъемы записаны в списке форматов. Если Автоматическая настройка не помечена и ничего не записано в списке форматов, могут возникнуть трудности при проецировании изображения, даже если у компьютера и проектора будет одинаковое разрешение.

\*3 Только сигнал Pixel-Repetition (ширина спектра 27,0 MHz)

\*4 При поступлении сигнала 1125 (1035)/60i он отображается как сигнал 1125 (1080)/60i.

\*5 VESA CVT-RB (Reduced Blanking)-совместимый.

#### **Примечание**

• Количество отображаемых точек составляет 1 024 х 768.

Сигнал с другим разрешением проецируется после преобразования разрешения в соответствии с дисплеем проектора.

Добавление "i" к значениям разрешения указывает на чересстрочный сигнал.

• При передаче чересстрочных сигналов возможно мерцание проецируемого изображения.

### **Характеристики**

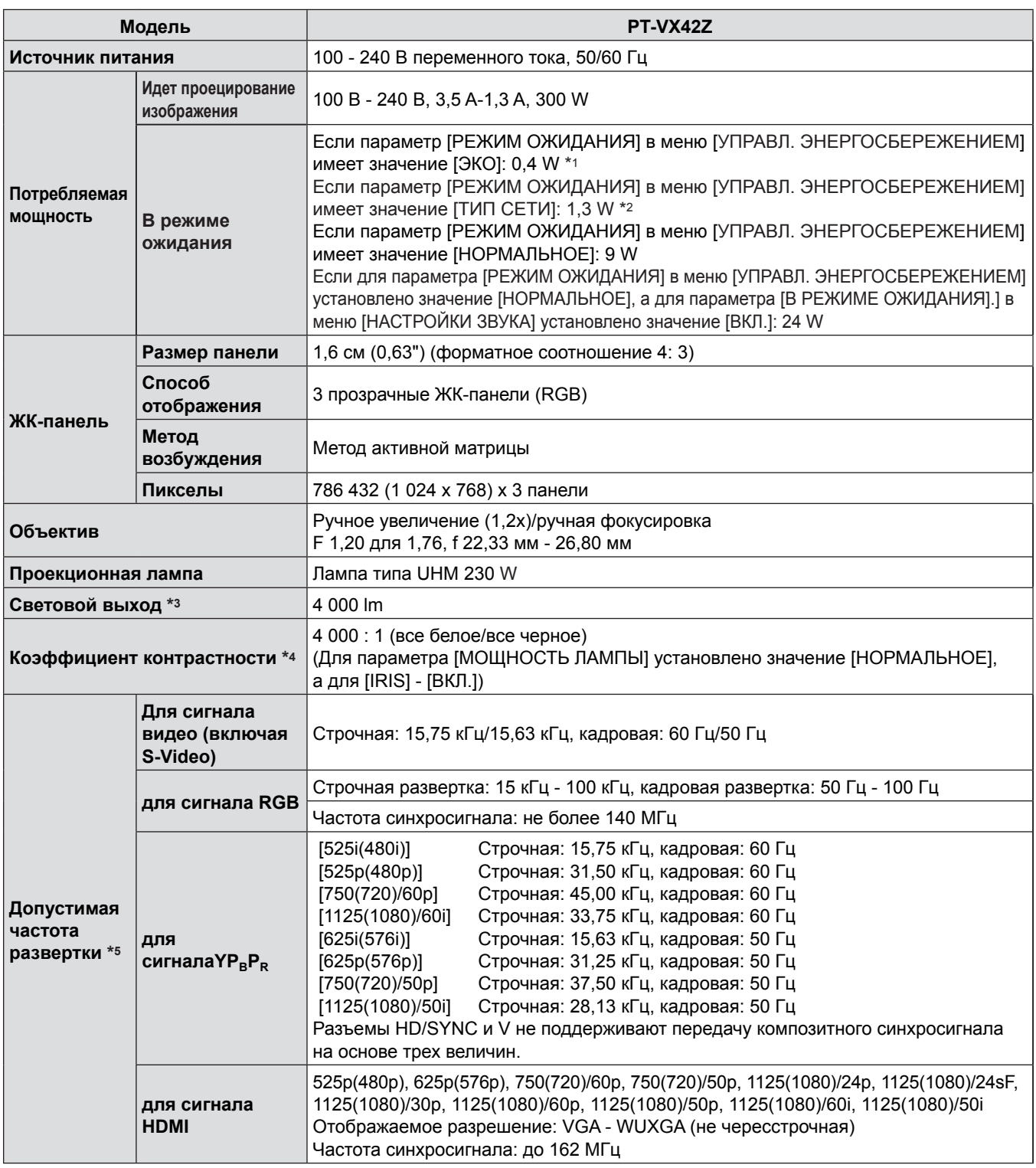

\*1 Если опции меню [УСТАНОВКИ ПРОЕКТОРА] → [УПРАВЛ. ЭНЕРГОСБЕРЕЖЕНИЕМ] → [РЕЖИМ ОЖИДАНИЯ] присвоено значение [ЭКО], то сетевая функция не будет работать в режиме ожидания.

\*2 Если опции меню [УСТАНОВКИ ПРОЕКТОРА] → [УПРАВЛ. ЭНЕРГОСБЕРЕЖЕНИЕМ] → [РЕЖИМ ОЖИДАНИЯ] присвоено значение [ТИП СЕТИ], то в режиме ожидания будет работать только функция дистанционного включения по проводной локальной сети.

\*3 Эти значения светового выхода измеяются при условии, что [МОЩНОСТЬ ЛАМПЫ] установлена на [НОРМАЛЬНОЕ], [РЕЖИМ ИЗОБРАЖЕНИЯ] установлен на [ДИНАМИЧЕСКИЙ]. Измерения, условия измерений и способ обозначения соответствуют международному стандарту ISO 21118.

\*4 Это значение коэффициента контрастности измеяется при условии, что [МОЩНОСТЬ ЛАМПЫ] установлена на [НОРМАЛЬНОЕ], [РЕЖИМ ИЗОБРАЖЕНИЯ] установлен на [ДИНАМИЧЕСКИЙ], а [Ирисовая диафрагма] установлено на [ВКЛ.]. Измерения, условия измерений и способ обозначения соответствуют международному стандарту ISO 21118.

\*5 Сигналы, которые могут проецироваться данным проектором, указаны в разделе "Список совместимых сигналов". (♥стр. 108-109)

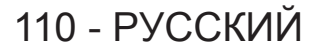

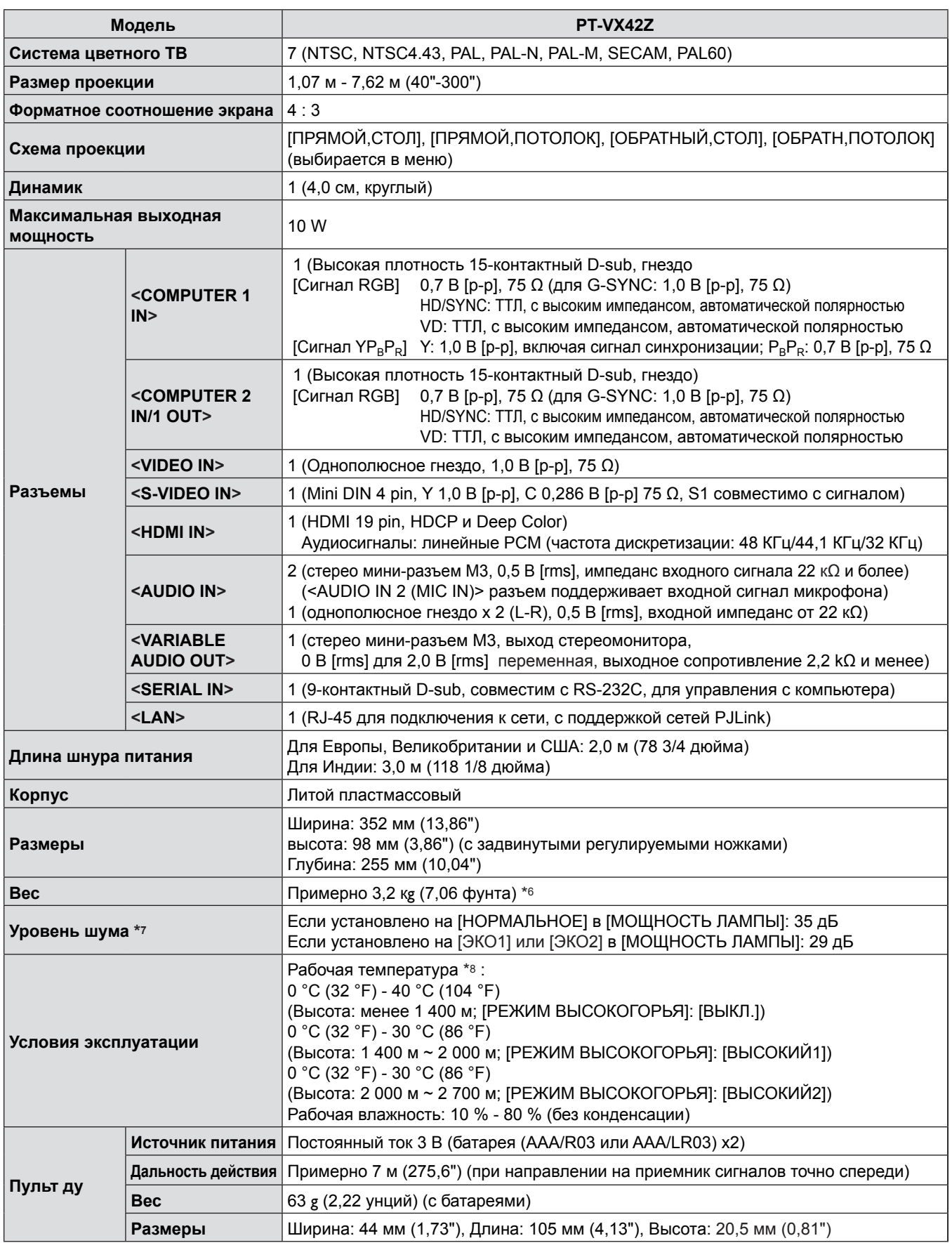

\*6 Приведено среднее значение. Оно может отличаться в зависимости от конкретного изделия.

\*7 Измерения, условия измерений и способ обозначения соответствуют международному стандарту ISO 21118.

\*8 [МОЩНОСТЬ ЛАМПЫ] переключится на [ЭКО1] автоматически, если температура рабочей среды - 35 °C - 40 °C.

#### **Примечание**

• Номера принадлежностей и деталей, приобретаемых отдельно, могут быть изменены без уведомления.

## **Размеры**

<Единицы: мм (дюйм)>

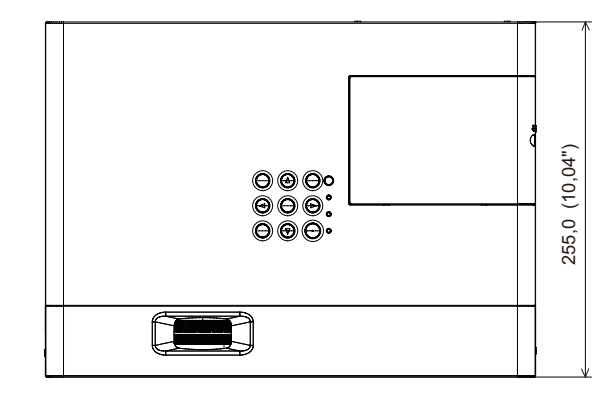

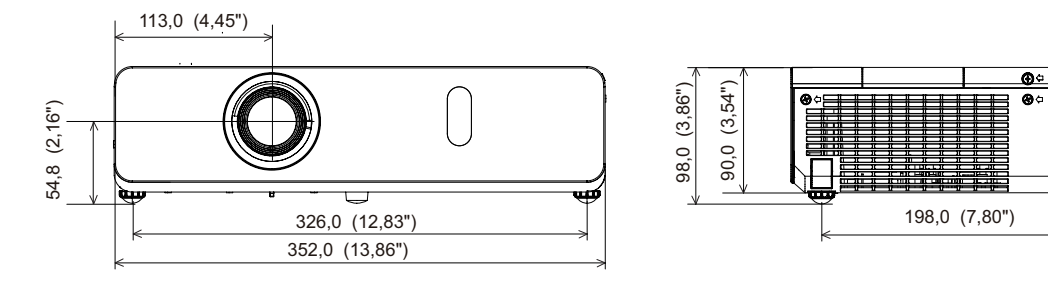

\* Фактические размеры изделия могут отличаться

### **Меры предосторожности при использовании кронштейна для установки на потолке**

- При потолочной установке проектора обязательно используйте указанный дополнительный Кронштейн для крепления к потолку (для проекторов) (модель: ET‑PKV100H (для высоких потолков), ET‑PKV100S (для низких потолков), ET‑PKV101B (Кронштейн для монтажа проектора)).
- При установке прикрепите к проектору комплект для защиты от падения, с которым поставляется Кронштейн для крепления к потолку (для проекторов).
- Обратитесь к квалифицированному специалисту для выполнения установочных работ, таких как установка проектора на потолке.
- Корпорация Panasonic не несет ответственности за какие-либо повреждения данного проектора вследствие использования кронштейна для крепления к потолку, не изготовленного корпорацией Panasonic, или неправильного выбора места установки, даже если еще не закончился срок гарантии на проектор.
- f Неиспользованные продукты должны быть немедленно сняты квалифицированным специалистом.
- f С помощью динамометрической отвертки или ключа с торсиометром затяните болты до указанного момента затяжки. Не используйте электрические или пневматические отвертки.
- Дополнительную информацию см. в Инструкция по установке, с которой поставляется Кронштейн для крепления к потолку (для проекторов).
- f Номера моделей аксессуаров и дополнительных аксессуаров могут быть изменены без уведомления.

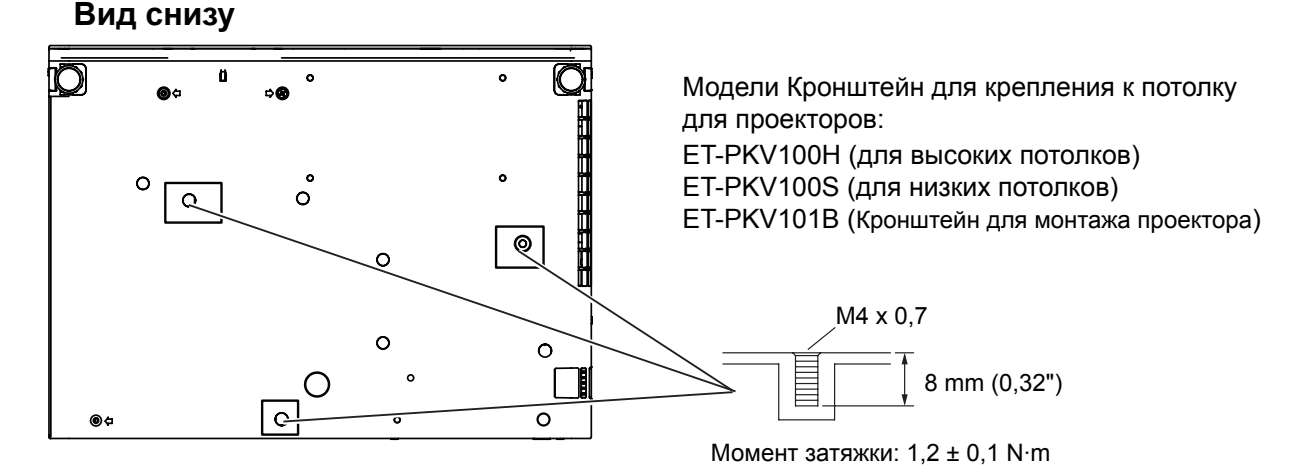

**Т**

### **Указатель**

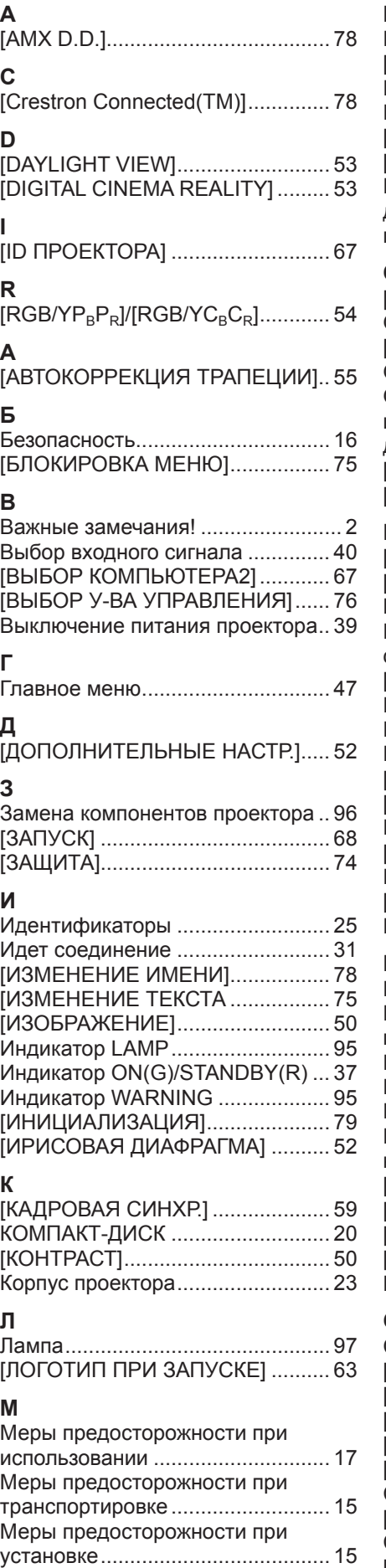

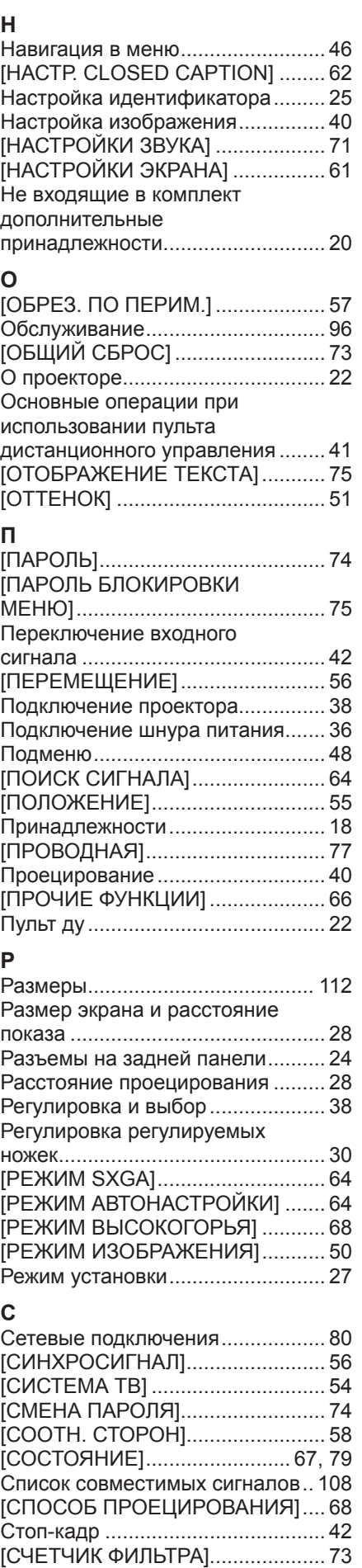

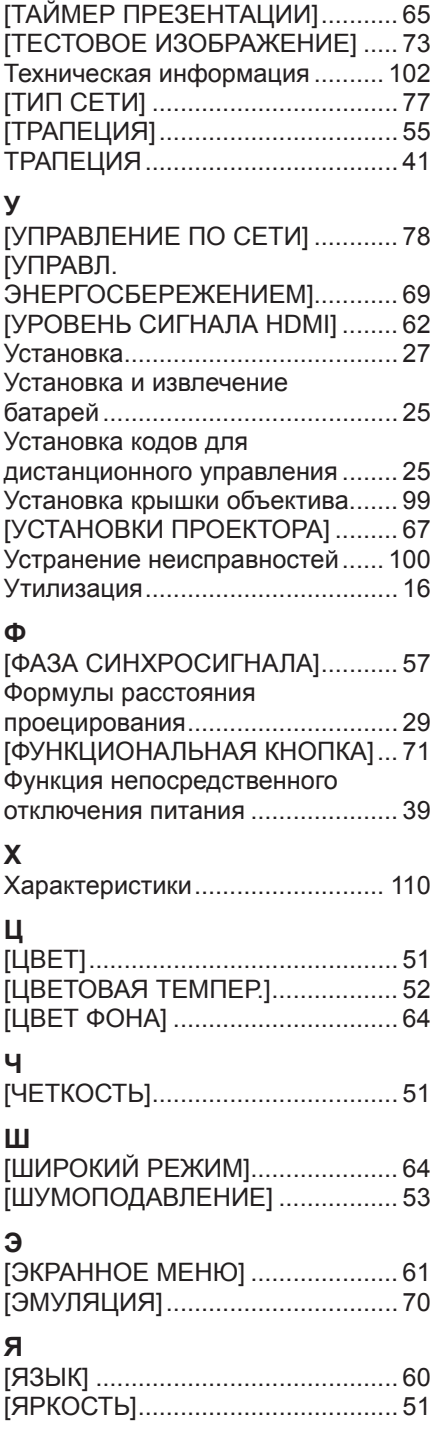

[МОЩНОСТЬ ЛАМПЫ] ................. 69

#### **Информация для пользователей относительно сбора и утилизации старого оборудования и батарей**

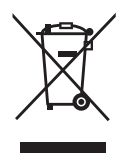

Эти знаки на изделии, упаковке и/или сопроводительной документации означают, что использованные электрические или электронные изделия и батареи не должны утилизироваться вместе с обычными бытовыми отходами. Для надлежащей обработки, утилизации и переработки старого оборудования и батарей сдавайте их в специальные пункты сбора в соответствии с национальным законодательством и Директивами 2002/96/EC и 2006/66/EC.

Правильная утилизация такого оборудования и батарей поможет сохранить ценные ресурсы и предотвратить возможные отрицательные последствия для здоровья людей и окружающей среды, которые могут возникнуть из-за неправильного обращения с отходами.

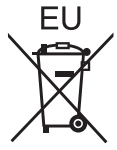

Подробные сведения о сборе и переработке старого оборудования и батарей можно получить у местных властей, в службе утилизации отходов или точке продаж, где вы приобрели оборудование.

Согласно законодательству страны за неправильное обращение с отходами может быть наложен штраф.

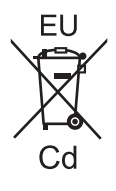

#### **Для коммерческих пользователей в Европейском Союзе**

При необходимости утилизировать электрическое или электронное оборудование свяжитесь со своим дилером или поставщиком для получения подробной информации.

### **Сведения об утилизации для стран не членов Европейского Союза**

Эти знаки являются действительными только в Европейском Союзе. При необходимости утилизировать данное оборудование свяжитесь с местными властями или дилером и спросите, какой способ утилизации будет правильным.

**Примечание относительно символа на батарее (нижние два символа):**

Данный знак следует использовать вместе со знаком химического вещества. Тогда обеспечивается соответствие требованиям Директивы относительно использующегося химического вещества.

# Panasonic Corporation